# **ModelArts**

# 模型训练

文档版本 01 发布日期 2024-04-29

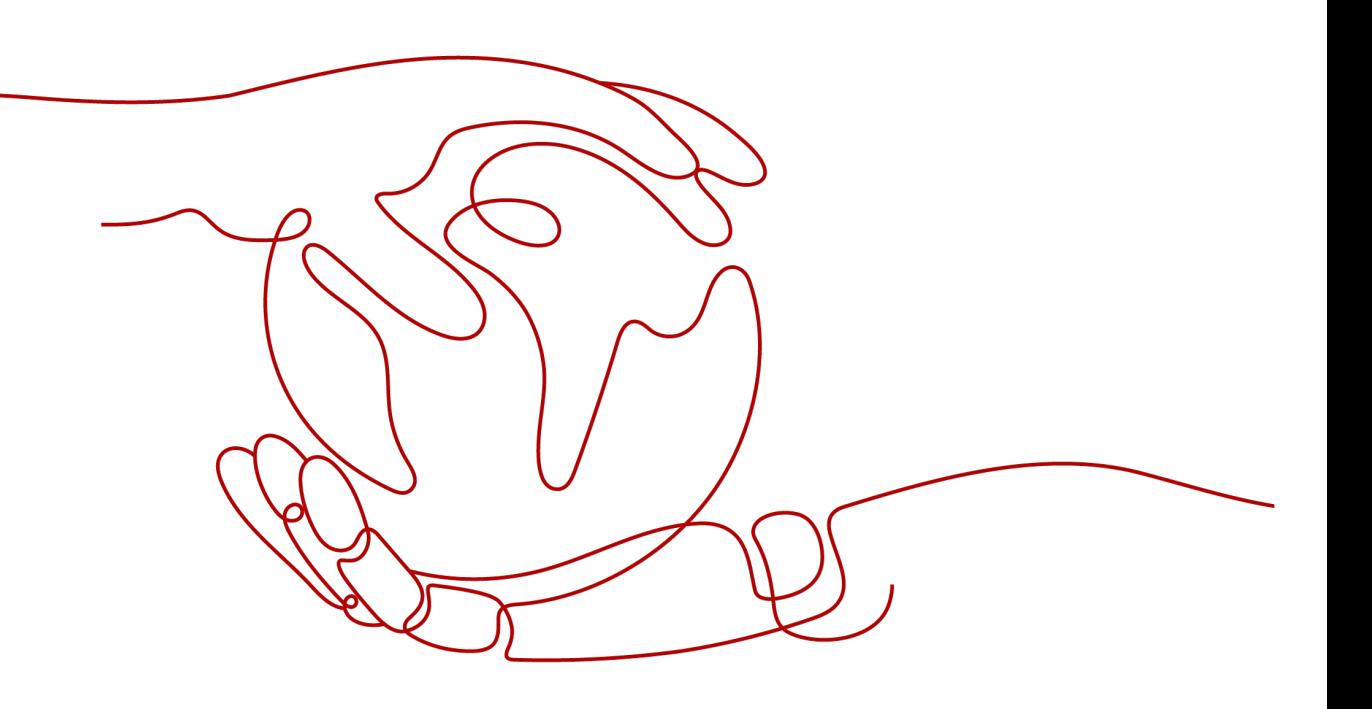

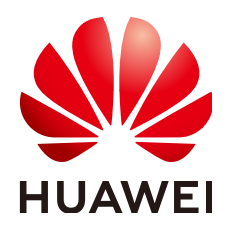

#### 版权所有 **©** 华为云计算技术有限公司 **2024**。 保留一切权利。

非经本公司书面许可,任何单位和个人不得擅自摘抄、复制本文档内容的部分或全部,并不得以任何形式传 播。

#### 商标声明

**SI** 和其他华为商标均为华为技术有限公司的商标。 本文档提及的其他所有商标或注册商标,由各自的所有人拥有。

#### 注意

您购买的产品、服务或特性等应受华为云计算技术有限公司商业合同和条款的约束,本文档中描述的全部或部 分产品、服务或特性可能不在您的购买或使用范围之内。除非合同另有约定,华为云计算技术有限公司对本文 档内容不做任何明示或暗示的声明或保证。

由于产品版本升级或其他原因,本文档内容会不定期进行更新。除非另有约定,本文档仅作为使用指导,本文 档中的所有陈述、信息和建议不构成任何明示或暗示的担保。

# 华为云计算技术有限公司

地址: 贵州省贵安新区黔中大道交兴功路华为云数据中心 邮编:550029

网址: <https://www.huaweicloud.com/>

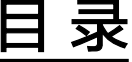

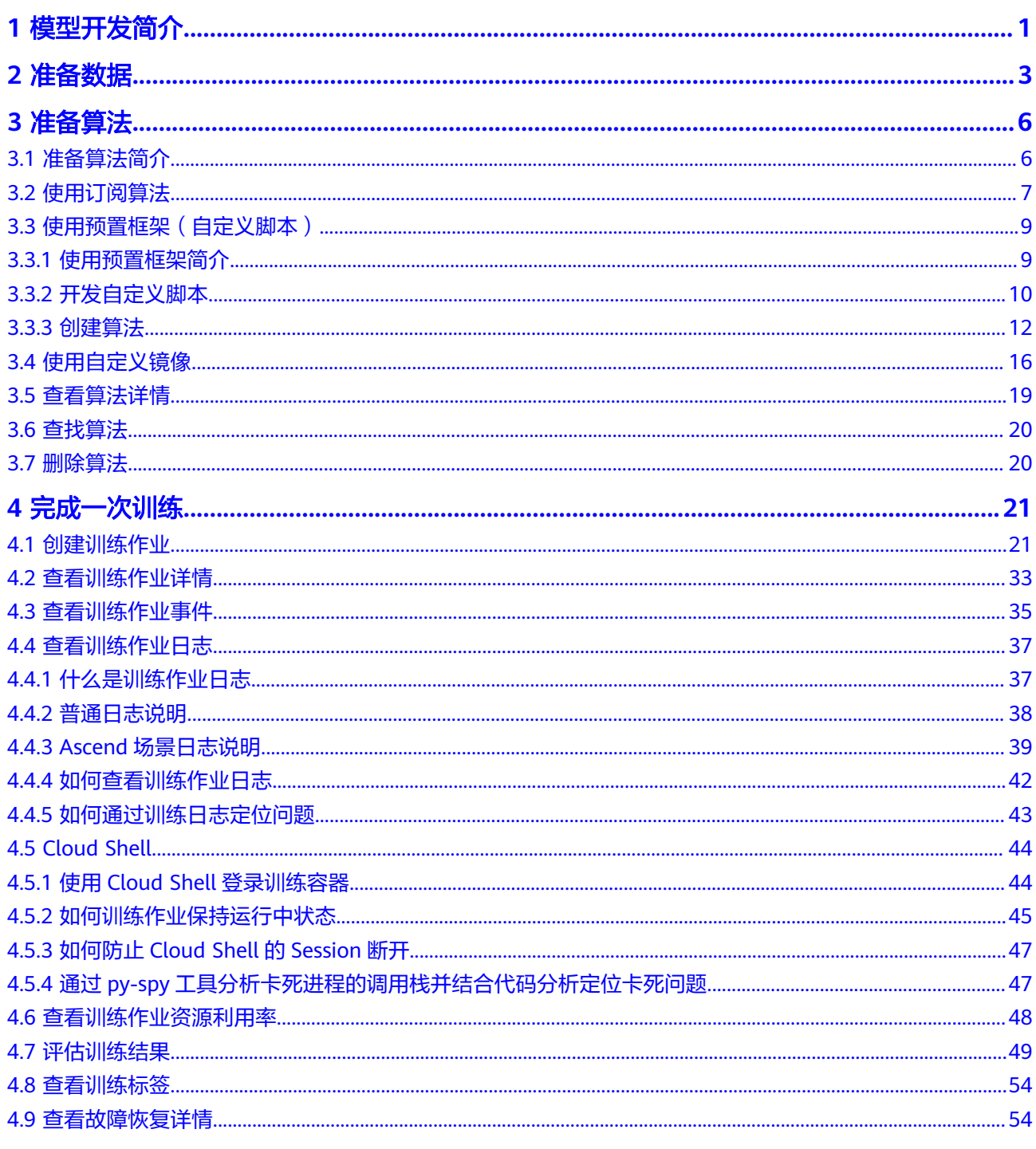

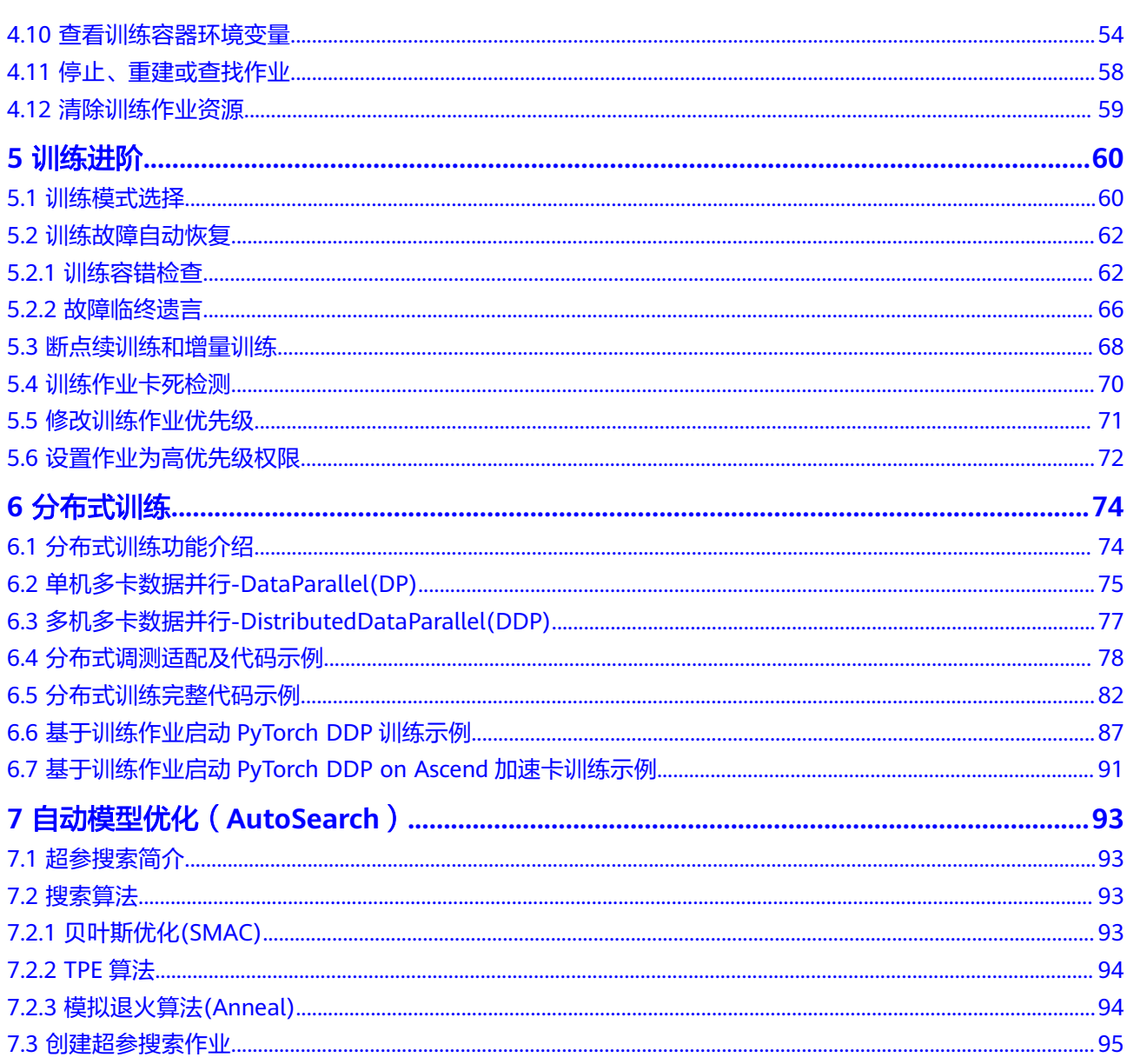

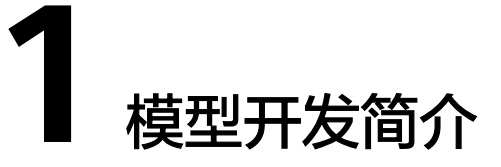

<span id="page-4-0"></span>AI模型开发的过程,称之为Modeling,一般包含两个阶段:

- 开发阶段:准备并配置环境,调试代码,使代码能够开始进行深度学习训练,推 荐在ModelArts开发环境中调试。
- 实验阶段: 调整数据集、调整超参等,通过多轮实验, 训练出理想的模型, 推荐 在ModelArts训练中进行实验。

两个过程可以相互转换。如开发阶段代码稳定后,则会进入实验阶段,通过不断尝试 调整超参来迭代模型;或在实验阶段,有一个可以优化训练的性能的想法,则会回到 开发阶段,重新优化代码。

#### 图 **1-1** 模型开发过程

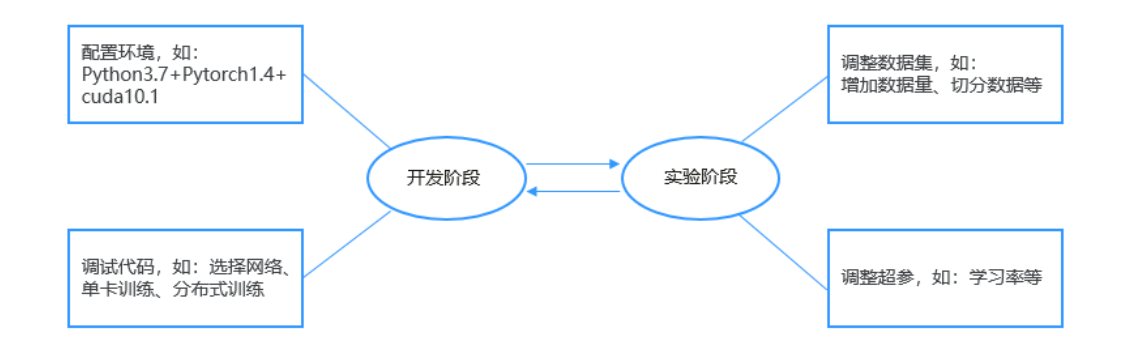

ModelArts提供了模型训练的功能,方便您查看训练情况并不断调整您的模型参数。您 还可以基于不同的数据,选择不同规格的资源池用于模型训练。除支持用户自己开发 的模型外,ModelArts还提供了从AI Gallery订阅算法,您可以不关注模型开发,直接 使用AI Gallery的算法,通过算法参数的调整,得到一个满意的模型。

请参考以下指导在ModelArts上训练模型:

- 将已标注的数据上传至OBS服务使用,请参考<mark>准备数据</mark>。
- 训练模型的算法实现与指导请参考<mark>准备算法</mark>章节。
- 使用控制台创建训练作业请参考<mark>创建训练作业</mark>章节。使用订阅算法创建训练作业 示例请参考使用**AI Gallery**[订阅的算法构建模型](https://support.huaweicloud.com/bestpractice-modelarts/modelarts_10_0025.html)。使用自定义算法构建模型示例请 参考[使用自定义算法在](https://support.huaweicloud.com/bestpractice-modelarts/modelarts_10_0080.html)**ModelArts**上构建模型。
- 关于训练作业日志、训练资源占用等详情请参考<mark>查看训练作业日志</mark>。
- 停止或删除模型训练作业,请参考<mark>停止、重建或查找作业</mark>。
- 模型超参自动调优指南,请参考[自动模型优化\(](#page-96-0)**AutoSearch**)。
- 如果您在训练过程中遇到问题,文档中提供了部分故障案例供参考,请参考<mark>训练</mark> [故障排查。](https://support.huaweicloud.com/trouble-modelarts/modelarts_13_0009.html)

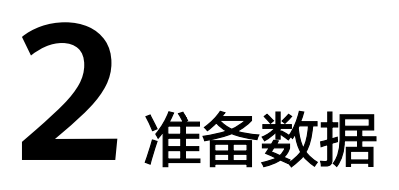

<span id="page-6-0"></span>ModelArts使用对象存储服务(Object Storage Service,简称OBS)进行数据存储以 及模型的备份和快照,实现安全、高可靠和低成本的存储需求。

- **OBS**简介
- [使用训练数据的两种方式](#page-7-0)

# **OBS** 简介

对象存储服务OBS是一个基于对象的海量存储服务,为客户提供海量、安全、高可 靠、低成本的数据存储能力。对象存储服务OBS的基本组成是桶和对象。桶是OBS中 存储对象的容器,每个桶都有自己的存储类别、访问权限、所属区域等属性,用户在 互联网上通过桶的访问域名来定位桶。对象是OBS中数据存储的基本单位。关于OBS 更详细的介绍请参考《**OBS**[用户指南》](https://support.huaweicloud.com/productdesc-obs/zh-cn_topic_0045829060.html)。

对ModelArts来说,obs服务是一个数据存储中心。AI开发过程中的输入数据、输出数 据、中间缓存数据都可以在obs桶中进行存储、读取。

因此,在使用ModelArts之前您需要[创建一个](https://support.huaweicloud.com/prepare-modelarts/modelarts_08_0003.html)**OBS**桶,然后在OBS桶中创建文件夹用于 存放数据。

<span id="page-7-0"></span>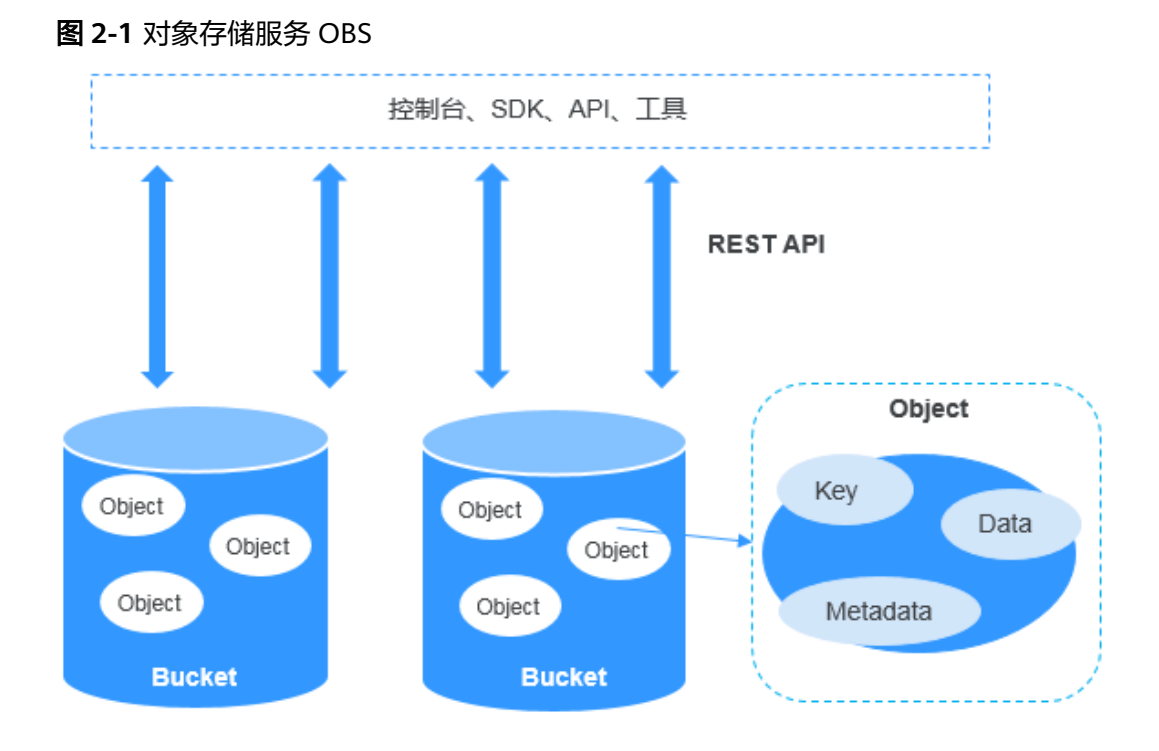

# 使用训练数据的两种方式

ModelArts模型训练支持2种读取训练数据的方式:

● 使用OBS桶中存储的数据集

如果您的数据集已完成数据标注和数据预处理,可以将数据上传至OBS桶。当创 建训练作业时,在训练输入参数位置填写训练数据所在的OBS桶路径即可完成训 练配置。

● 使用数据管理中的数据集

如果您的数据集未标注或者需要进一步的数据预处理,可以将数据导入ModelArts 数据管理模块进行数据预处理。

#### 说明

ModelArts数据管理模块在重构升级中,对未使用过数据管理的用户不可见。建议新用户将训练 数据存放至OBS桶中使用。

#### 图 **2-2** 准备数据

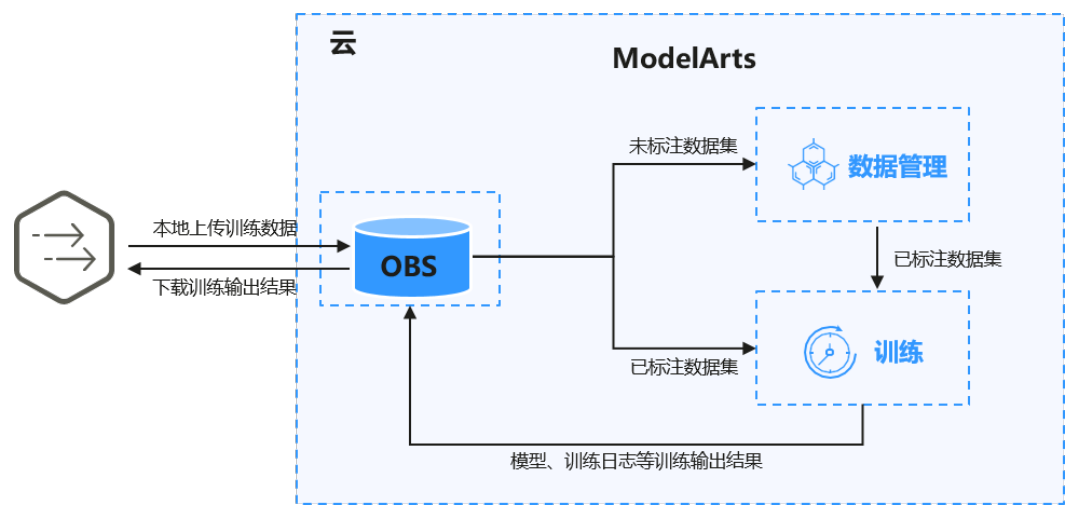

## 相关参考

AI Gallery的资产集市中提供了常见的数据集和算法供用户免费使用,具体请参[见数据](https://developer.huaweicloud.com/develop/aigallery/dataset/list) [集获取链接](https://developer.huaweicloud.com/develop/aigallery/dataset/list)、[算法获取链接。](https://developer.huaweicloud.com/develop/aigallery/algo/list)

文档中同时提供了最佳实践,方便用户端到端完成训练,具体请参见使用**[AI Gallery](https://support.huaweicloud.com/bestpractice-modelarts/modelarts_10_0025.html)**的 [订阅算法实现花卉识别、](https://support.huaweicloud.com/bestpractice-modelarts/modelarts_10_0025.html)[使用自定义算法构建模型\(手写数字识别\)。](https://support.huaweicloud.com/bestpractice-modelarts/modelarts_10_0080.html)

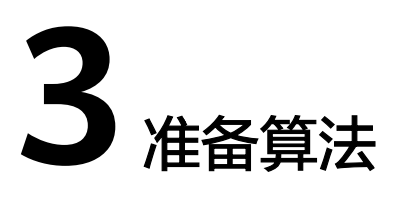

# <span id="page-9-0"></span>**3.1** 准备算法简介

机器学习从有限的观测数据中学习一般性的规律,并利用这些规律对未知的数据进行 预测。为了获取更准确的预测结果,用户需要选择一个合适的算法来训练模型。针对 不同的场景,ModelArts提供大量的算法样例。以下章节提供了关于业务场景、算法学 习方式、算法实现方式的指导。

## 选择算法的实现方式

ModelArts提供如下方式实现模型训练。

使用订阅算法

ModelArts的AI Gallery,发布了较多官方算法,同时管理了其他开发者分享的算 法,不需要进行代码开发,即可使用现成的算法进行模型构建。订阅操作请参考 [使用订阅算法。](#page-10-0)

使用预置框架

如果您需要使用自己开发的算法,可以选择使用ModelArts预置框架。ModelArts 支持了大多数主流的AI引擎,详细请参见<mark>预置训练引擎</mark>。这些预置引擎预加载了 一些额外的python包,例如numpy等; 也支持您通过在代码目录中使用 "requirements.txt"文件安装依赖包。[使用预](#page-12-0)置框架创建训练作业请参考使用预 [置框架\(自定义脚本\)指](#page-12-0)导。

● 使用自定义镜像

订阅算法和预置框架涵盖了大部分的训练场景。针对特殊场景,ModelArts支持用 户构建自定义镜像用于模型训练。自定义镜像需上传至容器镜像服务(SWR), 才能用于ModelArts上训练,请参考<mark>[使用自定义镜像训练模型](https://support.huaweicloud.com/docker-modelarts/docker-modelarts_0017.html)</mark>。由于自定义镜像的 制作要求用户对容器相关知识有比较深刻的了解,除非订阅算法和预置引擎无法 满足需求,否则不推荐使用。

# 选择算法的学习方式

ModelArts支持用户根据实际需求进行不同方式的模型训练。

● 离线学习

<span id="page-10-0"></span>离线学习是训练中最基本的方式。离线学习需要一次性提供训练所需的所有数 据,在训练完成后,目标函数的优化就停止了。使用离线学习的优势是模型稳定 性高,便于做模型的验证与评估。

● 增量学习

增量学习是一个连续不断的学习过程。相较于离线学习,增量学习不需要一次性 存储所有的训练数据,缓解了存储资源有限的问题;另一方面,增量学习节约了 重新训练中需要消耗大量算力、时间以及经济成本。

# 相关参考

AI Gallery的资产集市中提供了常见的数据集和算法供用户使用,具体请参[见数据集获](https://pangu.huaweicloud.com/gallery/asset-list.html?type=dataset) [取链接](https://pangu.huaweicloud.com/gallery/asset-list.html?type=dataset)、[算法获取链接。](https://pangu.huaweicloud.com/gallery/asset-list.html?type=model)

文档中同时提供了最佳实践,方便用户端到端完成训练,具体请参见使用**[AI Gallery](https://support.huaweicloud.com/bestpractice-modelarts/modelarts_10_0025.html)**的 [订阅算法实现花卉识别、](https://support.huaweicloud.com/bestpractice-modelarts/modelarts_10_0025.html)[使用自定义算法构建模型\(手写数字识别\)。](https://support.huaweicloud.com/bestpractice-modelarts/modelarts_10_0080.html)

# **3.2** 使用订阅算法

ModelArts的AI Gallery,发布了较多算法,可以帮助AI开发者快速开始训练和部署模 型。对于不熟悉ModelArts的用户,可以快速订阅推荐算法实现模型训练全流程。

AI Gallery支持用户发布自定义算法和订阅其他开发者分享的算法。为了使用他人分享 的算法,您需要将AI Gallery的算法订阅至您的ModelArts中。

## 查找算法

为了获得匹配您业务的算法,您可以通过多个入口区查找算法。

- 在ModelArts控制台, "算法管理>我的订阅"中, 单击"前往AI Gallery订阅更多 算法",可跳转至"AI Gallery"页面,查找相应的算法。
- 在ModelArts控制台,直接在左侧菜单栏中选择"AI Gallery",进入"AI Gallery"页面,在"模型"页面查找相应的算法。

## 订阅算法

在ModelArts控制台单击"AI Gallery"进入"AI Gallery"页面,选择"模型"页签, 查找您需要的算法并单击算法名称,进入算法详情页,单击右侧的"训练 > ModelArts",选择使用算法的云服务区域跳转到ModelArts控制台。

订阅后的算法,将自动展现在"算法管理 > 我的订阅"页面中。

在"算法管理 > 我的订阅"页面,单击"产品名称"列的小圆点,下方白色提示框会 显示所选算法的基本信息和版本列表。单击算法列表操作列的"创建训练作业"即可 创建训练作业。或者在下方算法详情的"版本列表"选择所需版本,单击操作列的 "创建训练作业"进行创建训练作业。

#### 图 **3-1** 使用订阅算法创建训练作业

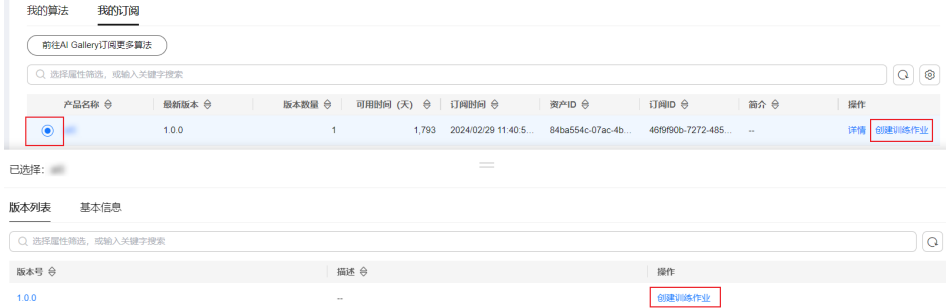

## 搜索我的订阅算法

ModelArts提供查找"我的订阅"算法功能,帮助用户快速查找算法。

操作一:按照产品名称、最新版本、版本数量、可用时间、订阅时间、简介、资产 ID、订阅ID筛选的高级搜索。

操作二: 单击右上角"刷新"图标, 刷新算法列表。

操作三:自定义列功能设置。

#### 图 **3-2** 查找算法

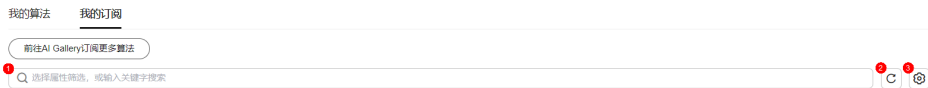

#### 图 **3-3** 自定义列功能设置

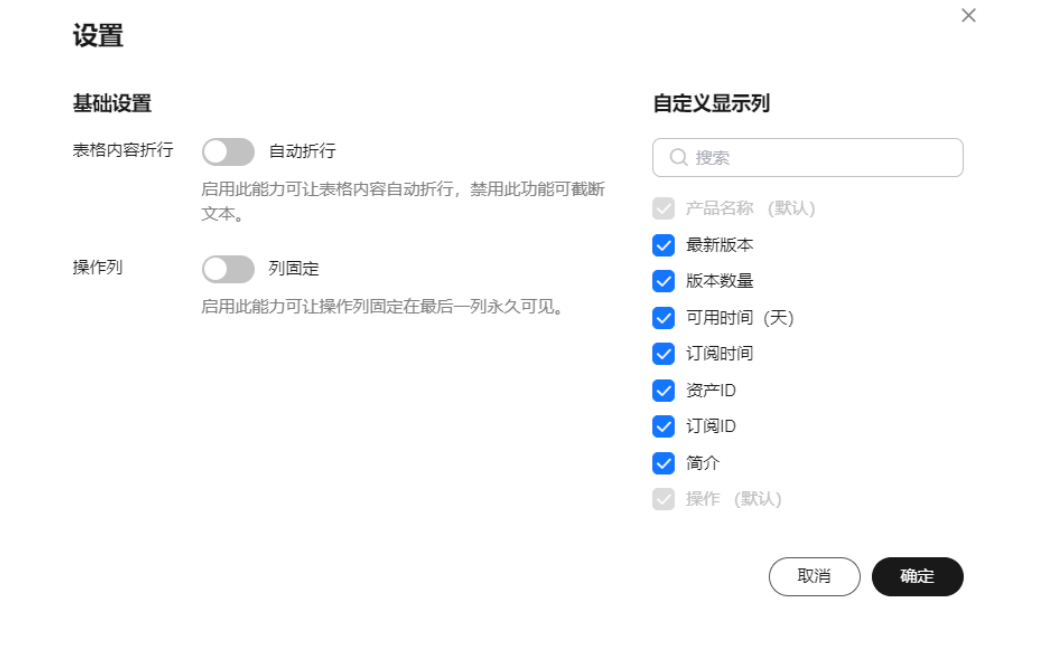

如果需要对算法排序,可单击表头中的 <sup>(3)</sup> 箭头进行排序。

# <span id="page-12-0"></span>**3.3** 使用预置框架(自定义脚本)

# **3.3.1** 使用预置框架简介

如果订阅算法不能满足需求或者用户希望迁移本地算法至ModelArts上训练,可以考虑 使用ModelArts支持的预置框架实现算法构建。这种方式在创建算法时被称为"使用预 置框架"模式。

以下章节介绍了如何使用预置框架创建算法。

- 如果需要了解ModelArts模型训练支持的预置引擎和模型,请参考<mark>预置的训练引</mark> 擎。
- 本地开发的算法迁移至ModelArts需要做代码适配,如何适配请参考[开发自定义脚](#page-13-0) [本](#page-13-0)章节。
- 通过ModelArts控制台界面使用预置框架创建算法可以参考<mark>创建算法</mark>章节。
- 完成算法开发后,您可以将个人开发算法分享给他人使用,请参[考发布免费算法](https://support.huaweicloud.com/aimarket-modelarts/modelarts_18_0007.html) 章节。

# 预置的训练引擎

当前ModelArts支持的训练引擎及对应版本如下所示。

#### 说明

不同区域支持的AI引擎有差异,请以实际环境为准。

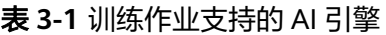

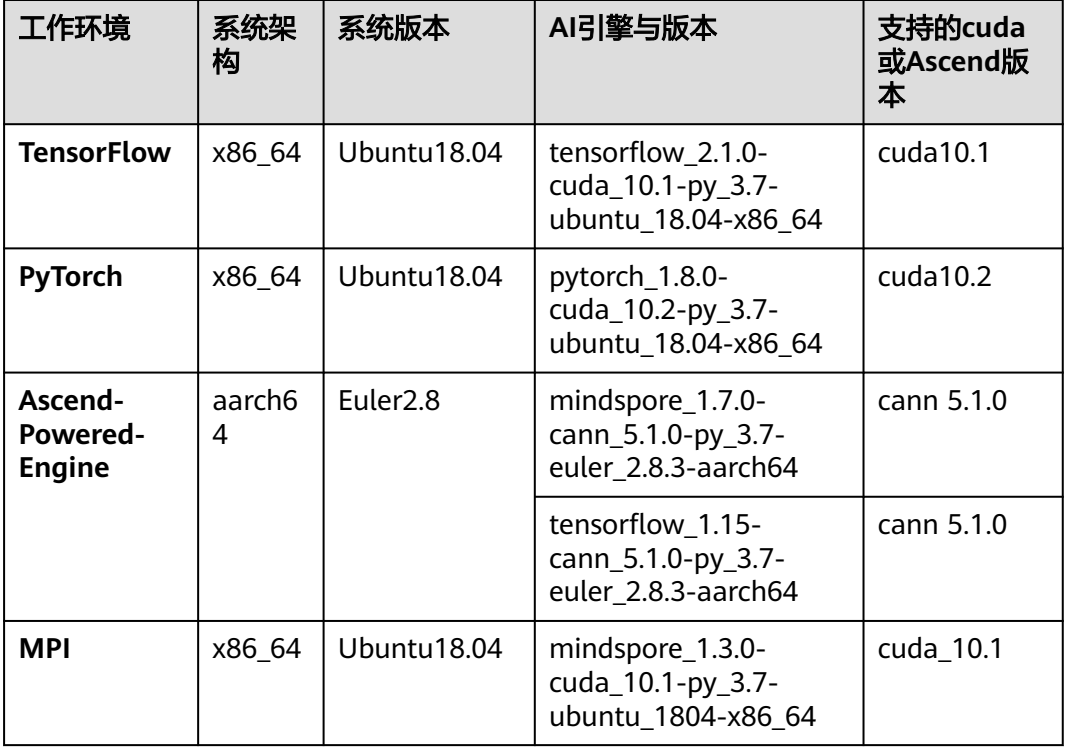

<span id="page-13-0"></span>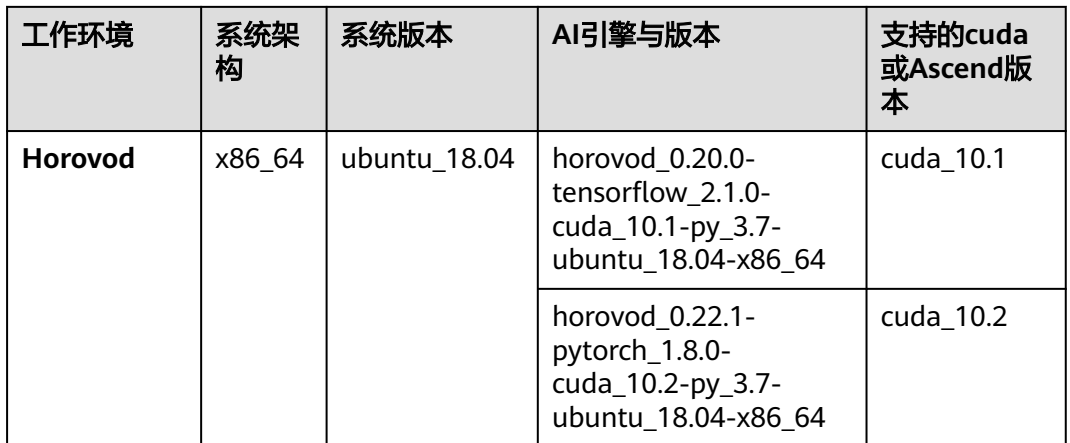

# **3.3.2** 开发自定义脚本

当您使用预置框架创建算法时,您需要提前完成算法的代码开发。本章详细介绍如何 改造本地代码以适配ModelArts上的训练。

创建算法时,您需要在创建页面提供代码目录路径、代码目录路径中的启动文件、训 练输入路径参数和训练输出路径参数。这四种输入搭建了用户代码和ModelArts后台交 互的桥梁。

代码目录路径

您需要在OBS桶中指定代码目录,并将训练代码、依赖安装包或者预生成模型等 训练所需文件上传至该代码目录下。训练作业创建完成后,ModelArts会将代码目 录及其子目录下载至后台容器中。

例如:OBS路径"obs://obs-bucket/training-test/demo-code"作为代码目录, OBS路径下的内容会被自动下载至训练容器的"\${MA\_JOB\_DIR}/demo-code"目 录中,demo-code为OBS存放代码路径的最后一级目录,用户可以根据实际修 改。

请注意不要将训练数据放在代码目录路径下。训练数据比较大,训练代码目录在 训练作业启动后会下载至后台,可能会有下载失败的风险。建议训练代码目录大 小小于或等于50MB。

代码目录路径中的启动文件

代码目录路径中的启动文件作为训练启动的入口,当前只支持python格式。

训练输入路径参数

训练数据需上传至OBS桶或者存储至<mark>数据集</mark>中。在训练代码中,用户需解析<mark>输入</mark> **路径参数**。系统后台会自动下载输入参数路径中的训练数据至训练容器的本地目 录。请保证您设置的桶路径有读取权限。在训练作业启动后, ModelArts会挂载硬 盘至"/cache"目录,用户可以使用此目录来存储临时文件。"/cache"目录大 小请参考[训练环境中不同规格资源"](https://support.huaweicloud.com/modelarts_faq/modelarts_05_0090.html)/cache"目录的大小。

训练输出路径参数

建议设置一个空目录为训练输出路径。在训练代码中,您需要解析<mark>输出路径参</mark> [数](#page-14-0)。系统后台会自动上传训练输出至指定的训练输出路径,请保证您设置的桶路 径有写入权限和读取权限。

在ModelArts中,训练代码需包含以下步骤:

# <span id="page-14-0"></span>(可选)引入依赖

- 1. 当您使用自定义脚本创建算法的时候,如果您的模型引用了其他依赖,您需要在 "算法管理 > 创建算法"的"代码目录"下放置相应的文件或安装包。
	- 安装python依赖包请参考[模型中引用依赖包时,如何创建训练作业?](https://support.huaweicloud.com/modelarts_faq/modelarts_05_0063.html)
	- 安装C++的依赖库请参考如何安装**C++**[的依赖库?](https://support.huaweicloud.com/modelarts_faq/modelarts_05_0088.html)
	- 在预训练模型中加载参数请参[考如何在训练中加载部分训练好的参数?](https://support.huaweicloud.com/modelarts_faq/modelarts_05_0091.html)

#### 解析输入路径参数、输出路径参数

运行在ModelArts的模型读取存储在OBS服务的数据,或者输出至OBS服务指定路径, 输入和输出数据需要配置2个地方:

1. 训练代码中需解析输入路径参数和输出路径参数。ModelArts推荐以下方式实现参 数解析。

```
import argparse
# 创建解析
parser = argparse.ArgumentParser(description='train mnist')
# 添加参数
parser.add_argument('--data_url', type=str, default="./Data/mnist.npz", help='path where the dataset 
is saved')
```
parser.add\_argument('--train\_url', type=str, default="./Model", help='path where the model is saved')

```
# 解析参数
```

```
args = parser.parse_args()
```
完成参数解析后,用户使用"data\_url"、"train\_url"代替算法中数据来源和数 据输出所需的路径。

#### 2. 在创建训练作业时,填写输入路径和输出路径。 训练输入选择对应的OBS路径或者数据集路径;训练输出选择对应的OBS路径。

#### 图 **3-4** 训练输入和输出设置

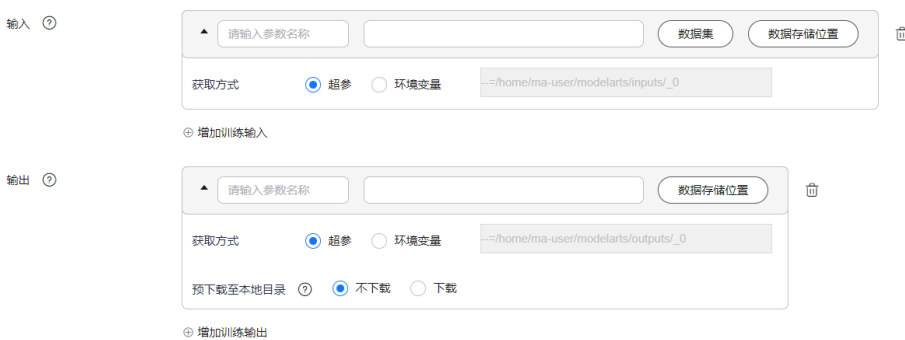

#### 训练代码正文和保存模型

训练代码正文和保存模型涉及的代码与您使用的AI引擎密切相关,以下案例以 Tensorflow框架为例。案例中使用到的"mnist.npz"文件需要提前[下载并](https://storage.googleapis.com/tensorflow/tf-keras-datasets/mnist.npz)上传至OBS 桶中,训练输入为"mnist.npz"所在OBS路径。

import os import argparse import tensorflow as tf

parser = argparse.ArgumentParser(description='train mnist') parser.add\_argument('--data\_url', type=str, default="./Data/mnist.npz", help='path where the dataset is

```
saved')
parser.add_argument('--train_url', type=str, default="./Model", help='path where the model is saved')
args = parser.parse_args()
mnist = tf.keras.datasets.mnist
(x_train, y_train), (x_test, y_test) = mnist.load_data(args.data_url)
x_train, x_test = x_train / 255.0, x_test / 255.0
model = tf.keras.models.Sequential([
   tf.keras.layers.Flatten(input_shape=(28, 28)),
   tf.keras.layers.Dense(128, activation='relu'),
   tf.keras.layers.Dropout(0.2),
   tf.keras.layers.Dense(10)
])
loss_fn = tf.keras.losses.SparseCategoricalCrossentropy(from_logits=True)
model.compile(optimizer='adam',
          loss=loss_fn,
          metrics=['accuracy'])
model.fit(x_train, y_train, epochs=5)
```
model.save(os.path.join(args.train\_url, 'model'))

# **3.3.3** 创建算法

针对您在本地或使用其他工具开发的算法,支持上传至ModelArts中统一管理。在创建 自定义算法过程中,您需要关注以下内容:

- 1. 前提条件
- 2. 进入创建算法页面
- 3. [设置算法基本信息](#page-16-0)
- 4. [设置算法启动方式](#page-16-0)
- 5. [输入输出管道设置](#page-17-0)
- 6. [定义超参](#page-18-0)
- 7. [支持的策略](#page-19-0)
- 8. [添加训练约束](#page-19-0)
- 9. [运行环境预览](#page-19-0)
- 10. [后续操作](#page-19-0)

## 前提条件

- 数据已完成准备: 已在ModelArts中创建可用的数据集, 或者您已将用于训练的数 据集上传至OBS目录。
- 请准备好训练脚本,并上传至OBS目录。训练脚本开发指导参见<del>开发</del>自定义脚 [本](#page-13-0)。
- 已在OBS创建至少1个空的文件夹,用于存储训练输出的内容。
- 由于训练作业运行需消耗资源,确保账户未欠费。
- 确保您使用的OBS目录与ModelArts在同一区域。

## 进入创建算法页面

- 1. 登录ModelArts管理控制台,单击左侧菜单栏的"算法管理"。
- 2. 在"我的算法"管理页面,单击"创建",进入"创建算法"页面。

# <span id="page-16-0"></span>设置算法基本信息

填写算法的基本信息,包含"名称"和"描述"。

#### 设置算法启动方式

选择"预置框架"创建算法。

用户需根据实际算法代码情况设置"镜像"、"代码目录"和"启动文件"。选择的 AI镜像和编写算法代码时选择的框架必须一致。例如编写算法代码使用的是 TensorFlow,则在创建算法时也要选择TensorFlow镜像。

表 **3-2** 启动方式参数说明

| 参数              | 说明                                                                                                    |
|-----------------|----------------------------------------------------------------------------------------------------|
| "启动方式-预<br>置框架" | 选择算法使用的预置框架引擎和引擎版本。勾选"显示旧版镜<br>像",可以选择旧版预置框架。                                                                                                    |
| "代码目录"          | 算法代码存储的OBS路径。训练代码、依赖安装包或者预生成模<br>型等训练所需文件上传至该代码目录下。                                                                                                    |
|                 | 请注意不要将训练数据放在代码目录路径下。训练数据比较大,<br>训练代码目录在训练作业启动后会下载至后台,可能会有下载失<br>败的风险。                                                                                              |
|                 | 训练作业创建完成后,ModelArts会将代码目录及其子目录下载至<br>训练后台容器中。                                                                                                    |
|                 | 例如: OBS路径 "obs://obs-bucket/training-test/demo-code"<br>作为代码目录,OBS路径下的内容会被自动下载至训练容器的"\$<br>{MA_JOB_DIR}/demo-code " 目录中,demo-code为OBS存放代<br>码路径的最后一级目录,用户可以根据实际修改。 |
|                 | 说明                                                                                                    |
|                 | • 编程语言不限。                                                                                                    |
|                 | ● 文件数(含文件、文件夹数量)小于或等于1000个。                                                                                                    |
|                 | • 文件总大小小干或等于5GB。                                                                                                    |
| "启动文件"          | 必须为"代码目录"下的文件,且以".py"结尾,即ModelArts<br>目前只支持使用Python语言编写的启动文件。                                                                                                    |
|                 | 代码目录路径中的启动文件为训练启动的入口。                                                                                                    |

#### 图 **3-5** 使用自定义脚本创建算法

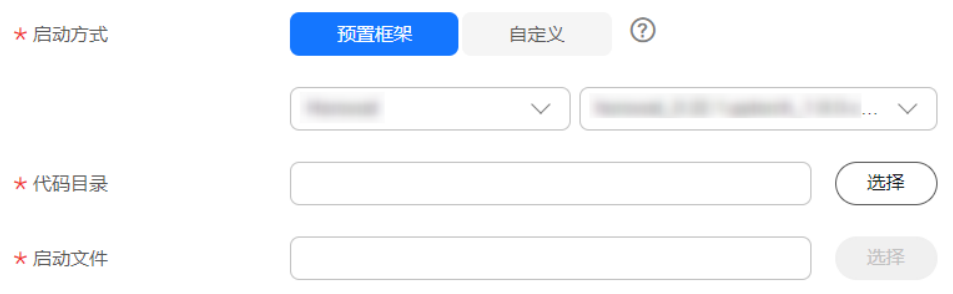

# <span id="page-17-0"></span>输入输出管道设置

训练过程中,基于预置框架的算法需要从OBS桶或者数据集中获取数据进行模型训 练,训练产生的输出结果也需要存储至OBS桶中。用户的算法代码中需解析输入输出 参数实现ModelArts后台与OBS的数据交互,用户可以参考[开发自定义脚本](https://support.huaweicloud.com/develop-modelarts/develop-modelarts-0008.html)完成适配 ModelArts训练的代码开发。

创建基于预置框架的算法时,用户需要配置算法代码中定义的输入输出参数。

● 输入配置

#### 表 **3-3** 输入配置

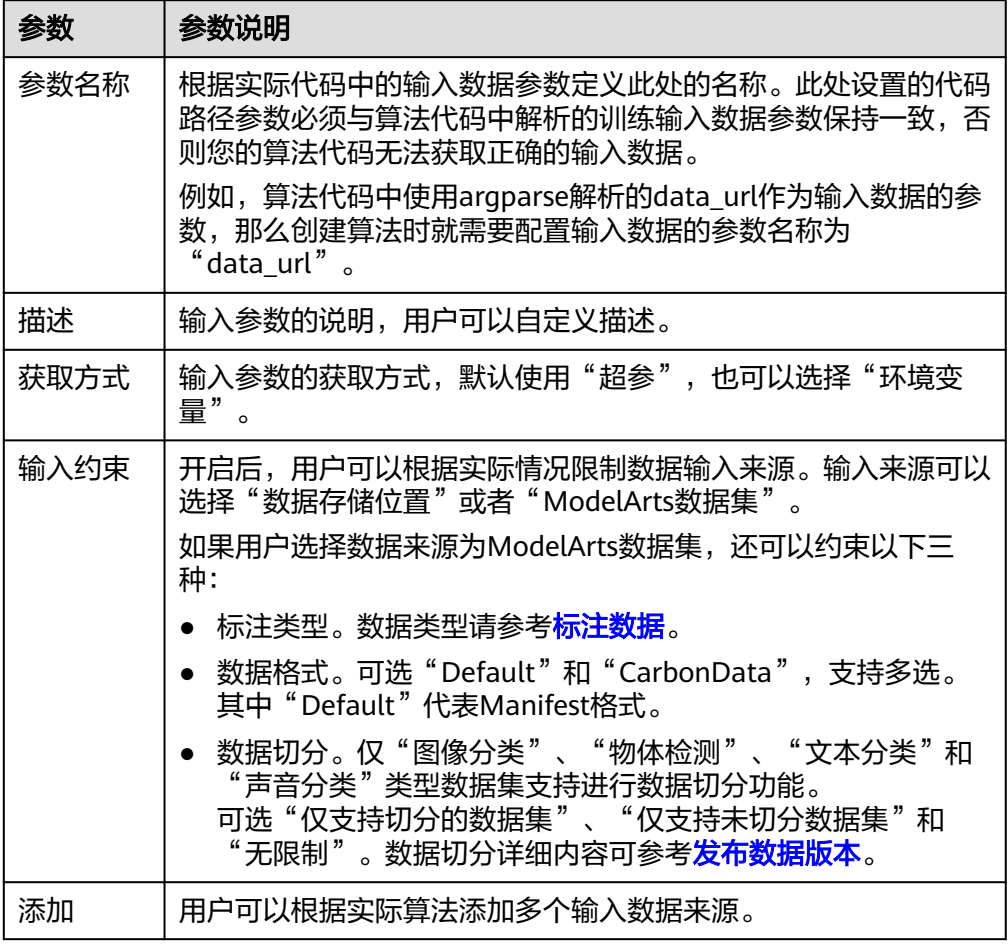

#### ● 输出配置

#### <span id="page-18-0"></span>表 **3-4** 输出配置

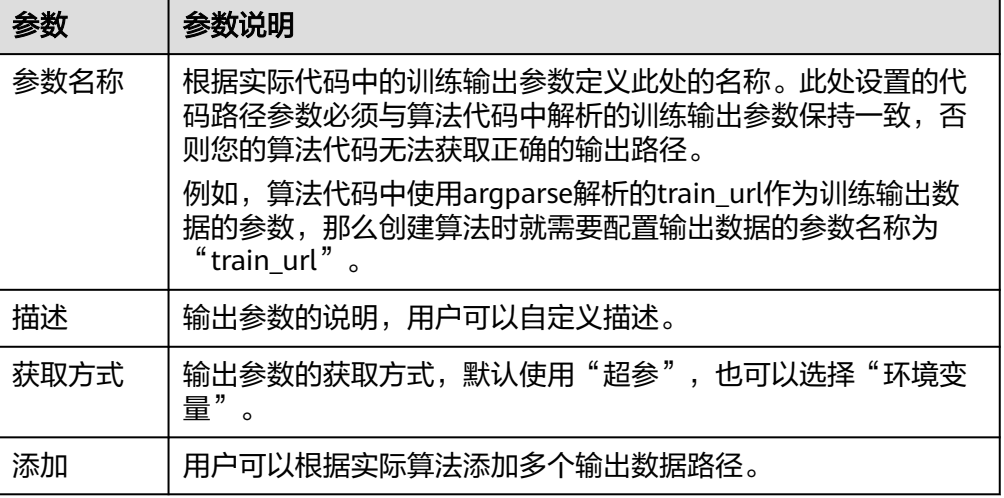

## 定义超参

使用预置框架创建算法时, ModelArts支持用户自定义超参, 方便用户查阅或修改。定 义超参后会体现在启动命令中,以命令行参数的形式传入您的启动文件中。

1. 导入超参 您可以单击"增加超参"手动添加超参。

#### 图 **3-6** 添加超参

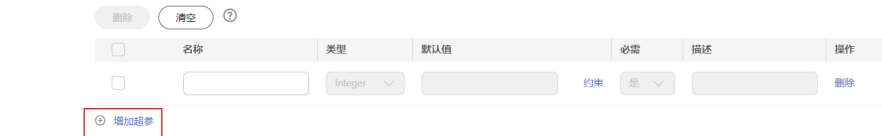

2. 编辑超参

超参

超参的参数说明参见表**3-5**。

#### 表 **3-5** 超参编辑参数

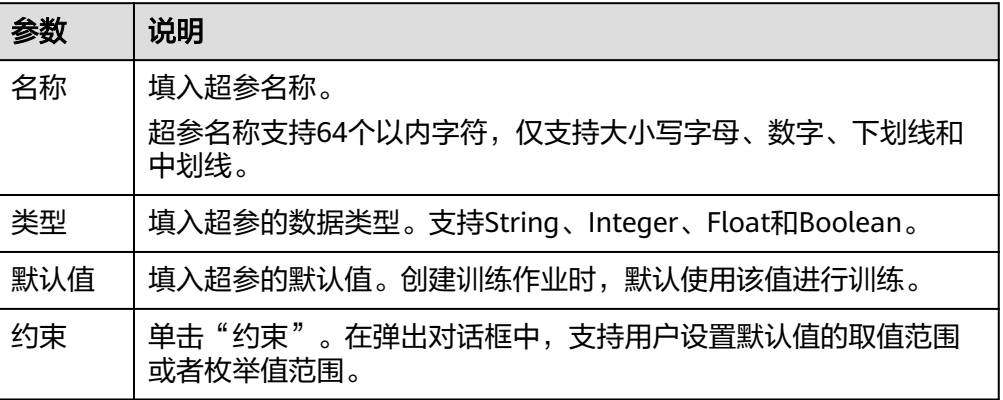

<span id="page-19-0"></span>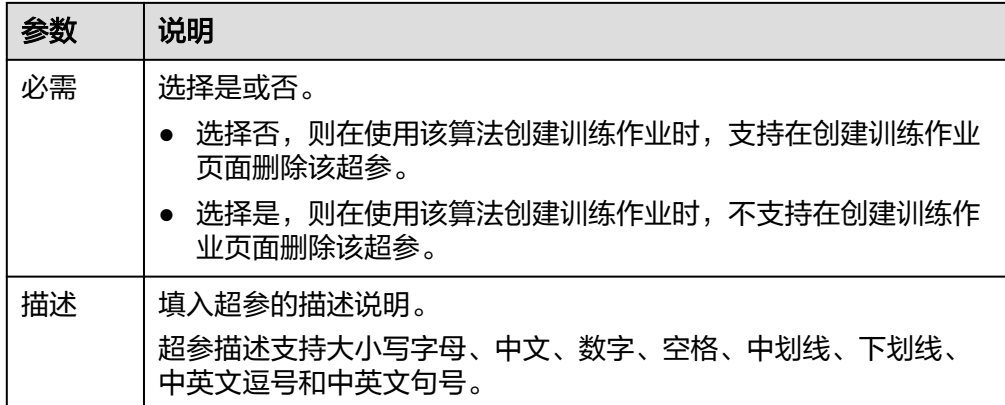

# 支持的策略

ModelArts支持用户使用自动化搜索功能。自动化搜索功能在零代码修改的前提下,自 动找到最合适的超参,有助于提高模型精度和收敛速度。详细的参数配置请参考<mark>超参</mark> [搜索配置。](https://support.huaweicloud.com/develop-modelarts/develop-modelarts-0036.html#section2)

自动搜索目前仅支持pytorch\_1.8.0-cuda\_10.2-py\_3.7-ubuntu\_18.04-x86\_64, tensorflow\_2.1.0-cuda\_10.1-py\_3.7-ubuntu\_18.04-x86\_64镜像。

# 添加训练约束

用户可以根据实际情况定义此算法的训练约束。

- 资源类型:选择适用的资源类型,支持多选。
- 多卡训练: 选择是否支持多卡训练。
- 分布式训练: 选择是否支持分布式训练。

# 运行环境预览

 $\frac{1}{2}$ 创建算法时,可以打开创建页面右下方的运行环境预览窗口 $\frac{1}{2}$ 一位运行环境预览。 您了解代码目录、启动文件、输入输出等数据配置在训练容器中的路径。

# 后续操作

创建算法完成后,可以使用算法创建训练作业,详细操作请参见<mark>创建训练作业</mark>。

也可以将新创建的算法发布到**[AI Gallery](https://support.huaweicloud.com/aimarket-modelarts/modelarts_18_0007.html)**,分享给其他用户使用。

# **3.4** 使用自定义镜像

**订阅算法和预置框架涵盖了大部分的训练场景。针对特殊场景, ModelArts支持用户构** 建自定义镜像用于模型训练。

自定义镜像的制作要求用户对容器相关知识有比较深刻的了解,除非订阅算法和预置 框架无法满足需求,否则不推荐使用。自定义镜像需上传至容器镜像服务(SWR), 才能用于ModelArts上训练。

ModelArts上使用自定义镜像训练支持2种方式:

● 使用预置框架 + 自定义镜像:

如果先前基于预置框架且通过指定代码目录和启动文件的方式来创建的训练作 业;但是随着业务逻辑的逐渐复杂,您期望可以基于预置框架修改或增加一些软 件依赖的时候,此时您可以使用预置框架 + 自定义镜像的功能,即选择预置框架 名称后,在预置框架版本下拉列表中选择"自定义"。

完全自定义镜像:

用户遵循ModelArts镜像的规范要求制作镜像,选择自己的镜像,并且通过指定代 码目录(可选)和启动命令的方式来创建的训练作业。

说明

当使用完全自定义镜像创建训练作业时, "启动命令"必须在"/home/ma-user"目录下 执行,否则训练作业可能会运行异常。

# 使用预置框架 **+** 自定义镜像

此功能与直接基于预置框架创建训练作业的区别仅在于,镜像是由用户自行选择的。 用户可以基于预置框架制作自定义镜像。基于预置框架制作自定义镜像可参考[使用基](https://support.huaweicloud.com/docker-modelarts/docker-modelarts_0118.html) [础镜像构建新的训练镜像](https://support.huaweicloud.com/docker-modelarts/docker-modelarts_0118.html)章节。

图 **3-7** 使用预置框架+自定义镜像创建算法

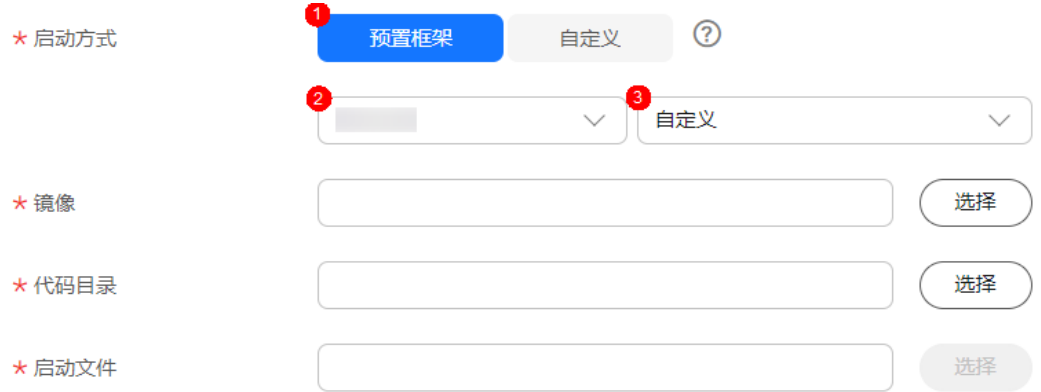

该功能的行为与直接基于预置框架创建的训练作业相同, 例如:

- 系统将会自动注入一系列环境变量
	- PATH=\${MA\_HOME}/anaconda/bin:\${PATH}
	- LD\_LIBRARY\_PATH=\${MA\_HOME}/anaconda/lib:\${LD\_LIBRARY\_PATH}
	- PYTHONPATH=\${MA\_JOB\_DIR}:\${PYTHONPATH}
- 您选择的启动文件将会被系统自动以python命令直接启动,因此请确保镜像中的 Python命令为您预期的Python环境。注意到系统自动注入的PATH环境变量,您 可以参考下述命令确认训练作业最终使用的Python版本:
	- export MA\_HOME=/home/ma-user; docker run --rm {image} \$ {MA\_HOME}/anaconda/bin/python -V
	- docker run --rm {image} \$(which python) -V
- 系统将会自动添加预置框架关联的超参

# 完全使用自定义镜像

#### 图 **3-8** 完全使用自定义镜像创建算法

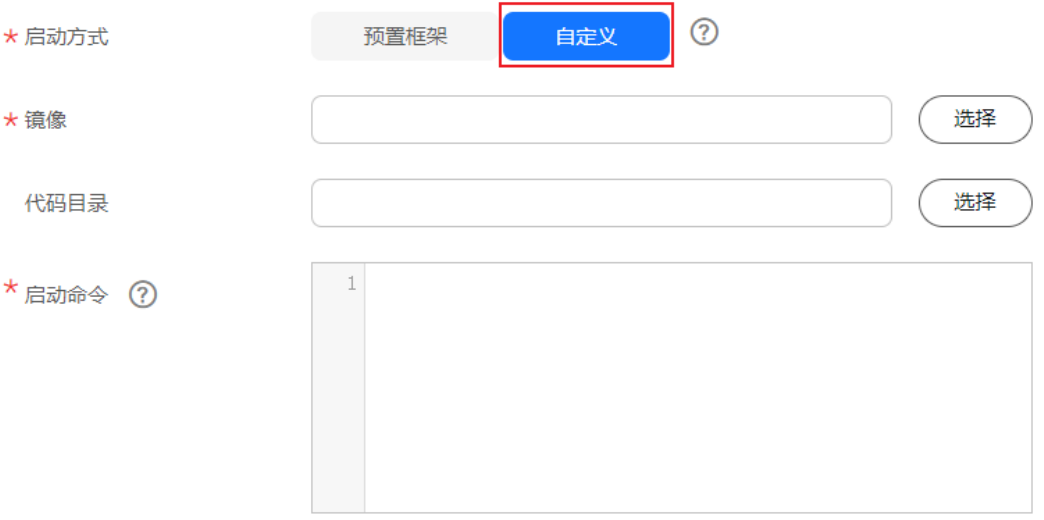

训练支持的自定义镜像使用说明请参[考使用自定义镜像创建训练作业。](https://support.huaweicloud.com/docker-modelarts/develop-modelarts-0080.html)

完全使用自定义镜像场景下,指定的"conda env"启动训练方法如下:

由于训练作业运行时不是shell环境,因此无法直接使用"conda activate"命令激活指 定的 "conda env",需要使用其他方式以达成使用指定"conda env"来启动训练的 效果。

假设您的自定义镜像中的"conda"安装于"/home/ma-user/anaconda3"目录 "conda env"为"python-3.7.10",训练脚本位于"/home/ma-user/modelarts/ user-job-dir/code/train.py"。可通过以下方式使用指定的"conda env"启动训练:

方式一: 为镜像设置正确的"DEFAULT CONDA ENV NAME"环境变量与 "ANACONDA\_DIR"环境变量。

您可以使用Python命令启动训练脚本。启动命令示例如下: python /home/ma-user/modelarts/user-job-dir/code/train.py

方式二:使用"conda env python"的绝对路径。

您可以使用"/home/ma-user/anaconda3/envs/python-3.7.10/bin/python"命 令启动训练脚本。启动命令示例如下: /home/ma-user/anaconda3/envs/python-3.7.10/bin/python /home/ma-user/modelarts/user-job-dir/ code/train.py

方式三:设置PATH环境变量。

您可以将指定的"conda env bin"目录配置到PATH环境变量中。您可以使用 Python命令启动训练脚本。启动命令示例如下: export PATH=/home/ma-user/anaconda3/envs/python-3.7.10/bin:\$PATH; python /home/ma-user/ modelarts/user-job-dir/code/train.py

方式四: 使用"conda run -n"命令。

您可以使用"/home/ma-user/anaconda3/bin/conda run -n python-3.7.10"命 令来执行训练命令,启动命令示例如下: /home/ma-user/anaconda3/bin/conda run -n python-3.7.10 python /home/ma-user/modelarts/userjob-dir/code/train.py

#### <span id="page-22-0"></span>说明

如果在训练时发生找不到"\$ANACONDA\_DIR/envs/\$DEFAULT\_CONDA\_ENV\_NAME/lib "目 录下".so"文件的相关报错,可以尝试将该目录加入到"LD\_LIBRARY\_PATH",将以下命令放 在上述启动方式命令前:

export LD\_LIBRARY\_PATH=\$ANACONDA\_DIR/envs/\$DEFAULT\_CONDA\_ENV\_NAME/ lib:\$LD\_LIBRARY\_PATH;

例如,方式一的启动命令示例此时变为:

export LD\_LIBRARY\_PATH=\$ANACONDA\_DIR/envs/\$DEFAULT\_CONDA\_ENV\_NAME/ lib:\$LD\_LIBRARY\_PATH; python /home/ma-user/modelarts/user-job-dir/code/train.py

# **3.5** 查看算法详情

- 1. 登录ModelArts管理控制台。
- 2. 在左侧导航栏中,选择"算法管理",进入"我的算法"页面。
- 3. 在"我的算法"列表中,单击算法名称进入详情页。
	- 选择"基本信息"页签可以查看算法信息。

#### 表 **3-6** 算法基本信息

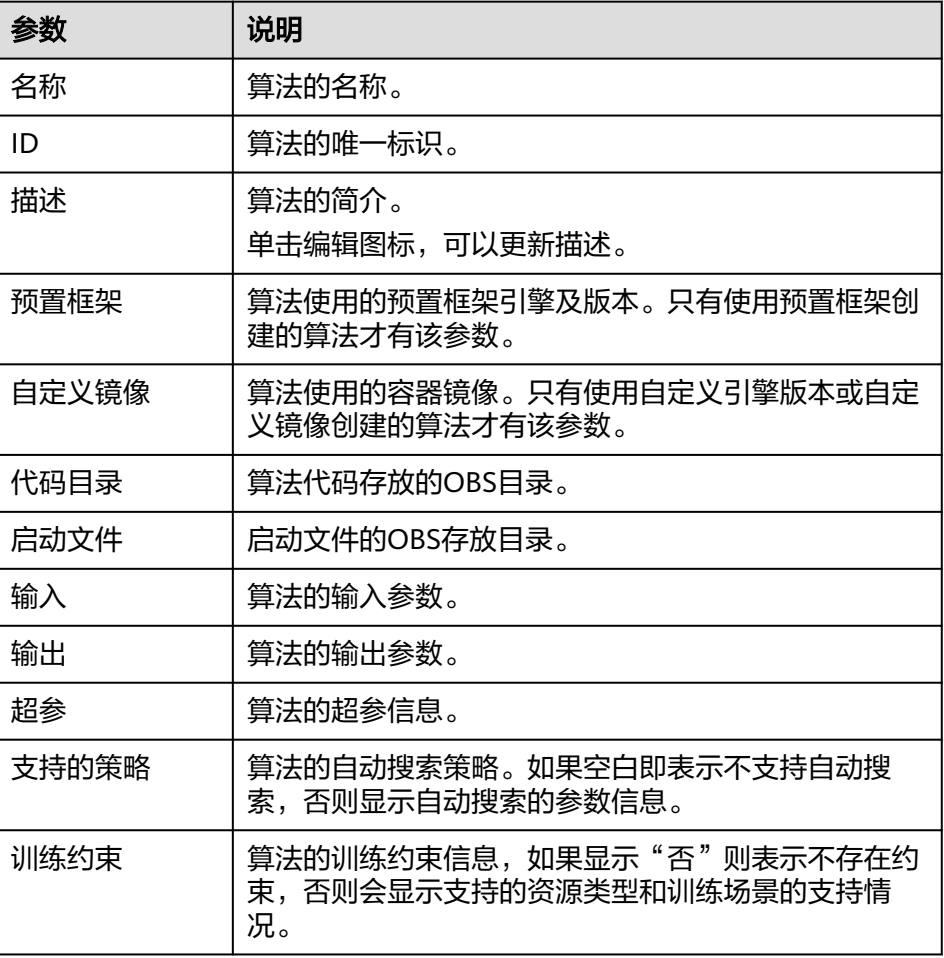

– 选择"训练列表"页签可以查看使用该算法的训练作业信息,例如训练作业 名称、状态。

- <span id="page-23-0"></span>4. "基本信息"页签,单击"编辑",支持修改除名称和ID之外的算法信息。 修改 完成,单击"保存"即可完成修改。
- 5. 在算法详情页,单击右上角的"发布",支持将算法发布到AI Gallery,具体操作 请参见**发布免费算法**。

# **3.6** 查找算法

ModelArts提供查找算法功能帮助用户快速查找算法。

操作一:按照名称、镜像、代码目录、描述、创建时间筛选的高级搜索。

操作二: 单击右上角"刷新"图标, 刷新算法列表。

操作三:自定义列功能设置。

图 **3-9** 查找算法

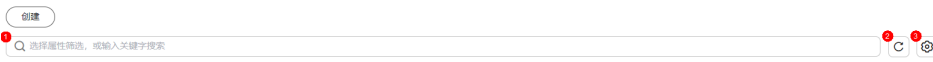

如果需要对算法排序,可单击表头中的 <sup>⇔</sup> 箭头进行排序。

# **3.7** 删除算法

#### 删除我的算法

在"算法管理 > 我的算法"页面, "删除"运行结束的训练作业。您可以单击"操 作"列的"删除",在弹出的提示框中单击"确认",删除对应的算法。

## 删除订阅算法

前往AI Gallery,在"我的资产 > 算法"中,单击<mark>我的订阅</mark>,对需要删除的算法单击 "取消订阅", 在弹出的提示框中单击"确认"即可。

# **4** 完成一次训练

# <span id="page-24-0"></span>**4.1** 创建训练作业

模型训练是一个不断迭代和优化模型权重的过程。ModelArts的训练模块支持创建训练 作业、查看训练情况以及管理训练版本。通过模型训练试验模型结构、数据和超参的 各种组合,便于找到最佳的模型结构和权重。

# 前提条件

- 已经将用于训练作业的数据上传至OBS目录。
- 已经在OBS目录下创建了至少1个空的文件夹,用于存储训练输出的内容。

#### 说明

ModelArts不支持加密的OBS桶,创建OBS桶时,请勿开启桶加密。

- 由于训练作业运行需消耗资源,为了避免训练失败请确保账户未欠费。
- 确保使用的OBS目录与ModelArts在同一区域。
- 检查是否配置了访问授权。如果未配置,请参见<mark>使用委托授权</mark>完成操作**。**
- (可选)如果使用已有算法创建训练作业,需要确认"算法管理"中已准备好算 法,具体操作请参见<mark>准备算法简介</mark>。
- (可选)如果使用自定义镜像创建训练作业,需要上传镜像到SWR服务中,具体 操作请参[见如何登录并上传镜像到](https://support.huaweicloud.com/docker-modelarts/docker-modelarts_0018.html)**SWR**。

# 操作流程介绍

创建训练作业的操作步骤如下所示。

- 步骤**1** [进入创建训练作业页面。](#page-25-0)
- 步骤**2** [配置训练作业基本信息。](#page-25-0)
- 步骤**3** 根据不同的算法来源,选择不同的训练作业创建方式。
	- 使用预置镜像创建训练作业: 选<mark>择创建方式 ( 使用预置镜像 )</mark>
	- 使用自定义镜像创建训练作: <mark>选择创建方式(使用自定义镜像</mark>)
	- 使用已有算法创建训练作业: 选择创建方式 (使用我的算法)
- 使用订阅算法创建训练作业: 选择创建方式 ( 使用订阅算法 )
- <span id="page-25-0"></span>**步骤4 [配置训练参数:](#page-28-0)**配置训练作业的输入、输出、超参、环境变量等参数。
- 步骤**5** 根据需要选择不同的资源池用于训练作业,推荐使用专属资源池,两者的差异说明请 多见[专属资源池和公共资源池的能力差异。](https://support.huaweicloud.com/resmgmt-modelarts/resmgmt-modelarts_0003.html#section1)
	- [配置资源池\(公共资源池\)](#page-30-0)
	- [配置资源池\(专属资源池\)](#page-32-0)
- 步骤**6** [\(可选\)选择训练模式:](#page-35-0)当训练作业的算法框架选用的是MindSpore类引擎、资源池 类型选用的是Ascend资源时,支持选择训练模式。
- **步骤7 (可选)设置标签**: 如果需要对训练作业进行资源分组管理,可以设置标签。

步骤**8** [后续操作。](#page-36-0)

**----**结束

## 进入创建训练作业页面

- 1. 登录ModelArts管理控制台。
- 2. 在左侧导航栏中,选择"训练管理 > 训练作业"进入训练作业列表。
- 3. 单击"创建训练作业",进入创建训练作业页面。

#### 配置训练作业基本信息

在创建训练作业页面填写训练作业基本信息。

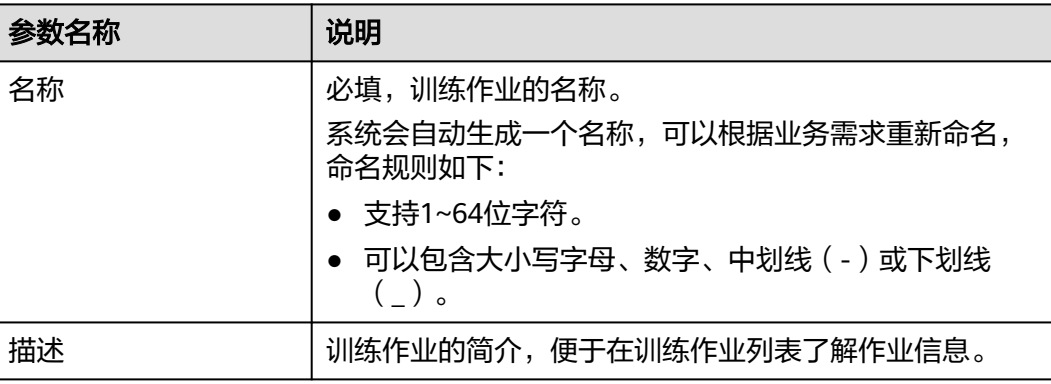

## 表 **4-1** 创建训练作业的基本信息

# 选择创建方式(使用预置镜像)

如果选择使用预置镜像创建训练作业,则参考表**4-2**选择训练作业的创建方式。

表 **4-2** 创建训练作业的创建方式(使用预置镜像)

| 参数名称 | 说明                          |
|------|-----------------------------|
| 创建方式 | 选择"自定义算法"<br>必选,<br>$\circ$ |

<span id="page-26-0"></span>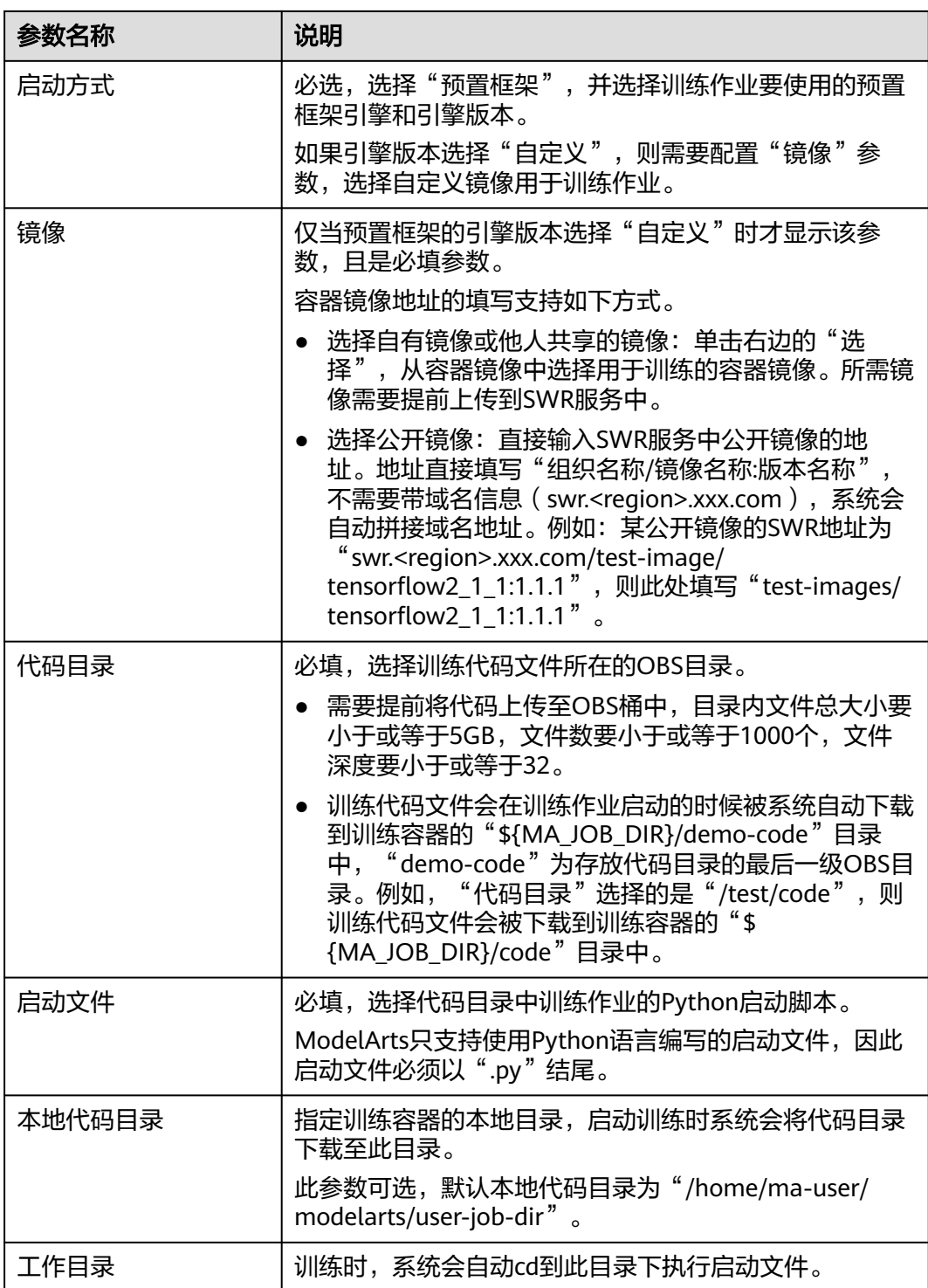

# 选择创建方式(使用自定义镜像)

如果选择使用自定义镜像创建训练作业,则参考表**[4-3](#page-27-0)**选择训练作业的创建方式。

#### <span id="page-27-0"></span>表 **4-3** 创建训练作业的创建方式(使用自定义镜像)

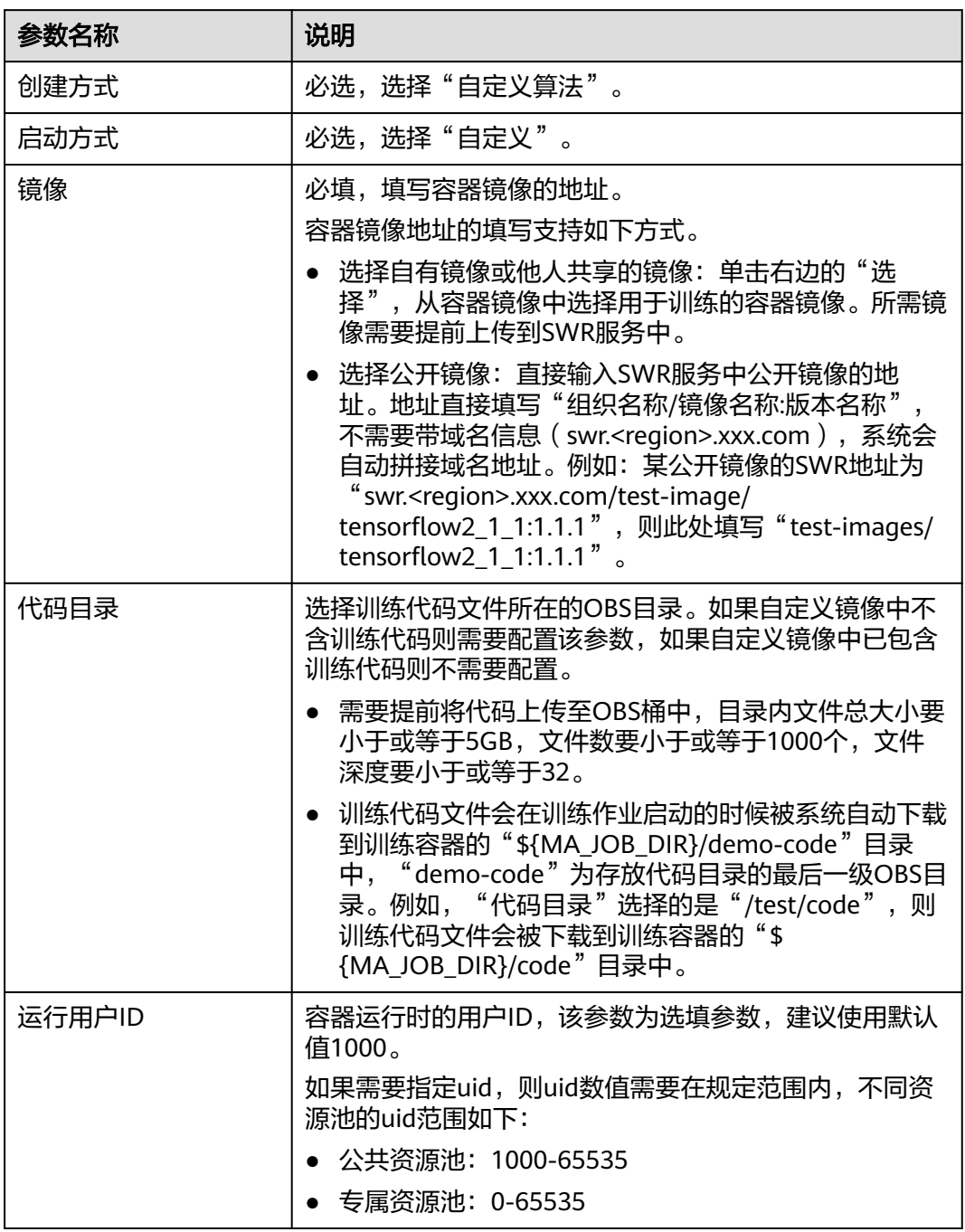

<span id="page-28-0"></span>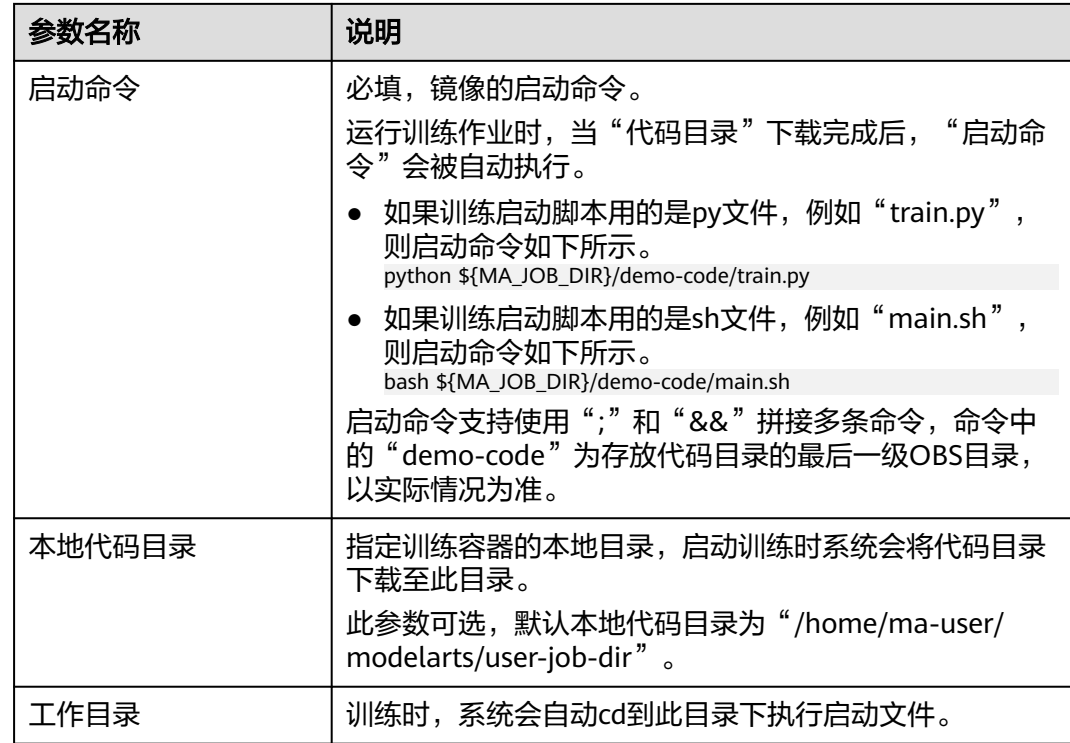

# 选择创建方式(使用我的算法)

如果选择使用已有算法创建训练作业,则"创建方式"选择"我的算法",在算法列 表中选择算法。如果没有满足条件的算法,也可以新建算法,具体操作请参见<mark>[创建算](#page-15-0)</mark> [法](#page-15-0)。

# 选择创建方式(使用订阅算法)

如果选择使用订阅算法创建训练作业,则"创建方式"选择"我的订阅",在算法列 表中选择算法。如果没有满足条件的算法,也可以前往AI Gallery中订<mark>阅算法</mark>。

# 配置训练参数

训练过程中需要从OBS桶或者数据集中获取输入数据进行模型训练,训练输出的结果 也要存储至OBS桶中。创建训练作业时可以参考表**[4-4](#page-29-0)**配置输入、输出、超参、环境变 量等参数。

#### 说明

创建训练作业时选择的创建方式不同,训练作业的输入、输出和超参显示不同。如果参数值置 灰,即表示该参数已经在算法代码中配置了且不支持修改。

#### <span id="page-29-0"></span>表 **4-4** 创建训练作业的训练参数

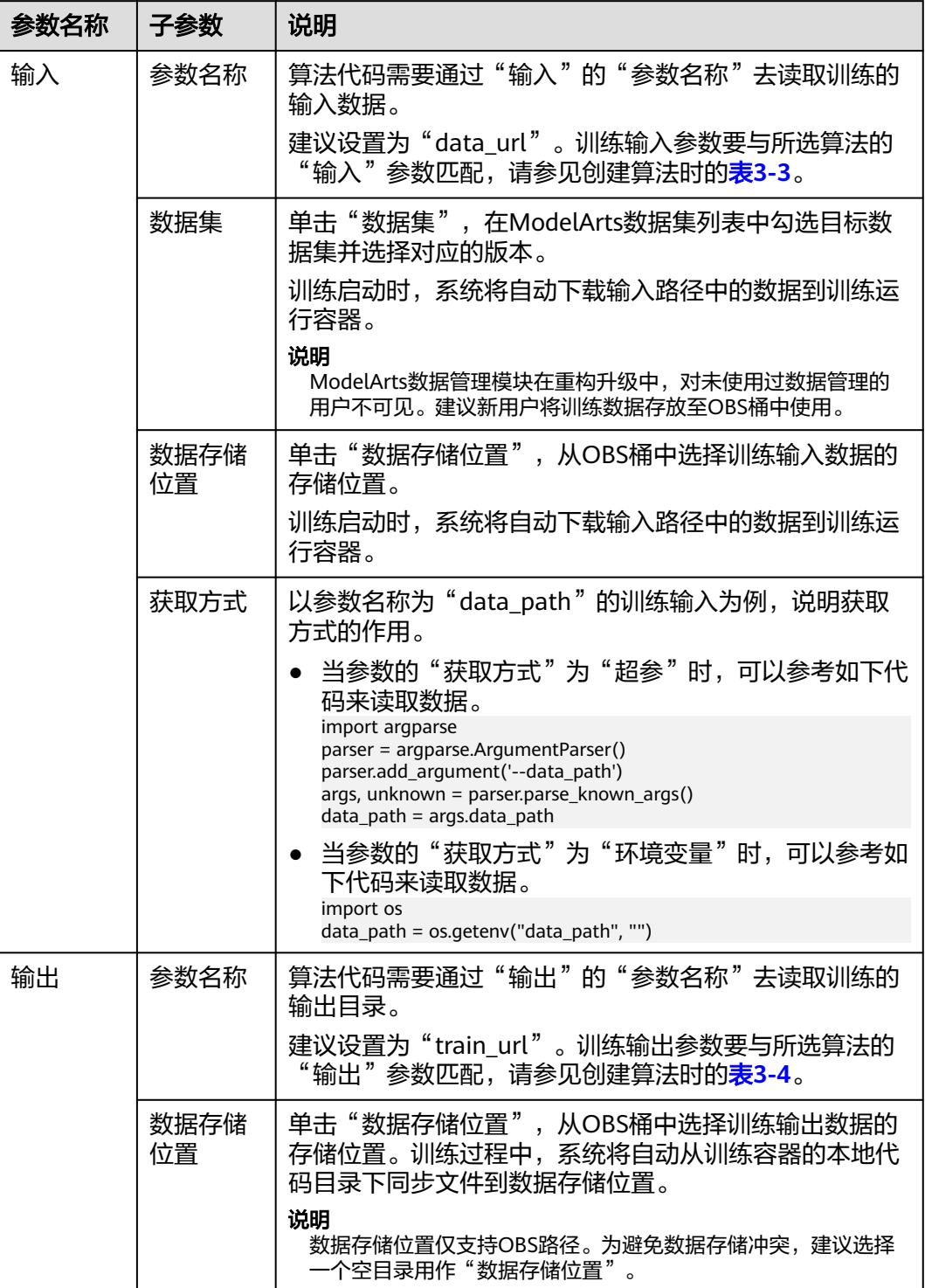

<span id="page-30-0"></span>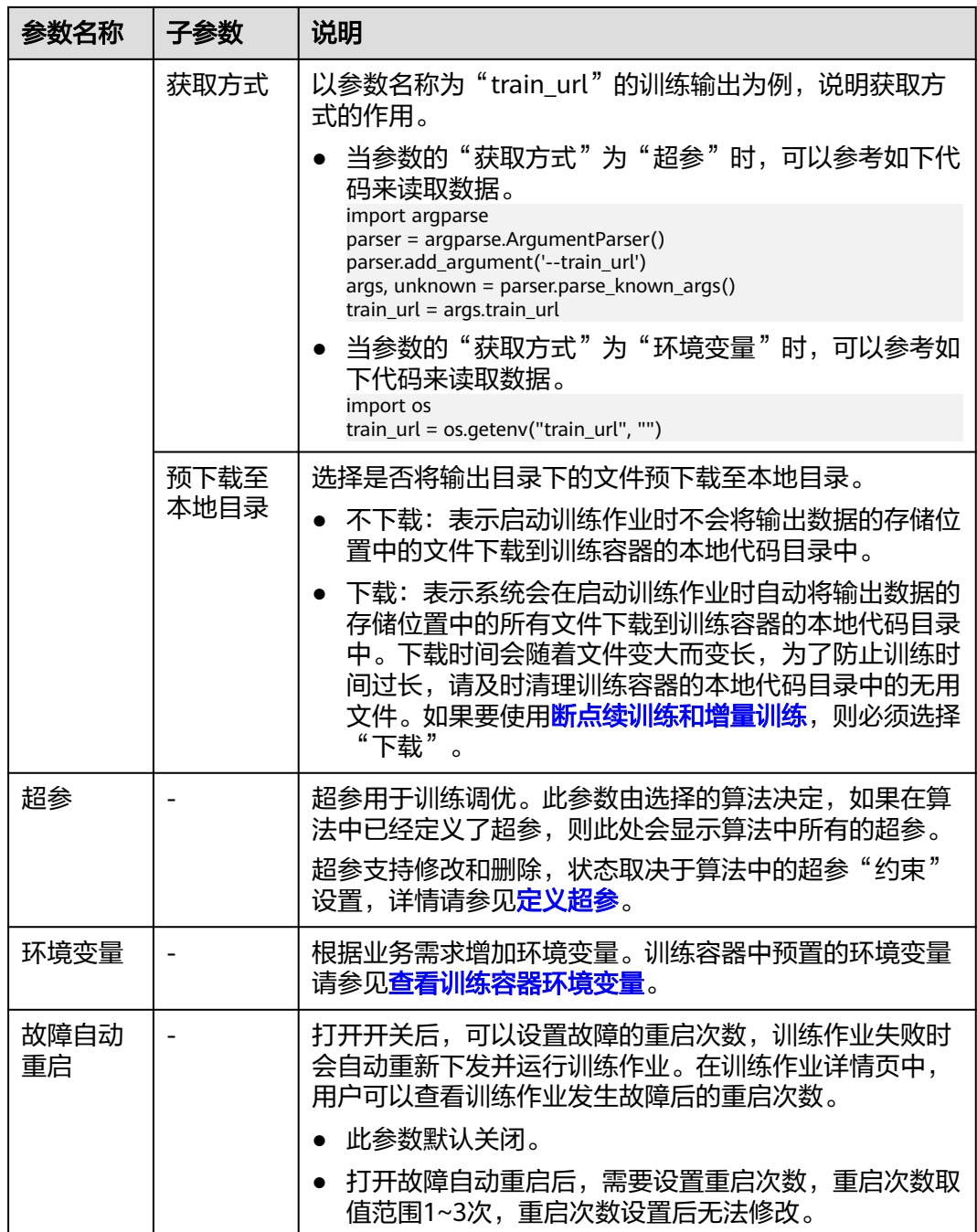

# 配置资源池(公共资源池)

如果使用公共资源池创建训练作业,则参考表**4-5**配置公共资源池。

#### 表 **4-5** 创建训练作业的公共资源池

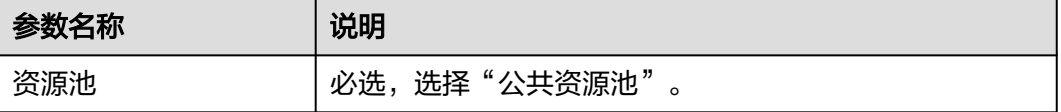

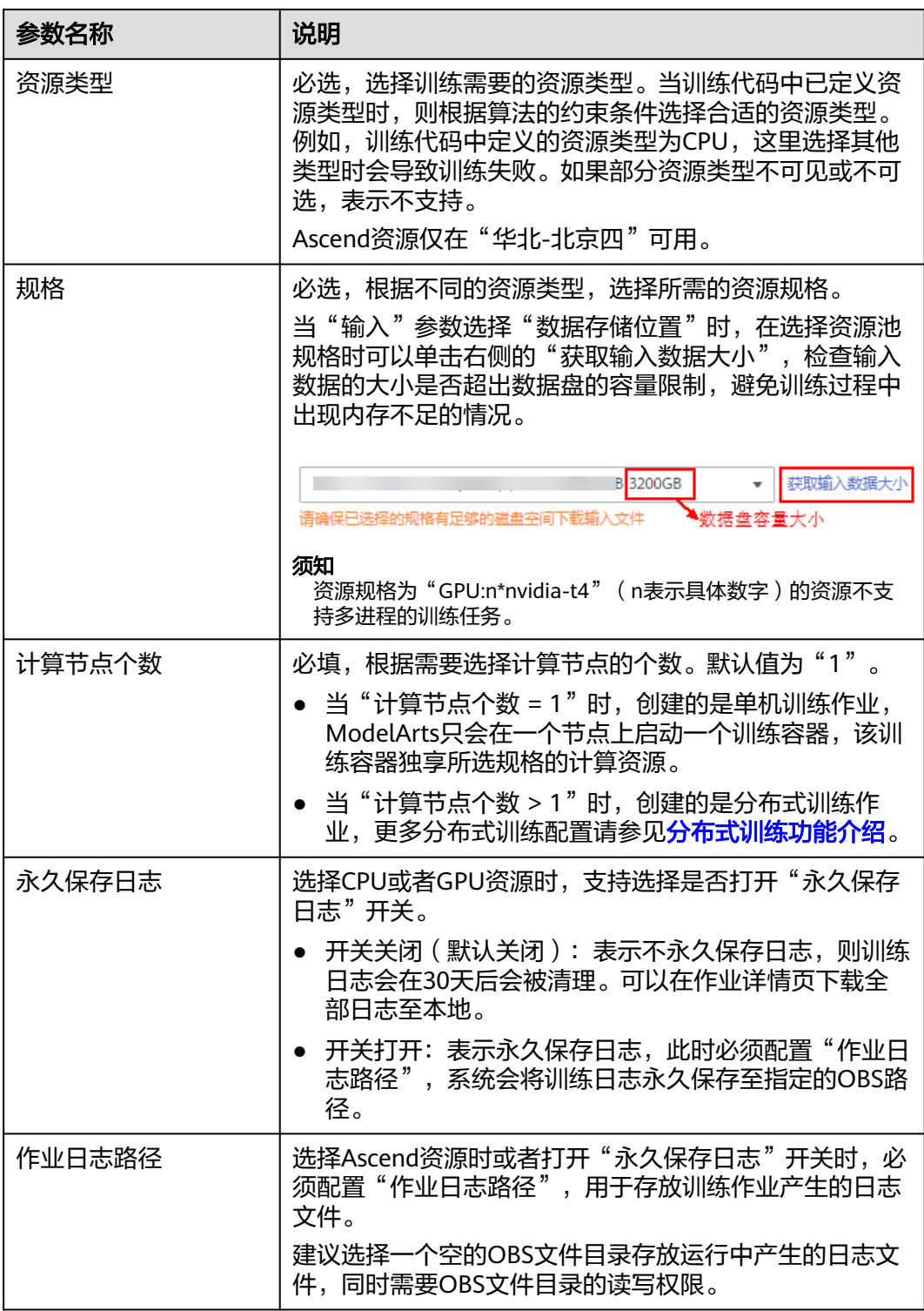

<span id="page-32-0"></span>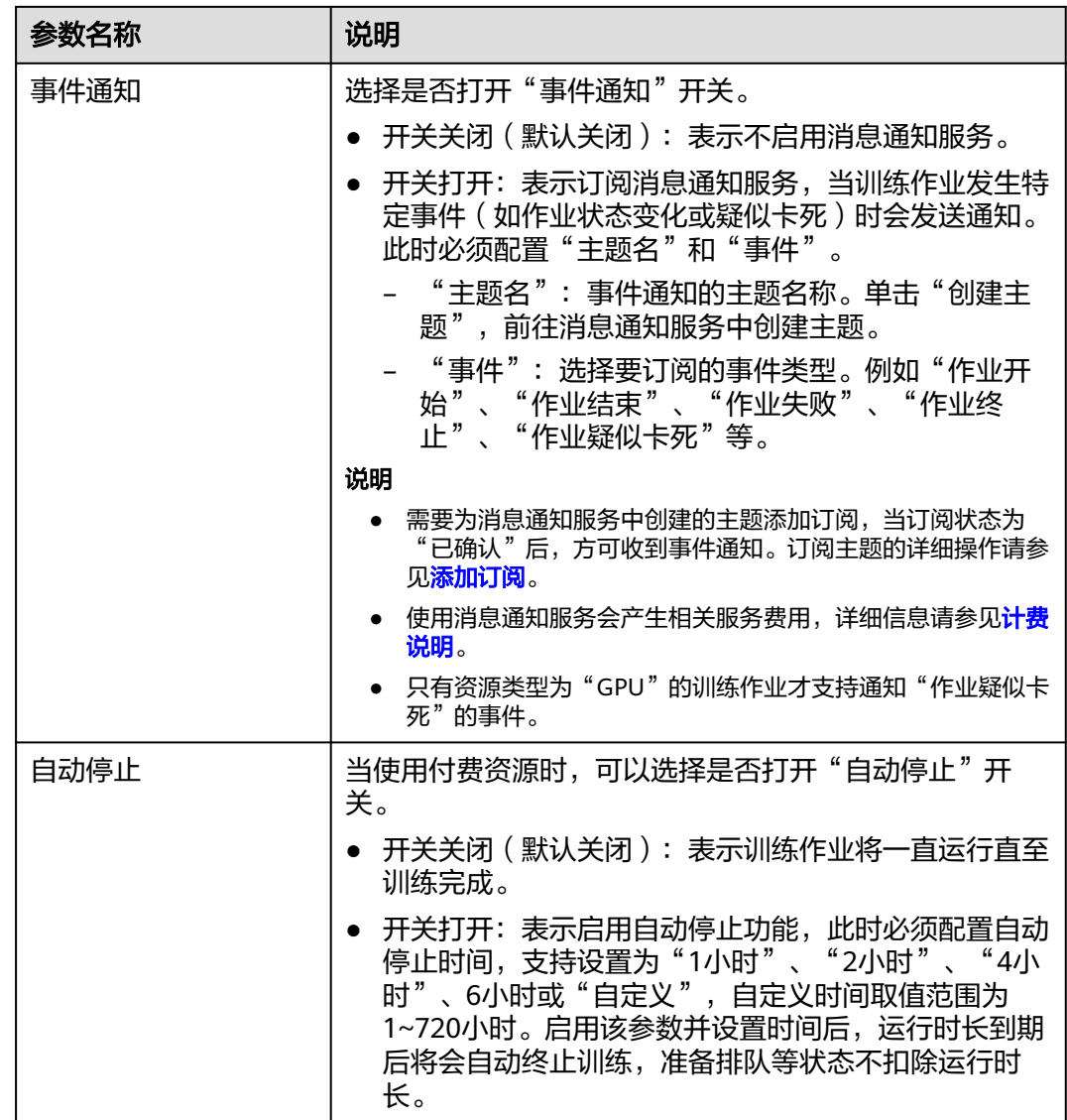

# 配置资源池(专属资源池)

如果使用专属资源池创建训练作业,则参考表**4-6**配置公共资源池。

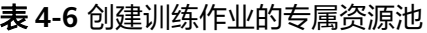

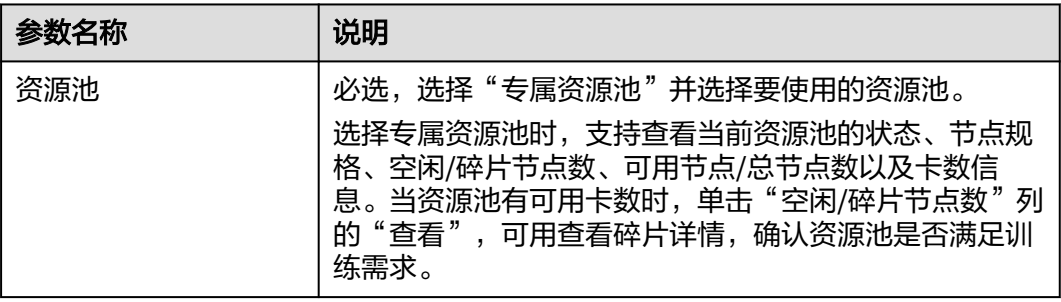

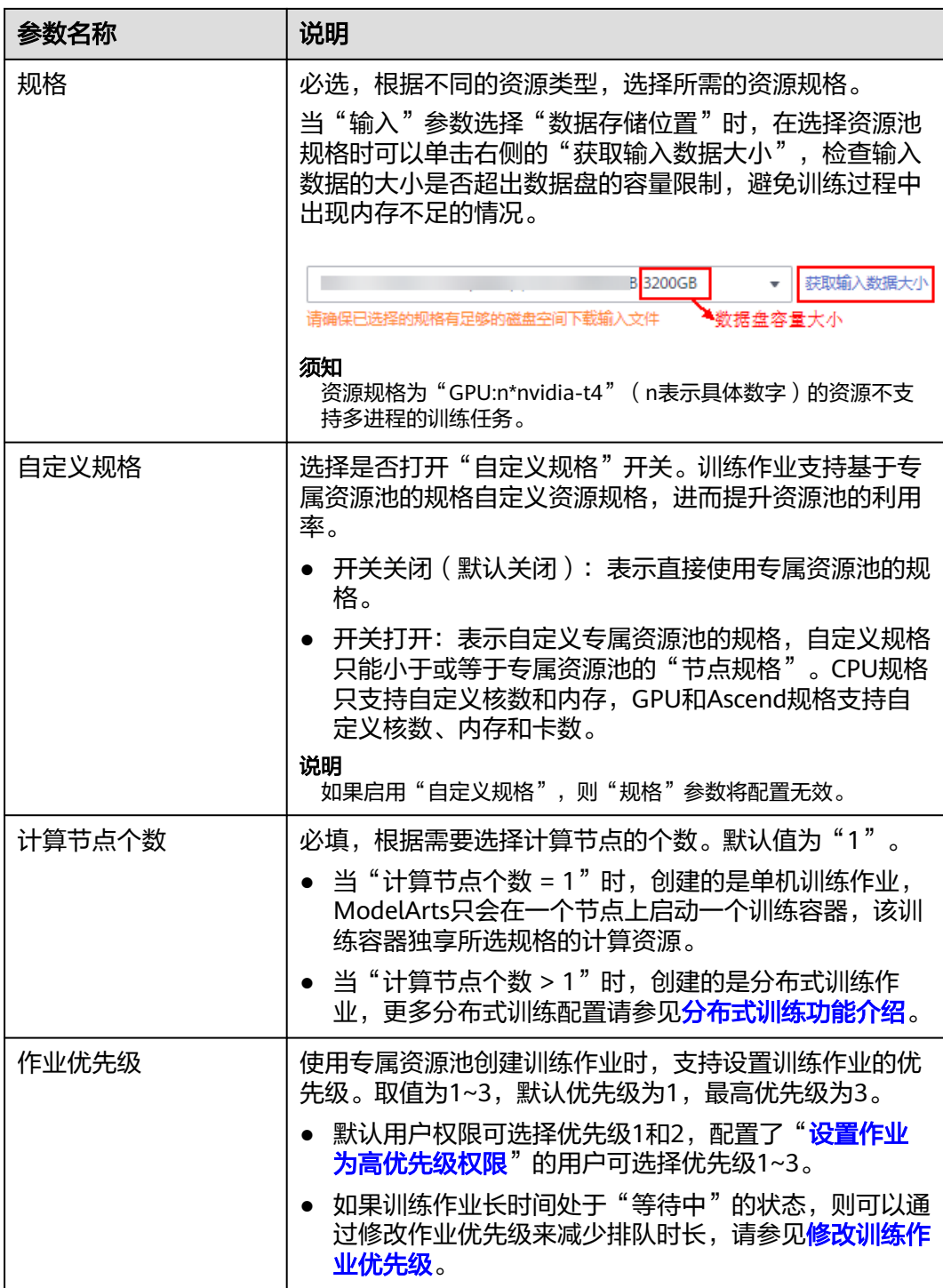

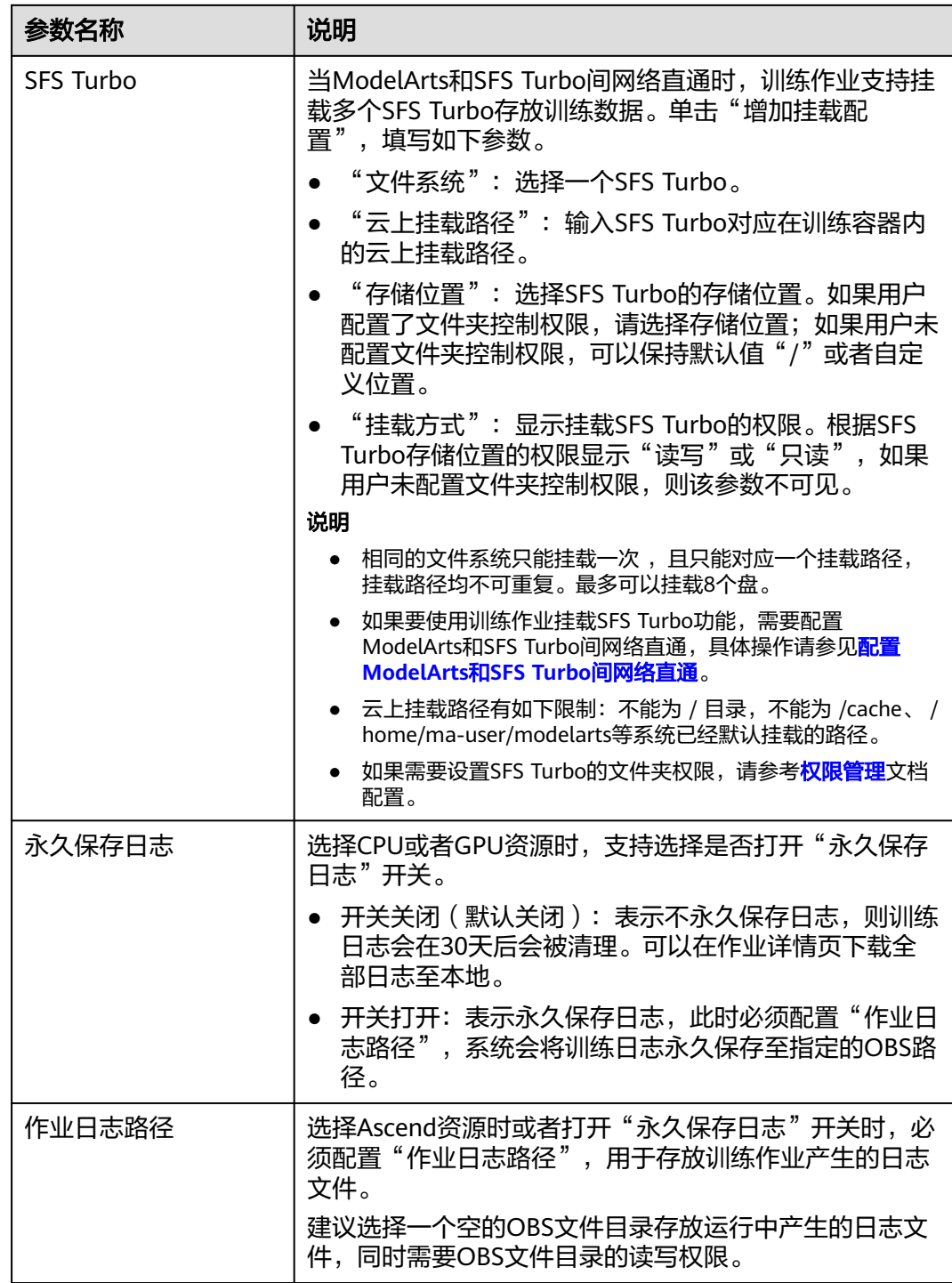

<span id="page-35-0"></span>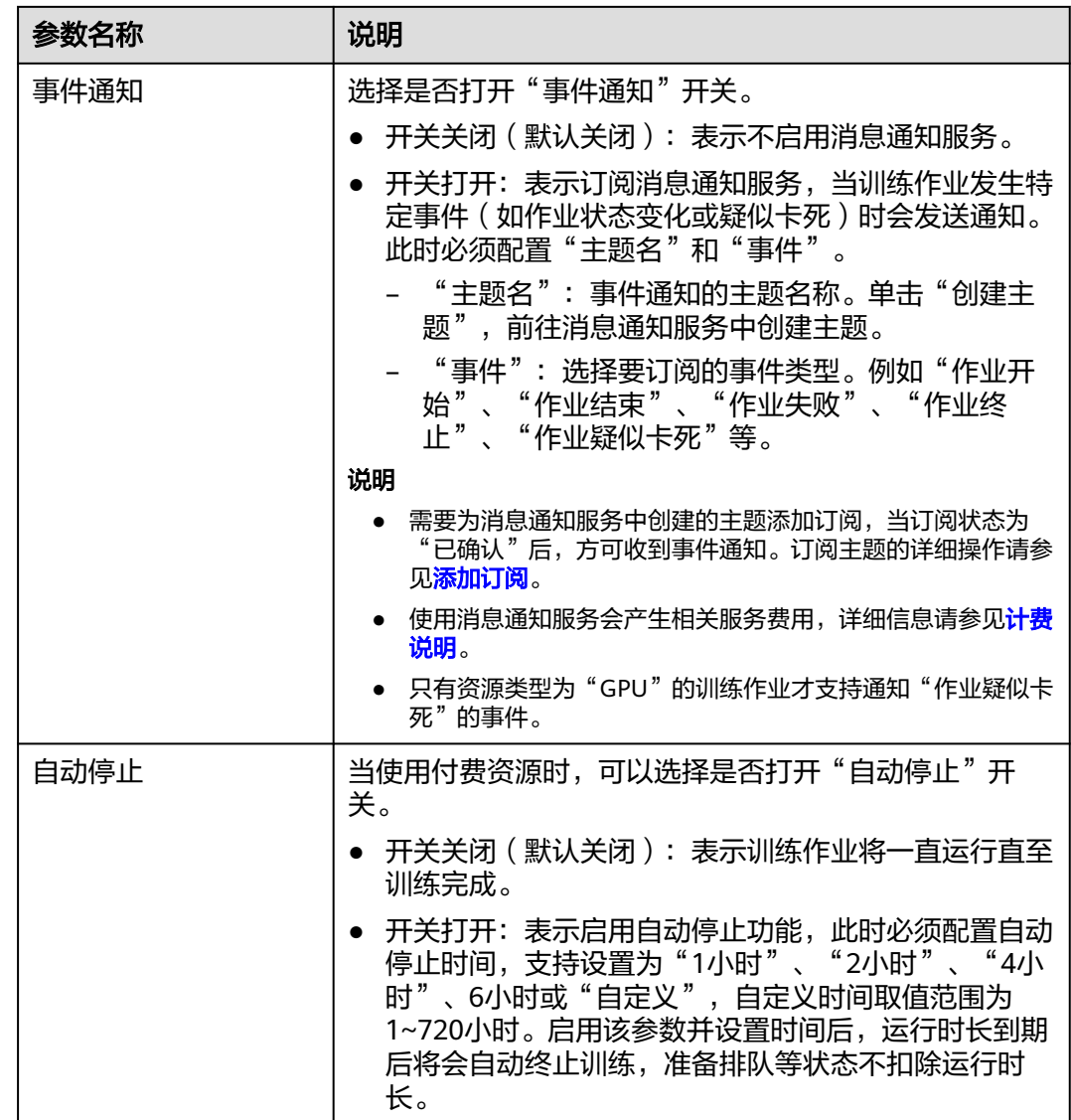

# (可选)选择训练模式

当训练作业的算法框架选用的是MindSpore类引擎、资源池类型选用的是Ascend资源 时,支持选择训练模式。ModelArts提供了3种训练模式供用户选择,支持根据实际场 景获取不同的诊断信息,详细使用请参见[训练模式选择。](#page-63-0)

- 普通模式:默认训练场景。
- 高性能模式:最小化调测信息,可以提升运行速度,适合于网络稳定并追求高性 能的场景。
- 故障诊断模式:收集更多的信息用于定位,适合于执行出现问题需要收集故障信 息进行定位的场景。此模式提供故障诊断,用户可以根据实际需求选择诊断类 别。
## (可选)设置标签

如果需要通过标签实现资源分组管理,可以在"高级选项"处勾选"现在配置",可 以设置训练作业的"标签"。标签详细用法请参见**ModelArts**[如何通过标签实现资源](https://support.huaweicloud.com/modelarts_faq/modelarts_05_3208.html) [分组管理。](https://support.huaweicloud.com/modelarts_faq/modelarts_05_3208.html)

### 后续操作

当创建训练作业的参数配置完成后,单击"提交",在信息确认页面单击"确定", 提交创建训练作业任务。

训练作业一般需要运行一段时间,前往训练作业列表,可以查看训练作业的基本情 况。

- 在训练作业列表中,刚创建的训练作业状态为"等待中"。
- 当训练作业的状态变为"已完成"时,表示训练作业运行结束,其生成的模型将 存储至对应的"输出"目录中。
- 当训练作业的状态变为"运行失败"或"异常"时,可以单击训练作业的名称进 入详情页面,通过查看日志等手段处理问题。

#### 说明

训练作业运行过程中将按照选择的资源进行计费。

# **4.2** 查看训练作业详情

- 1. 登录ModelArts管理控制台。
- 2. 在左侧导航栏中,选择"训练管理 > 训练作业",进入"训练作业"列表。
- 3. 在"训练作业"列表中,单击作业名称,进入训练作业详情页。
- 4. 在训练作业详情页的左侧,可以查看此次训练作业的基本信息和算法配置的相关 信息。
	- 训练作业基本信息

表 **4-7** 训练作业基本信息

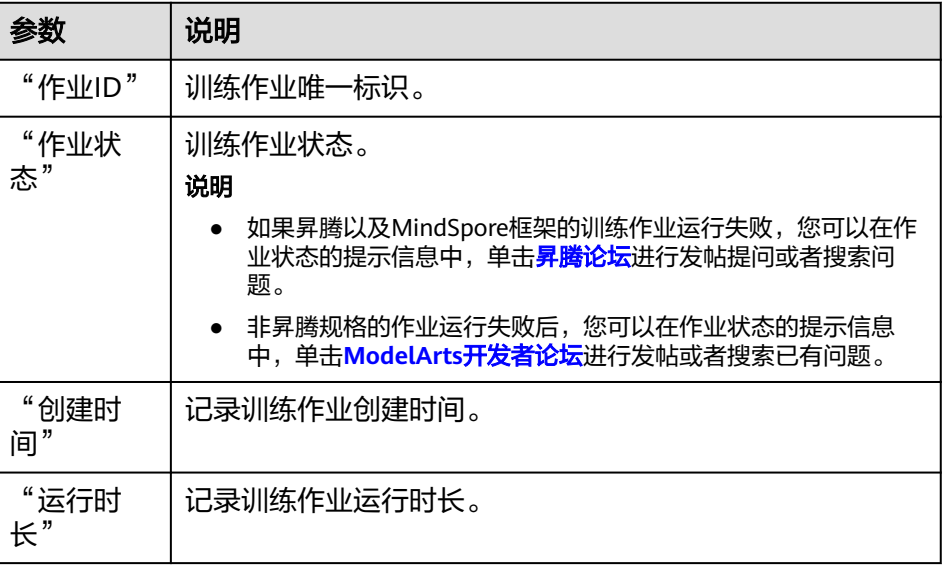

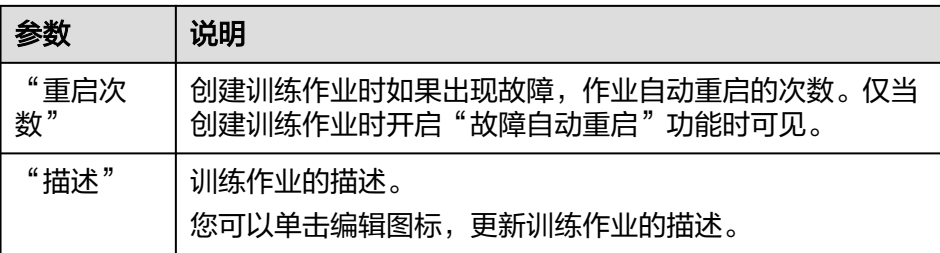

## – 训练作业参数

表 **4-8** 训练作业参数

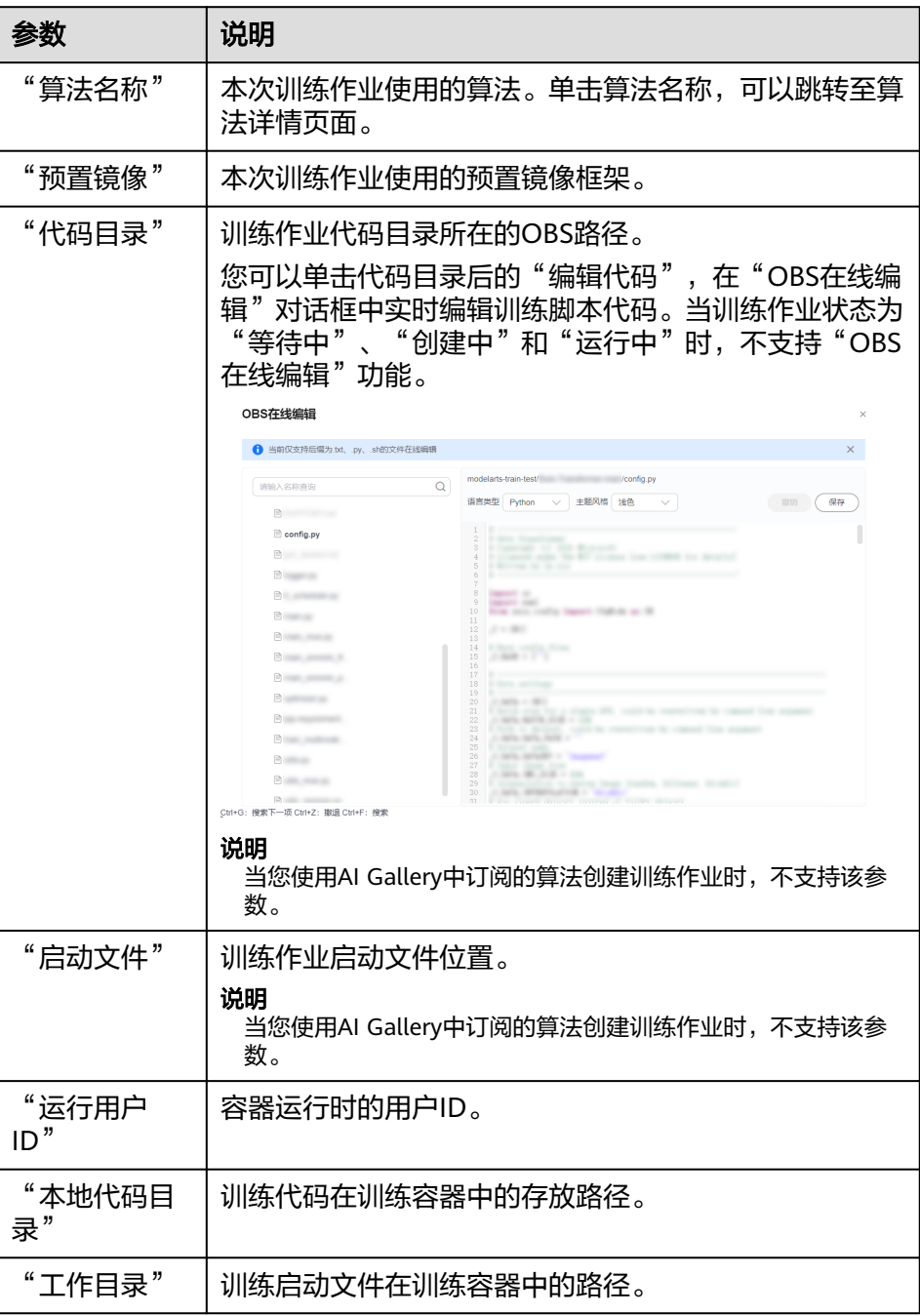

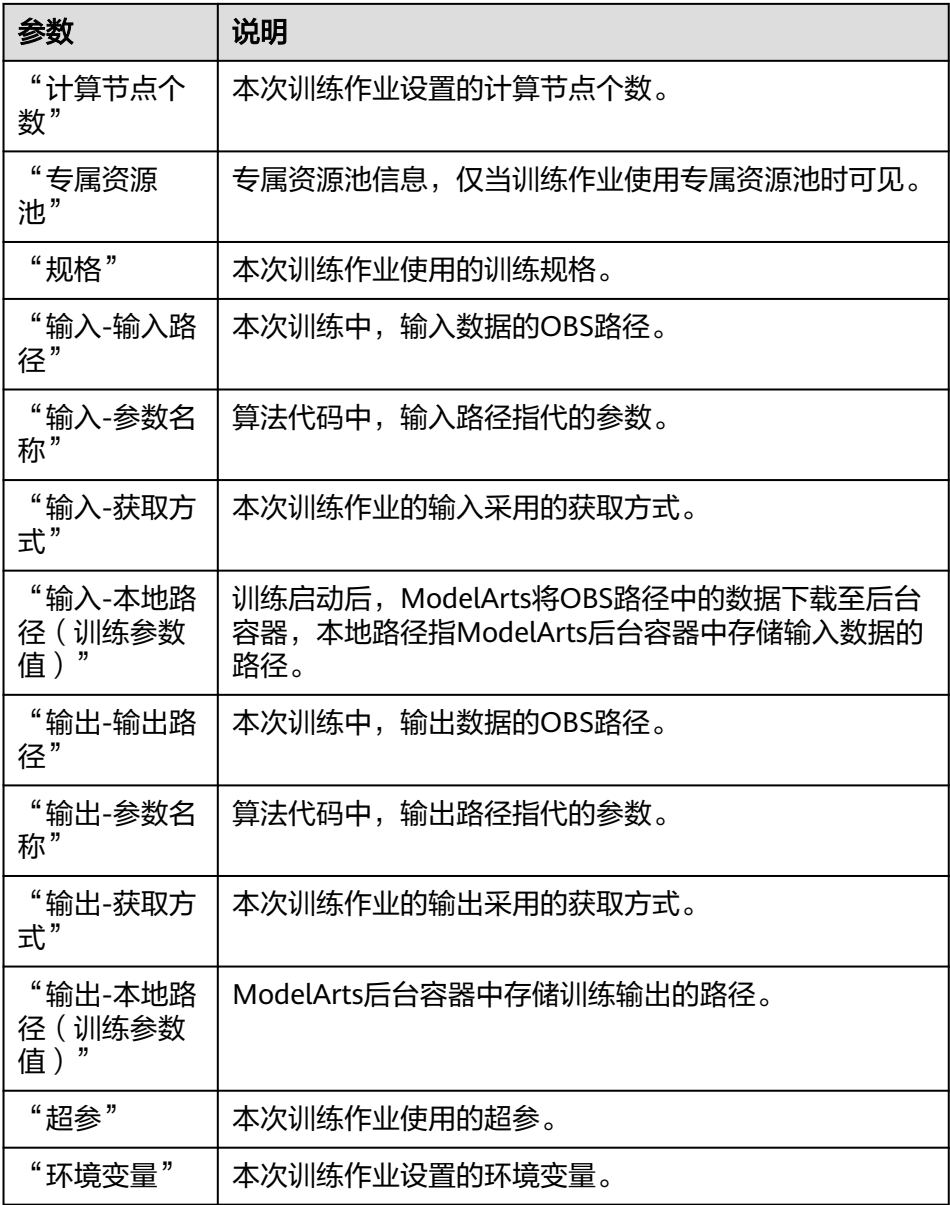

# **4.3** 查看训练作业事件

训练作业的(从用户可看见训练任务开始)整个生命周期中,每一个关键事件点在系 统后台均有记录,用户可随时在对应训练作业的详情页面进行查看。

方便用户更清楚的了解训练作业运行过程,遇到任务异常时,更加准确的排查定位问 题。当前支持的作业事件如下所示:

- 训练作业创建成功
- 训练作业创建失败报错:
- 准备阶段超时。可能原因是跨区域算法同步或者创建共享存储超时
- 训练作业已排队,正在等待资源分配
- 训练作业排队失败
- 训练作业开始运行
- 训练作业运行成功
- 训练作业运行失败
- 训练作业被抢占
- 系统检测到您的作业疑似卡死,请及时前往作业详情界面查看并处理
- 训练作业已重启
- 训练作业已被手动终止
- 训练作业已被终止 (最大运行时长: 1h)
- 训练作业已被终止(最大运行时长:3h)
- 训练作业已被手动删除
- 计费信息同步结束
- [worker-0] 训练环境预检中
- [worker-0] [耗时: 秒] 预检完成
- [worker-0] [耗时: 秒] 检查失败。发现异常:
- [worker-0] [耗时: 秒] 检查失败。发现错误:
- [worker-0] 训练代码下载中
- [worker-0] [耗时: 秒] 训练代码下载完成
- [worker-0] [耗时: 秒] 训练代码下载失败,失败原因:
- [worker-0] 训练输入下载中
- [worker-0] [耗时: 秒] 训练输入(参数名称:)下载完成
- [worker-0] [耗时: 秒] 训练输入(参数名称:)下载失败,失败原因:
- [worker-0] 正在安装Python依赖包,导入文件:
- [worker-0] [耗时: 秒] Python依赖包安装完成,导入文件:
- [worker-0] 训练任务开始运行
- [worker-0] 训练任务运行结束,退出码
- [worker-0] 训练输入上传中
- [worker-0] [耗时: 秒] 训练输出(参数名称:)上传完成

训练运行到结束的过程中,关键事件支持手动/自动刷新。

## 查看操作

- 1. 在ModelArts管理控制台的左侧导航栏中选择"训练管理 > 训练作业"。
- 2. 在训练作业列表中,单击作业名称进入训练作业详情页面。
- 3. 在训练作业详情页面,单击"事件"页签查看事件信息。

#### <span id="page-40-0"></span>图 **4-1** 查看事件信息

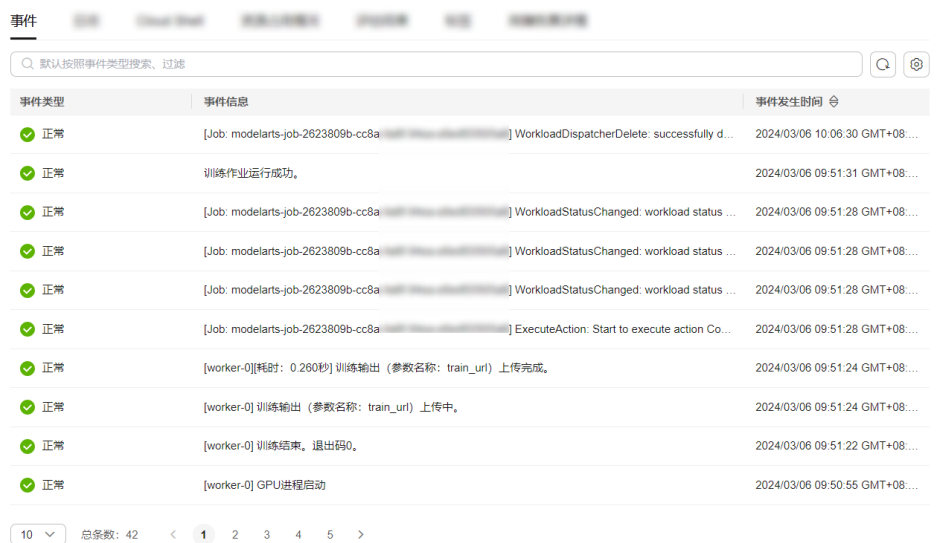

**4.4** 查看训练作业日志

# **4.4.1** 什么是训练作业日志

### 训练日志定义

训练日志用于记录训练作业运行过程和异常信息,为快速定位作业运行中出现的问题 提供详细信息。用户代码中的标准输出、标准错误信息会在训练日志中呈现。在 ModelArts中训练作业遇到问题时,可首先查看日志,多数场景下的问题可以通过日志 报错信息直接定位。

训练日志包括普通训练日志和Ascend相关日志。

- 音通日志说明: 当使用Ascend之外的资源训练时仅产生普通训练日志, 普通日志 中包含训练进程日志、pip-requirement.txt安装日志和ModelArts平台日志。
- **Ascend**[场景日志说明:](#page-42-0)使用Ascend资源训练时会产生device日志、plog日志、 proc log单卡训练日志、MindSpore日志、普通日志。

#### 图 **4-2** ModelArts 训练日志

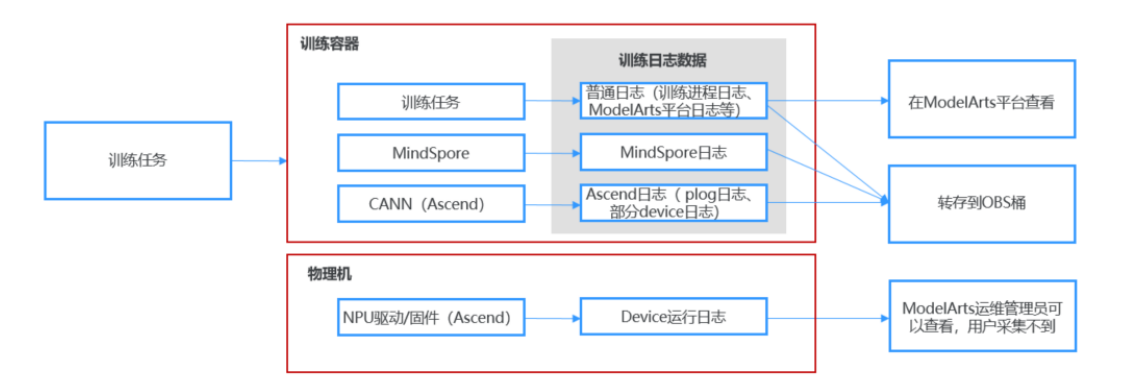

#### 说明

只有MindSpore+Ascend训练场景下会产生单独的MindSpore日志。其他AI引擎的日志都包含在 普通日志中,无法区分。

## <span id="page-41-0"></span>训练日志的时效性

从日志产生的时效性上可以分为以下3种情况:

- 实时日志: 训练作业实时运行时产生, 在ModelArts训练作业详情页面上可以查 看。
- 历史日志:训练作业结束后,可以在ModelArts训练作业详情页面上查看历史日 志, ModelArts系统自动保存30天。
- 永久日志:转存到OBS桶中的训练日志,在创建训练作业时,打开永久保存日志 开关设置作业日志路径即可将日志转存至OBS路径。Ascend训练场景下,默认要 求填写作业日志在OBS的存放路径,其他资源的训练场景下,永久保存日志开关 需要用户手动开启。

图 **4-3** 开启永久保存日志开关

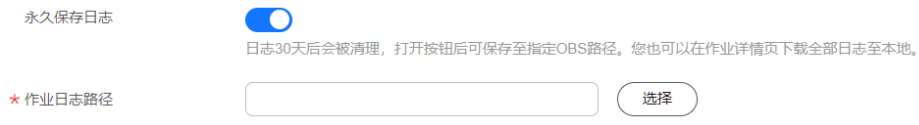

实时日志和历史日志都是标准日志输出,内容上没有区别。Ascend训练场景下,永久 日志中会包含Ascend日志,这部分日志内容在ModelArts界面上看不到。

# 相关章节

- 在ModelArts训练作业详情页,训练日志窗口提供了日志预览、日志下载、日志中 搜索关键字能力,具体请参见<mark>如何查看训练作业日志</mark>。
- ModelArts还提供了训练作业失败定位与分析功能,方便用户通过日志快速定位并 解决训练作业问题,具体请参见<mark>如何通过训练日志定位问题</mark>。

# **4.4.2** 普通日志说明

普通日志中包含训练进程日志、pip-requirement.txt安装日志和ModelArts平台日志。

## 普通日志类型

#### 表 **4-9** 普通日志类型

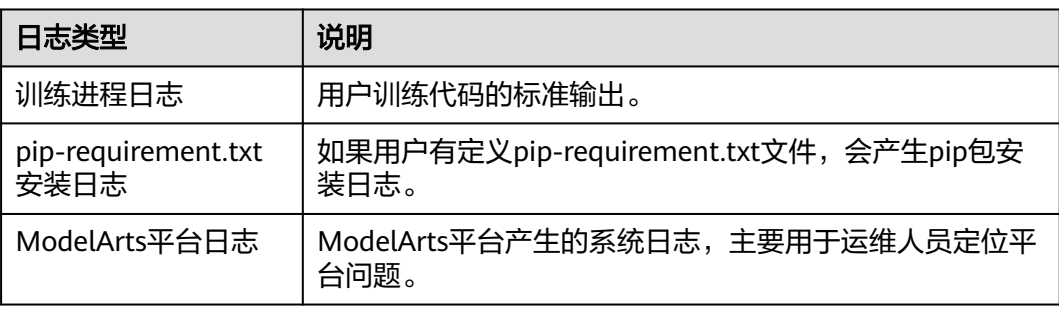

# <span id="page-42-0"></span>普通日志的文件格式

普通日志的文件格式如下,其中task id为训练作业中的节点id。

统一日志格式: modelarts-job-[job id]-[task id].log 样例: log/modelarts-job-95f661bd-1527-41b8-971c-eca55e513254-worker-0.log

- 单机训练作业只会生成一个日志文件,单机作业的task id默认为worker-0。
- 分布式场景下有多个节点日志文件并存,通过task id区分不同节点,例如: worker-0, worker-1等。

训练进程日志、pip-requirement.txt安装日志和ModelArts平台日志都包含在普通日志 文件modelarts-job-[job id]-[task id].log中

# **ModelArts** 平台日志

ModelArts平台日志可以通过关键字在训练的普通日志文件modelarts-job-[job id]- [task id].log中筛查,筛查关键字有: [ModelArts Service Log]或 Platform=ModelArts-Service。

- 类型一: [ModelArts Service Log] xxx [ModelArts Service Log][init] download code\_url: s3://dgg-test-user/snt9-test-cases/mindspore/lenet/
- 类型二: time= "xxx" level= "xxx" msg= "xxx" file= "xxx" Command=xxx Component=xxx Platform=xxx time="2021-07-26T19:24:11+08:00" level=info msg="start the periodic upload task, upload period = 5 seconds " file="upload.go:46" Command=obs/upload Component=ma-training-toolkit Platform=ModelArts-Service

# **4.4.3 Ascend** 场景日志说明

## **Ascend** 场景日志说明

使用Ascend资源运行训练作业时,会产生Ascend相关日志。Ascend训练场景下会生成 device日志、plog日志、proc log单卡训练日志、MindSpore日志、普通日志。

其中,Ascend训练场景下的普通日志包括训练进程日志、pip-requirement.txt安装日 志、ModelArts平台日志、ma-pre-start日志和davincirun日志。

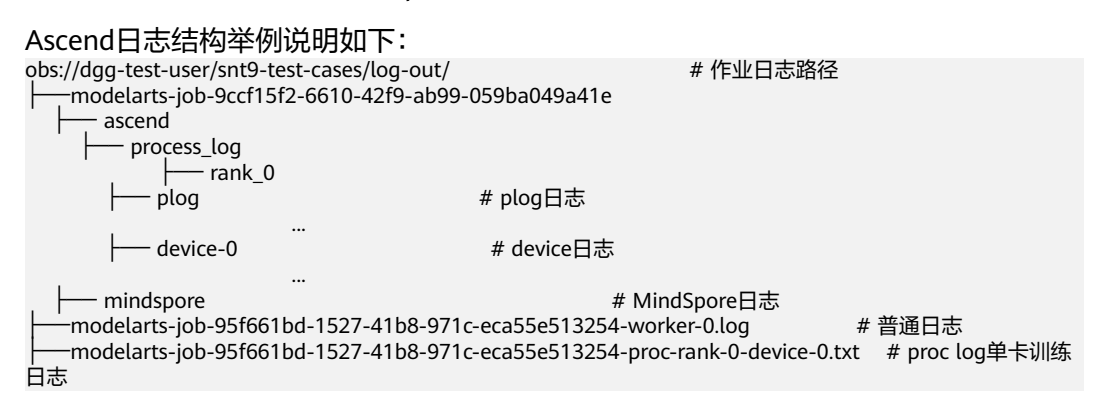

### 表 **4-10** Ascend 场景下日志说明

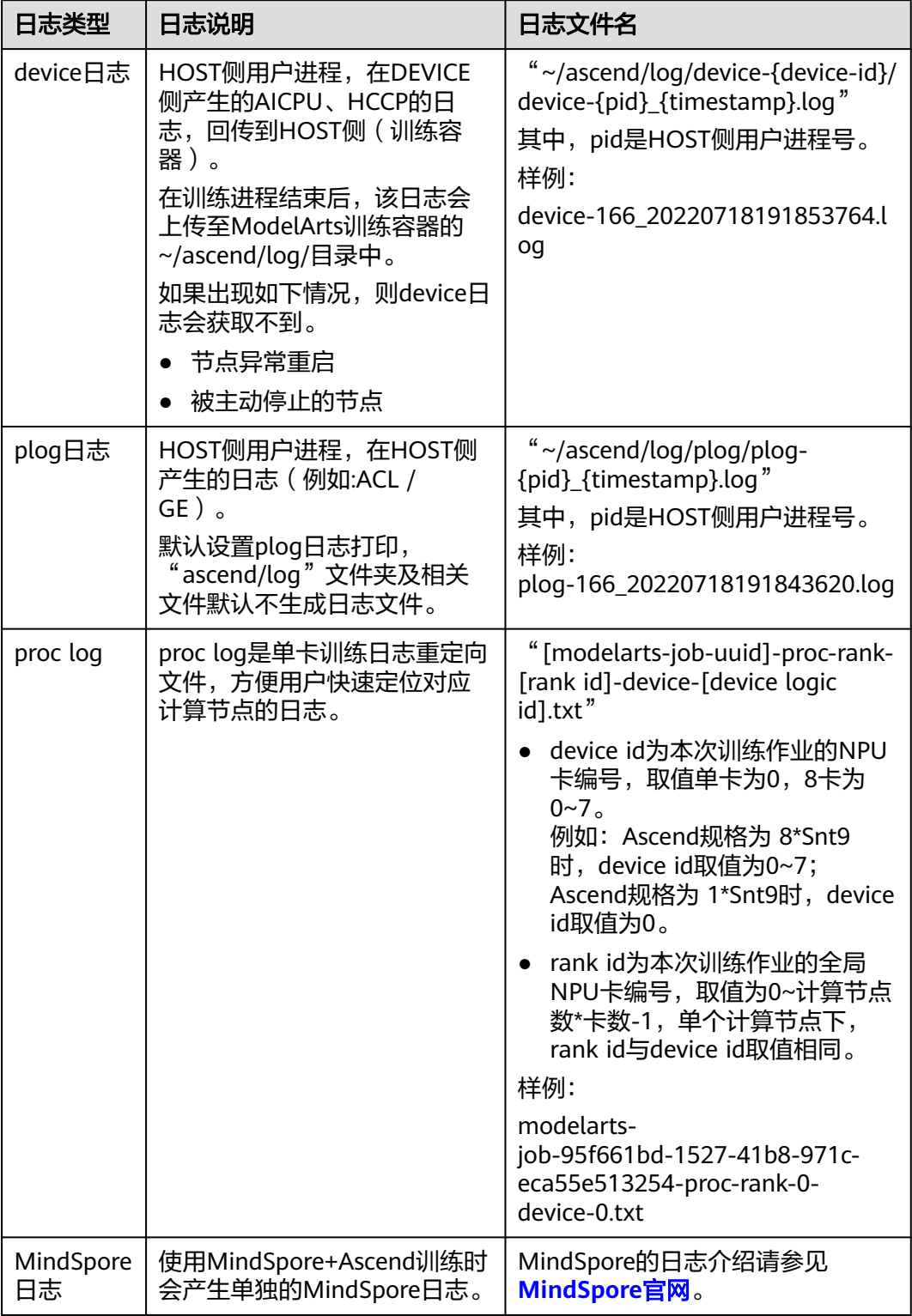

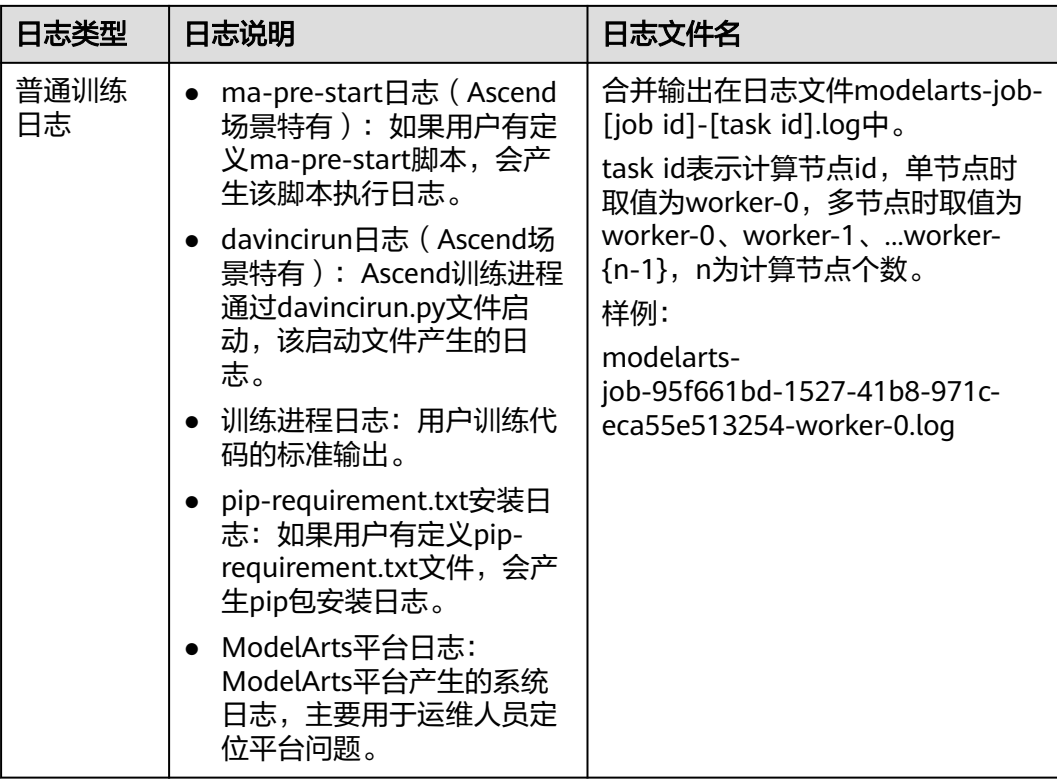

### **Ascend** 场景日志存放路径

Ascend训练场景下,当训练进程退出后,ModelArts会上传训练容器中的日志文件至 "作业日志路径" 参数设置的OBS目录中。

图 **4-4** 开启永久保存日志开关

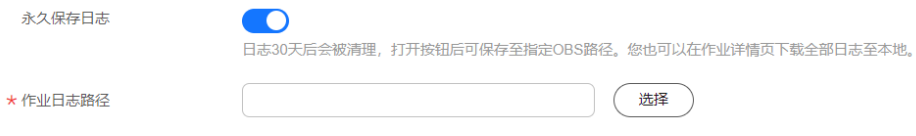

# **Ascend** 日志相关环境变量设置

您可以通过ma-pre-start脚本修改默认环境变量配置。

ASCEND\_GLOBAL\_LOG\_LEVEL=3 # 设置日志级别 debug级别为0;info级别为1;warning级别为2;error级别为

3。 ASCEND\_SLOG\_PRINT\_TO\_STDOUT=1 # 设置plog日志是否在屏幕上显示,1表示默认设置在屏幕上显示日志。 ASCEND\_GLOBAL\_EVENT\_ENABLE=1 # 设置事件级别 不开启Event日志级别为0;开启Event日志级别为1。

**ma-pre-start**脚本在与训练启动文件同级的目录下放置,命名为ma-pre-start.sh or ma-pre-start.py脚本。

在训练启动文件被执行前,系统会在 /home/work/user-job-dir/ 目录下执行上述mapre-start脚本,使用该机制可以更新容器镜像内安装的Ascend RUN包,或者设置一些 训练运行时额外需要的全局环境变量。

# <span id="page-45-0"></span>**4.4.4** 如何查看训练作业日志

在训练作业详情页,训练日志窗口提供日志预览、日志下载、日志中搜索关键字、系 统日志过滤能力。

● 预览

系统日志窗口提供训练日志预览功能,如果训练作业有多个节点,则支持查看不 同计算节点的日志,通过右侧下拉框可以选择目标节点预览。

#### 图 **4-5** 查看不同计算节日志

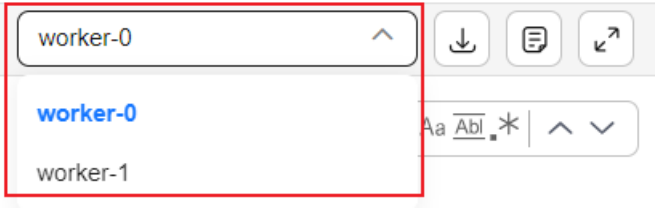

当日志文件过大时,系统日志窗口仅加载最新的部分日志,并在日志窗口上方提 供全量日志访问链接。打开该链接可在新页面查看全部日志。

#### 图 **4-6** 查看全量日志

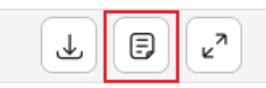

#### 说明

- 如果全部日志超过500M,可能会引起浏览页面卡顿,建议您直接下载日志查看。
- 预览链接在生成后的一小时内,支持任何人打开并查看。您可以分享链接至他人。
- 请注意日志中不能包含隐私内容,否则会造成信息泄露。
- 下载

训练日志仅保留30天,超过30天会被清理。如果用户需要永久保存日志,请单击 系统日志窗口右上角下载按钮下载日志至本地保存,支持批量下载多节点日志。 用户也可以在创建训练作业时打开永久保存日志按钮,保存训练日志至指定OBS 路径。

针对使用Ascend规格创建的训练作业,部分系统日志暂不支持直接在训练日志窗 口下载,请在创建训练作业时指定OBS路径用于保存训练日志。

#### 图 **4-7** 下载日志

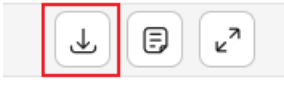

搜索关键字

用户可以在系统日志右上角的搜索框搜索关键字,如图**[4-8](#page-46-0)**所示。

<span id="page-46-0"></span>图 **4-8** 搜索关键字

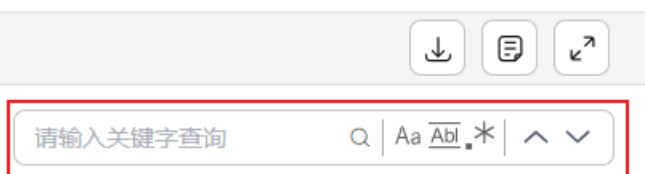

系统支持高亮关键字并实现搜索结果间的跳转。搜索功能仅支持搜索当前页面加 载的日志,如果日志加载不全(请关注页面提示)则需要下载或者通过打开全量 日志访问链接进行搜索。全量日志访问链接打开的新页面可以通过Ctrl+F进行搜 索。

系统日志过滤

图 **4-9** 系统日志复选框

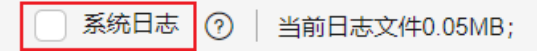

如果勾选了系统日志复选框,则日志中呈现系统日志和用户日志。如果去勾选, 则只显示用户日志。

# **4.4.5** 如何通过训练日志定位问题

在ModelArts中训练作业遇到问题时,可首先查看日志,多数场景下的问题可以通过日 志报错信息直接定位。

ModelArts提供了训练作业失败定位与分析功能,如果训练作业运行失败,ModelArts 会自动识别导致作业失败的原因,在训练日志界面上给出提示。提示包括三部分:失 败的可能原因、推荐的解决方案以及对应的日志(底色标红部分)。

图 **4-10** 训练故障识别

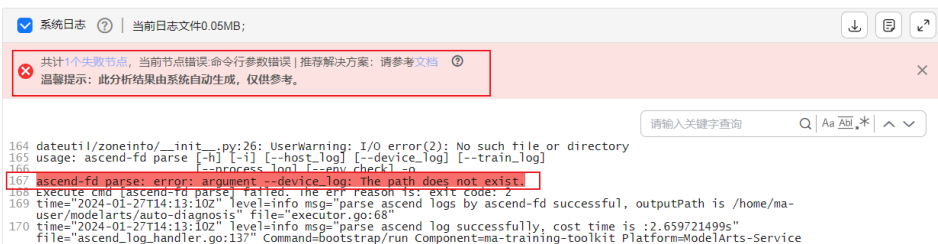

ModelArts会对部分常见训练错误给出分析建议,目前还不能识别所有错误,提供的失 败可能原因仅供参考。针对分布式作业,只会显示当前节点的一个分析结果,作业的 失败需要综合各个节点的失败原因做一个综合判断。

常见训练问题定位思路如下:

- 1. 根据日志界面提示中提供的分析建议解决。
	- 参考案例解决:会提供当前故障对应的指导文档链接,请参照文档中的解决 方案修复问题。
	- 重建作业:建议重建作业进行重试,大概率能修复问题。
- <span id="page-47-0"></span>2. 上一步不能解决问题时,可以尝试分析日志中提示的错误信息,定位并解决问 题。
- 3. 也可以前往**[ModelArts](https://bbs.huaweicloud.com/forum/forum-718-1.html)**论坛中查看是否有同类问题。Ascend训练场景可以前往[昇](https://bbs.huaweicloud.com/forum/forum-726-1.html) **[腾论坛](https://bbs.huaweicloud.com/forum/forum-726-1.html)**查看或提问。
- 4. 最后,如果以上均不能解决问题,可以提工单进行人工咨询。

# **4.5 Cloud Shell**

# **4.5.1** 使用 **Cloud Shell** 登录训练容器

## 使用场景

允许用户使用ModelArts控制台提供的Cloud Shell登录运行中的训练容器。

### 约束限制

仅专属资源池均支持使用Cloud Shell, 且训练作业必须处于"运行中"状态。

### 前提条件:给子账号配置允许使用 **Cloud Shell** 的权限

- 1. 使用主用户账号登录华为云的管理控制台,单击右上角用户名,在下拉框中选择 "统一身份认证",进入统一身份认证(IAM)服务。
- 2. 在统一身份认证服务页面的左侧导航选择"权限管理 > 权限",单击右上角的 "创建自定义策略"按如下要求设置完成后单击"确定"。
	- "策略名称":设置自定义策略名称,例如:允许通过Cloud Shell访问运行 中的训练作业。
	- "策略配置方式":选择可视化视图。
	- "策略内容":允许,云服务中搜索ModelArts服务并选中,操作列中搜索关 键词modelarts:trainJob:exec并选中,所有资源选择默认值。

#### 图 **4-11** 创建自定义策略

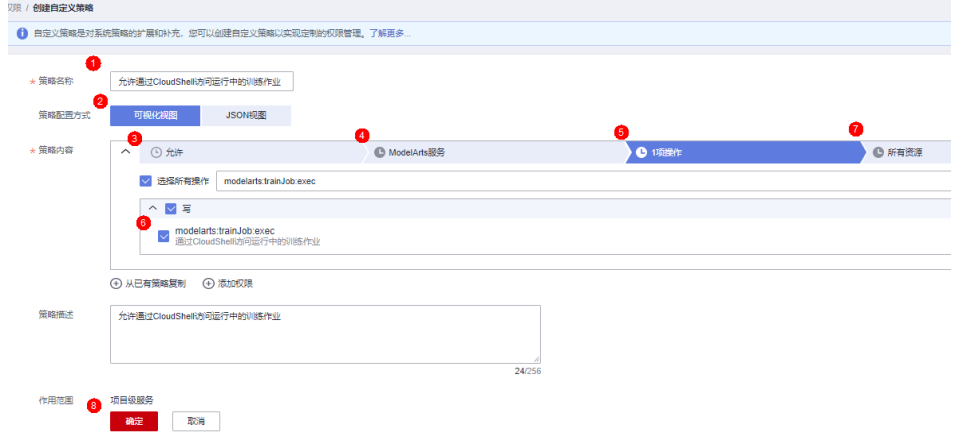

3. 在统一身份认证服务页面的左侧导航选择"用户组",在用户组页面查找待授权 的用户组名称,在右侧的操作列单击"授权",勾选步骤2创建的自定义策略,单 击"下一步",选择授权范围方案,单击"确定"。

此时,该用户组下的所有用户均有权限通过Cloud Shell登录运行中的训练作业容 器。

如果没有用户组,也可以创建一个新的用户组,并通过"用户组管理"功能添加 用户,并配置授权。如果指定的子用户没有在用户组中,也可以通过"用户组管 理"功能增加用户。

## 如何使用 **Cloud Shell**

- 1. 参考前提条件: 给子账号配置允许使用Cloud Shell的权限, 完成配置。
- 2. 在ModelArts管理控制台的左侧导航栏中选择"训练管理 > 训练作业"。
- 3. 在训练作业列表中,单击作业名称进入训练作业详情页面。
- 4. 在训练作业详情页面,单击"Cloud Shell"页签,登录训练容器。 连接成功后,Cloud Shell界面提示如下。

#### 图 **4-12** Cloud Shell 界面

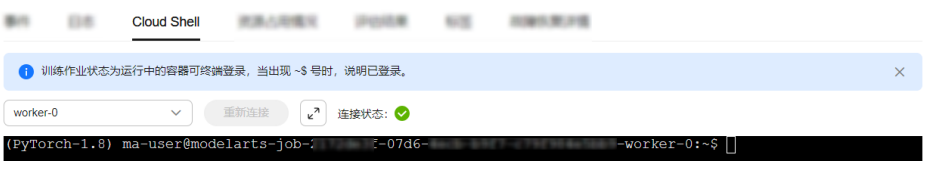

当作业处于非运行状态或权限不足时会导致无法使用Cloud Shell,请根据提示定 位原因即可。

#### 图 **4-13** 报错提示

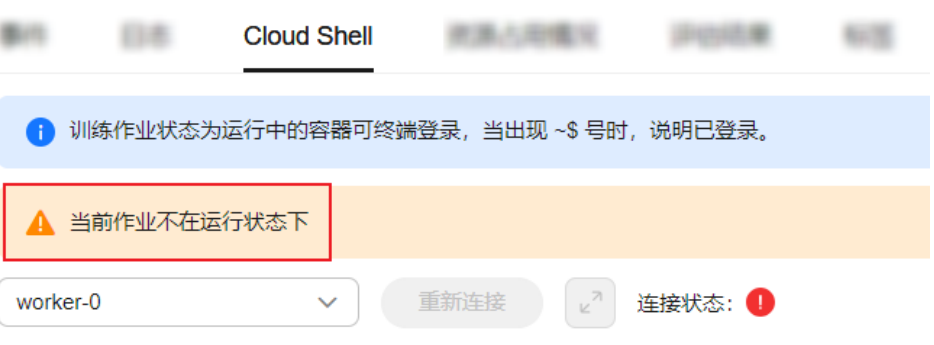

#### 说明

部分用户登录Cloud Shell界面时,可能会出现路径显示异常情况,此时在Cloud Shell中单 击回车键即可恢复正常。

#### 图 **4-14** 路径异常

ind/model/1\$ @97c6-b87f-4410-9f74-18a8b1d0ff9d-59x451kz-6548f94565-lrjgs:/home/mi

# **4.5.2** 如何训练作业保持运行中状态

由于需要训练作业处于"运行中"状态才能登录Cloud Shell,因此本文介绍如何使训 练作业保持运行中状态,方便您快速通过Cloud Shell登录运行中的训练容器。

# 通过 **Sleep** 命令使训练作业保持运行

● 如果训练作业使用的是预置框架:

在创建训练作业时, "创建方式"选择"自定义算法", "启动方式"选择"预 置框架",代码目录中新增sleep.py并将此脚本作为"启动文件"。这样启动的作 业将会持续运行60分钟。您可通过Cloud Shell进入容器进行调试。

sleep.py示例:

import os os.system('sleep 60m')

#### 图 **4-15** 预置框架启动方式

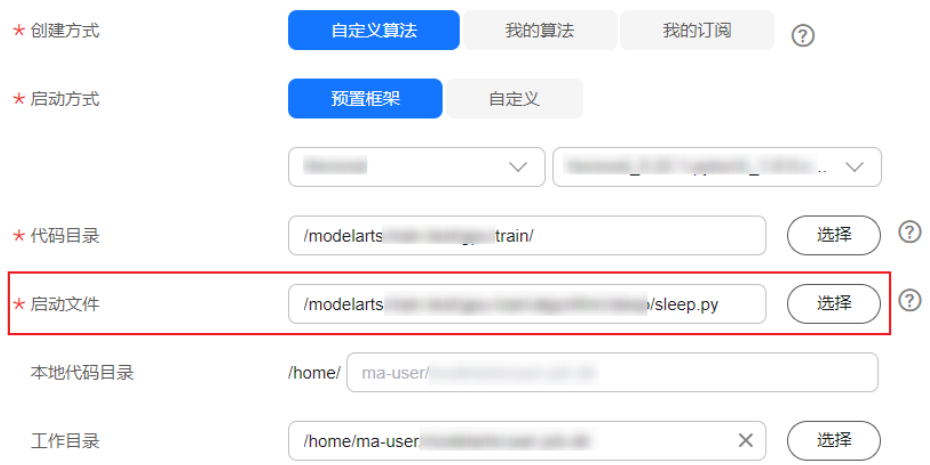

#### ● 如果训练作业使用的是自定义镜像

在创建训练作业时, "创建方式"选择"自定义算法", "启动方式"选择"自 定义","启动命令"输入"sleep 60m"。这样启动的作业将会持续运行60分 钟。您可通过Cloud Shell进入容器进行调试。

### 图 **4-16** 自定义启动方式

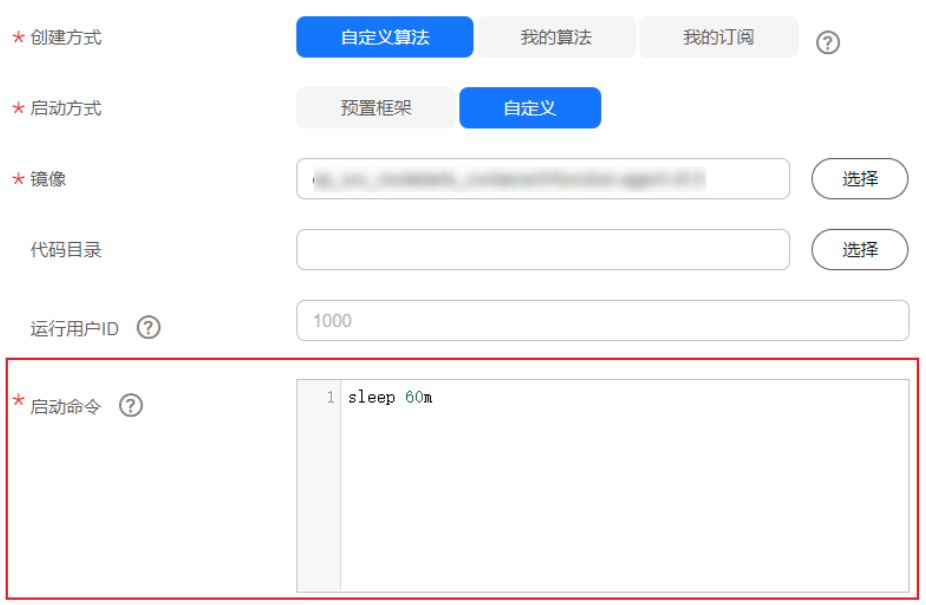

# 出错的任务如何卡在运行中状态

创建训练作业时,启动命令末尾新增"|| sleep 5h",并启动训练任务,例如下方的cmd 为您的启动命令: cmd || sleep 5h

如果训练失败,则会执行sleep命令,此时可通过Cloud Shell登录容器镜像中调试。

#### 说明

在Cloud Shell中调试多节点训练作业时,需要在Cloud Shell中切换work0、work1来实现对不同 节点下发启动命令,否则任务会处于等待其他节点的状态。

# **4.5.3** 如何防止 **Cloud Shell** 的 **Session** 断开

如果需要长时间运行某一个任务,为避免在期间连接断开导致任务失败,可通过使用 screen命令使得任务在远程终端窗口运行。

- 1. 如果镜像中未安装screen, 则执行"apt-get install screen"安装。
- 2. 创建screen终端。 # 使用 -S 创建一个叫name的screen终端 screen -S name
- 3. 显示已创建的screen终端。

```
screen -ls 
There are screens on: 
2433.pts-3.linux (2013年10月20日 16时48分59秒) (Detached)<br>2428.pts-3.linux (2013年10月20日 16时48分05秒) (Detached)
2428.pts-3.linux (2013年10月20日 16时48分05秒)
2284.pts-3.linux (2013年10月20日 16时14分55秒) (Detached) 
2276.pts-3.linux (2013年10月20日 16时13分18秒) (Detached) 
4 Sockets in /var/run/screen/S-root.
```
- 4. 连接"screen\_id"为"2276"的screen终端。 screen -r 2276
- 5. 按下"Ctrl"+"a"+"d"键离开screen终端。离开后, screen会话仍将是活跃 的,之后可以随时重新连接。

更多Screen使用说明可参考**[Screen User](https://www.gnu.org/software/screen/manual/screen.html#Getting-Started)**'**s Manual**。

# **4.5.4** 通过 **py-spy** 工具分析卡死进程的调用栈并结合代码分析定位 卡死问题

### 使用场景

本文指导用户通过py-spy工具分析卡死进程的调用栈并结合代码分析定位卡死问题。

### 操作步骤

- 步骤**1** 在ModelArts控制台,选择"训练管理>训练作业"。
- 步骤**2** 在训练作业详情页面,选择Cloud Shell页签,登录训练容器(训练作业需处于运行 中)。
- 步骤**3** 安装py-spy工具。 # 通过utils.sh脚本自动配置python环境 source /home/ma-user/modelarts/run/utils.sh

# 安装py-spy pip install py-spy # 如果超时提示connection broken by 'ProxyError('Cannot connect to proxy.')则表示用户设置了proxy,需要先 关掉 export no\_proxy=\$no\_proxy,repo.myhuaweicloud.com(此处需要替换成对应局点的pip源地址) pip install py-spy

步骤**4** 查看堆栈。py-spy工具的具体使用方法可参考**py-spy**[官方文档。](https://github.com/benfred/py-spy)

# 找到训练进程的PID ps -ef

# 查看进程12345的进程堆栈

# 如果是8卡的训练作业,一般用此命令依次去查看主进程起的对应的8个进程的堆栈情况 py-spy dump --pid 12345

**----**结束

# **4.6** 查看训练作业资源利用率

# 如何查看训练作业资源使用详情

- 1. 在ModelArts管理控制台的左侧导航栏中选择"训练管理 > 训练作业"。
- 2. 在训练作业列表中,单击作业名称进入训练作业详情页面。
- 3. 在训练作业详情页面,单击"资源占用情况"页签查看计算节点的资源使用情 况,最多可显示最近三天的数据。在"资源占用情况"窗口打开时,会定期向后 台获取最新的资源使用率数据并刷新。

操作一:如果训练作业使用多个计算节点,可以通过实例名称的下拉框切换节 点。

操作二:单击图例"cpuUsage"、"gpuMemUsage"、"gpuUtil"、 "memUsage""npuMemUsage"、"npuUtil"、可以添加或取消对应参数的 使用情况图。

操作三:鼠标悬浮在图片上的时间节点,可查看对应时间节点的占用率情况。

#### 图 **4-17** 资源占用情况

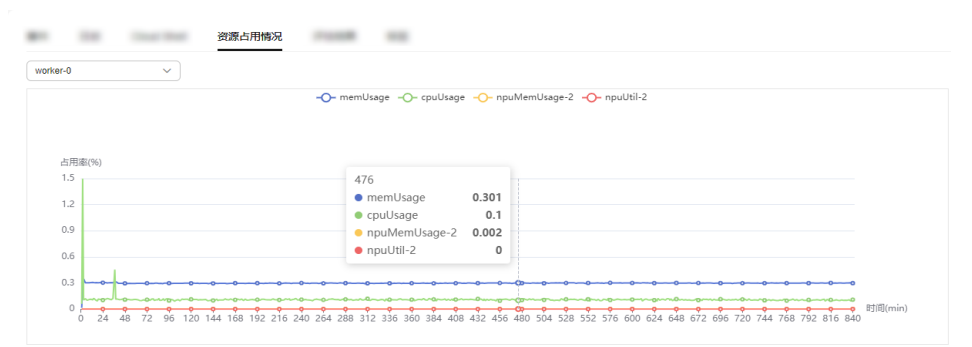

#### 表 **4-11** 参数说明

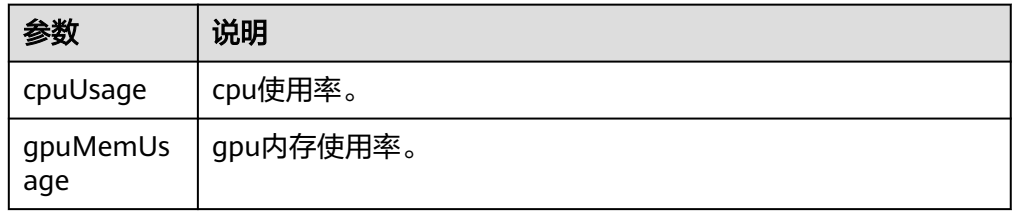

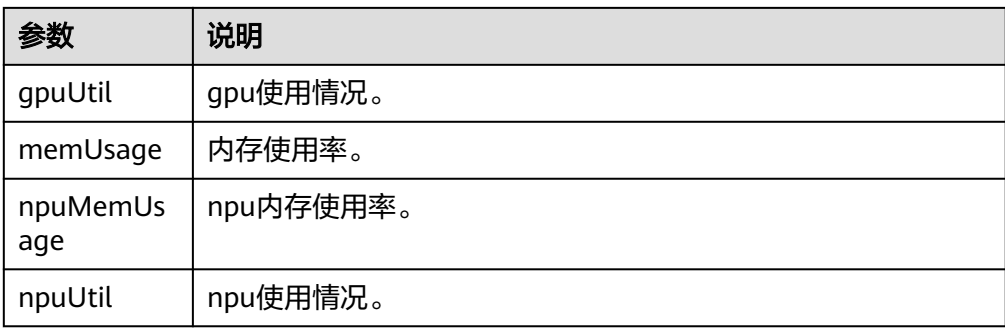

# 如何判断训练作业资源利用率高低

在训练管理的训练作业列表页可以查看作业资源利用率情况。当作业worker-0实例的 GPU/NPU的平均利用率低于50%时,在训练作业列表中会进行告警提示。

图 **4-18** 作业列表显示作业资源利用率情况

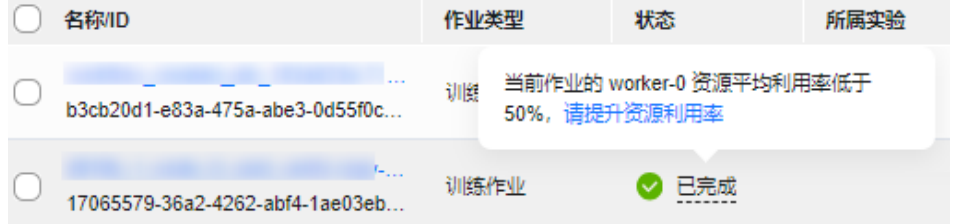

此处的作业资源利用率只涉及GPU和NPU资源。作业worker-0实例的GPU/NPU平均利 用率计算方法:将作业worker-0实例的各个GPU/NPU加速卡每个时间点的利用率汇总 取平均值。

## 如何提高训练作业资源利用率

- 适当增大batch\_size: 较大的batch\_size可以让GPU/NPU计算单元获得更高的利 用率,但是也要根据实际情况来选择batch\_size, 防止batch\_YLLsize过大导致内 存溢出。
- 提升数据读取的效率:如果读取一个batch数据的时间要长于GPU/NPU计算一个 batch的时间,就有可能出现GPU/NPU利用率上下浮动的情况。建议优化数据读 取和数据增强的性能,例如将数据读取并行化,或者使用NVIDIA Data Loading Library(DALI)等工具提高数据增强的速度。
- 模型保存不要太频繁:模型保存操作一般会阻塞训练,如果模型较大,并且较频 繁地进行保存,就会影响GPU/NPU利用率。同理,其他非GPU/NPU操作尽量不 要阻塞训练主进程太多的时间,如日志打印,保存训练指标信息等。

# **4.7** 评估训练结果

训练作业运行结束后,ModelArts可为您的模型进行评估,并且给出调优诊断和建议。

针对使用预置算法创建训练作业,无需任何配置,即可查看此评估结果(由于每 个模型情况不同,系统将自动根据您的模型指标情况,给出一些调优建议,请仔 细阅读界面中的建议和指导,对您的模型进行进一步的调优)。

针对用户自己编写训练脚本或自定义镜像方式创建的训练作业,则需要在您的训 练代码中添加评估代码,才可以在训练作业结束后查看相应的评估诊断建议。

#### 说明

- 只支持验证集的数据格式为图片
- 目前,仅如下常用框架的训练脚本支持添加评估代码。
	- TF-1.13.1-python3.6
	- $\bullet$  TF-2.1.0-python3.6
	- PyTorch-1.4.0-python3.6

下文将介绍如何在训练中使用评估代码。对训练代码做一定的适配和修正,分为三个 方面:添加输出目录、复制数据集到本地[、映射数据集路径到](#page-54-0)**OBS**。

### 添加输出目录

添加输出目录的代码比较简单,即在代码中添加一个输出评估结果文件的目录,被称 为train\_url,也就是页面上的训练输出位置。并把train\_url添加到使用的函数analysis 中,使用save\_path来获取train\_url。示例代码如下所示:

```
FLAGS = tf.app.flags.FLAGS
tf.app.flags.DEFINE_string('model_url', '', 'path to saved model')
tf.app.flags.DEFINE_string('data_url', '', 'path to output files')
tf.app.flags.DEFINE_string('train_url', '', 'path to output files')
tf.app.flags.DEFINE_string('adv_param_json',
                    '{"attack_method":"FGSM","eps":40}',
                    'params for adversarial attacks')
FLAGS(sys.argv, known_only=True)
...
# analyse
```

```
res =analyse(
   task_type=task_type,
    pred_list=pred_list,
    label_list=label_list,
   name_list=file_name_list,
  label map dict=label dict,
   save_path=FLAGS.train_url)
```
### 复制数据集到本地

复制数据集到本地主要是为了防止长时间访问OBS容易导致OBS连接中断使得作业卡 住,所以一般先将数据复制到本地再进行操作。

数据集复制有两种方式,推荐使用OBS路径复制。

OBS路径(推荐)

直接使用moxing的copy\_parallel接口,复制对应的OBS路径。

● ModelArts数据管理中的数据集(即manifest文件格式)

使用moxing的copy\_manifest接口将文件复制到本地并获取新的manifest文件路 径,然后使用SDK解析新的manifest文件。

#### 说明

ModelArts数据管理模块在重构升级中,对未使用过数据管理的用户不可见。建议新用户将训练 数据存放至OBS桶中使用。

```
if data_path.startswith('obs://'):
 if '.manifest' in data_path:
```

```
 new_manifest_path, _ = mox.file.copy_manifest(data_path, '/cache/data/')
     data_path = new_manifest_path
   else:
 mox.file.copy_parallel(data_path, '/cache/data/')
 data_path = '/cache/data/'
   print('------------- download dataset success ------------')
```
### 映射数据集路径到 **OBS**

由于最终JSON体中需要填写的是图片文件的真实路径,也就是OBS对应的路径,所以 在复制到本地做完分析和评估操作后,需要将原来的本地数据集路径映射到OBS路 径,然后将新的list送入analysis接口。

如果使用的是OBS路径作为输入的data\_url,则只需要替换本地路径的字符串即可。

```
if FLAGS.data_url.startswith('obs://'):
```
for idx, item in enumerate(file\_name\_list): file\_name\_list[idx] = item.replace(data\_path, FLAGS.data\_url)

如果使用manifest文件,需要再解析一遍原版的manifest文件获取list,然后再送入 analysis接口。

if or FLAGS.data\_url.startswith('obs://'): if 'manifest' in FLAGS.data\_url: file name list =  $[]$  manifest, \_ = get\_sample\_list( manifest\_path=FLAGS.data\_url, task\_type='image\_classification') for item in manifest: if len(item[1]) != 0: file\_name\_list.append(item[0])

完整的适配了训练作业创建的图像分类样例代码如下:

import json import logging import os import sys import tempfile

import h5py import numpy as np from PIL import Image

import moxing as mox import tensorflow as tf from deep\_moxing.framework.manifest\_api.manifest\_api import get\_sample\_list from deep\_moxing.model\_analysis.api import analyse, tmp\_save from deep\_moxing.model\_analysis.common.constant import TMP\_FILE\_NAME

logging.basicConfig(level=logging.DEBUG)

FLAGS = tf.app.flags.FLAGS tf.app.flags.DEFINE\_string('model\_url', '', 'path to saved model') tf.app.flags.DEFINE\_string('data\_url', '', 'path to output files') tf.app.flags.DEFINE\_string('train\_url', '', 'path to output files') tf.app.flags.DEFINE\_string('adv\_param\_json', '{"attack\_method":"FGSM","eps":40}', 'params for adversarial attacks') FLAGS(sys.argv, known\_only=True)

def \_preprocess(data\_path):

```
 img = Image.open(data_path)
```

```
 img = img.convert('RGB')
```

```
 img = np.asarray(img, dtype=np.float32)
img = img[np.newaxis, :, :, :]
```

```
 return img
```

```
def softmax(x):
  x = np.array(x)orig_shape = x.shapeif len(x.shape) > 1:
      # Matrix
     x = np.apply_along_axis(lambda x: np.exp(x - np.max(x)), 1, x)
     denominator = np.apply_along_axis(lambda x: 1.0 / np.sum(x), 1, x)
      if len(denominator.shape) == 1:
         denominator = denominator.reshape((denominator.shape[0], 1))
     x = x * denominator
   else:
      # Vector
     x_{max} = np.max(x)x = x - x max
     numerator = np.exp(x) denominator = 1.0 / np.sum(numerator)
      x = numerator.dot(denominator)
   assert x.shape == orig_shape
   return x
def get_dataset(data_path, label_map_dict):
  label\_list = []img_name_list = []
   if 'manifest' in data_path:
     manifest, = get_sample_list(
         manifest_path=data_path, task_type='image_classification')
      for item in manifest:
         if len(item[1]) != 0:
            label_list.append(label_map_dict.get(item[1][0]))
            img_name_list.append(item[0])
         else:
            continue
   else:
     label_name_list = os.listdir(data_path)
     label dict = {}_{1} for idx, item in enumerate(label_name_list):
         label_dict[str(idx)] = item
         sub_img_list = os.listdir(os.path.join(data_path, item))
        img_name_list += \lceil os.path.join(data_path, item, img_name) for img_name in sub_img_list
 ]
         label_list += [label_map_dict.get(item)] * len(sub_img_list)
   return img_name_list, label_list
def deal_ckpt_and_data_with_obs():
   pb_dir = FLAGS.model_url
   data_path = FLAGS.data_url
   if pb_dir.startswith('obs://'):
      mox.file.copy_parallel(pb_dir, '/cache/ckpt/')
      pb_dir = '/cache/ckpt'
      print('------------- download success ------------')
   if data_path.startswith('obs://'):
      if '.manifest' in data_path:
         new_manifest_path, _ = mox.file.copy_manifest(data_path, '/cache/data/')
         data_path = new_manifest_path
      else:
         mox.file.copy_parallel(data_path, '/cache/data/')
         data_path = '/cache/data/'
      print('------------- download dataset success ------------')
   assert os.path.isdir(pb_dir), 'Error, pb_dir must be a directory'
   return pb_dir, data_path
def evalution():
```

```
 pb_dir, data_path = deal_ckpt_and_data_with_obs()
```

```
 index_file = os.path.join(pb_dir, 'index')
 try:
   label_file = h5py.File(index_file, 'r')
   label_array = label_file['labels_list'][:].tolist()
   label_array = [item.decode('utf-8') for item in label_array]
 except Exception as e:
    logging.warning(e)
    logging.warning('index file is not a h5 file, try json.')
    with open(index_file, 'r') as load_f:
     label_file = json.load(load_f)
   label_1 array = label_file['labels_list'][:]
label\_map\_dict = \{\}label dict = {}_{1} for idx, item in enumerate(label_array):
   label_map_dict[item] = idx
   label\_dict[idx] = item print(label_map_dict)
 print(label_dict)
data_file_list, label_list = get_dataset(data_path, label_map_dict)
assert len(label list) > 0, 'missing valid data'
 assert None not in label_list, 'dataset and model not match'
 pred_list = []
file_name_list = []
img_list = [] for img_path in data_file_list:
   img = _preprocess(img_path)
    img_list.append(img)
   file_name_list.append(img_path)
 config = tf.ConfigProto()
 config.gpu_options.allow_growth = True
 config.gpu_options.visible_device_list = '0'
 with tf.Session(graph=tf.Graph(), config=config) as sess:
   meta_graph_def = tf.saved_model.loader.load(
      sess, [tf.saved_model.tag_constants.SERVING], pb_dir)
    signature = meta_graph_def.signature_def
    signature_key = 'predict_object'
    input_key = 'images'
   output_key = 'logits'
  x tensor name = signature[signature_key].inputs[input_key].name
   y_tensor_name = signature[signature_key].outputs[output_key].name
   x = sess.graph.get_tensor_by_name(x_tensor_name)
  y = sess.graph.get_tensor_by_name(y_tensor_name)
   for img in img_list:
     pred_output = sess.run([y], {x: img})
      pred_output = softmax(pred_output[0])
      pred_list.append(pred_output[0].tolist())
 label_dict = json.dumps(label_dict)
task type = 'image classification'
 if FLAGS.data_url.startswith('obs://'):
   if 'manifest' in FLAGS.data_url:
      file_name_list = []
     manifest, = get_sample_list(
         manifest_path=FLAGS.data_url, task_type='image_classification')
      for item in manifest:
         if len(item[1]) != 0:
           file_name_list.append(item[0])
    for idx, item in enumerate(file_name_list):
      file_name_list[idx] = item.replace(data_path, FLAGS.data_url)
 # analyse
 res = analyse(
   task_type=task_type,
    pred_list=pred_list,
```

```
 label_list=label_list,
      name_list=file_name_list,
      label_map_dict=label_dict,
     save_path=FLAGS.train_url)
if __name__ == '__main__": evalution()
```
# **4.8** 查看训练标签

通过给训练作业添加标签,可以标识云资源,便于快速搜索训练作业。

- 1. 在ModelArts管理控制台的左侧导航栏中选择"训练管理 > 训练作业"。
- 2. 在训练作业列表中,单击作业名称进入训练作业详情页面。
- 3. 在训练作业详情页面,单击"标签"页签查看标签信息。 支持添加、修改、删除标签。标签详细用法请参见**ModelArts**[如何通过标签实现](https://support.huaweicloud.com/modelarts_faq/modelarts_05_3208.html) [资源分组管理。](https://support.huaweicloud.com/modelarts_faq/modelarts_05_3208.html)

#### 图 **4-19** 查看训练标签

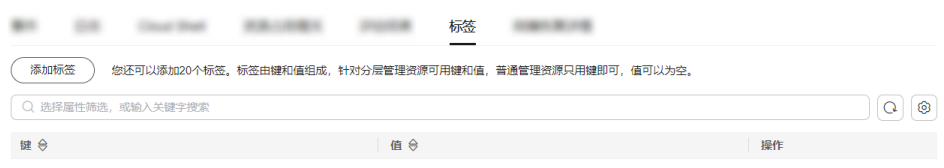

说明

最多支持添加20个标签。

# **4.9** 查看故障恢复详情

当训练作业发生故障恢复时(例如进程级恢复、POD级重调度、JOB级重调度等), 作业详情页面中会出现"故障恢复详情"页签,里面记录了训练作业的启停情况。

- 1. 在ModelArts管理控制台的左侧导航栏中选择"训练管理 > 训练作业"。
- 2. 在训练作业列表中,单击作业名称进入训练作业详情页面。
- 3. 在训练作业详情页面,单击"故障恢复详情"页签查看故障恢复信息。

#### 图 **4-20** 查看故障恢复详情

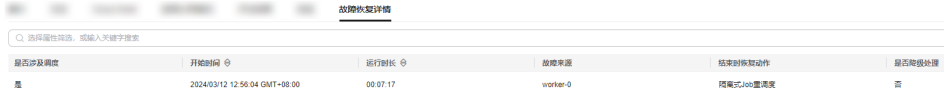

# **4.10** 查看训练容器环境变量

## 什么是环境变量

本章节展示了训练容器环境中预置的环境变量,方便用户查看,主要包括以下类型。

- 路径相关环境变量
- 分布式训练任务环境变量
- NCCL (Nvidia Collective multi-GPU Communication Library) 环境变量
- OBS环境变量
- PIP源环境变量
- API网关地址环境变量
- 作业元信息环境变量

## 如何修改环境变量

用户可以在创建训练作业页面增加新的环境变量,也可以设置新的取值覆盖当前训练 容器中预置的环境变量值。

## 训练容器中预置的环境变量

训练容器中预置的环境变量如下面表格所示,包括表**4-12**、表**[4-13](#page-59-0)**、表**[4-14](#page-60-0)**、[表](#page-60-0) **[4-15](#page-60-0)**、表**[4-16](#page-61-0)**、表**[4-17](#page-61-0)**、表**[4-18](#page-61-0)**。

此处的环境变量取值仅为示例,涉及不同规格、引擎、Region可能取值不一样,此处 仅供参考。

#### 表 **4-12** 路径相关环境变量

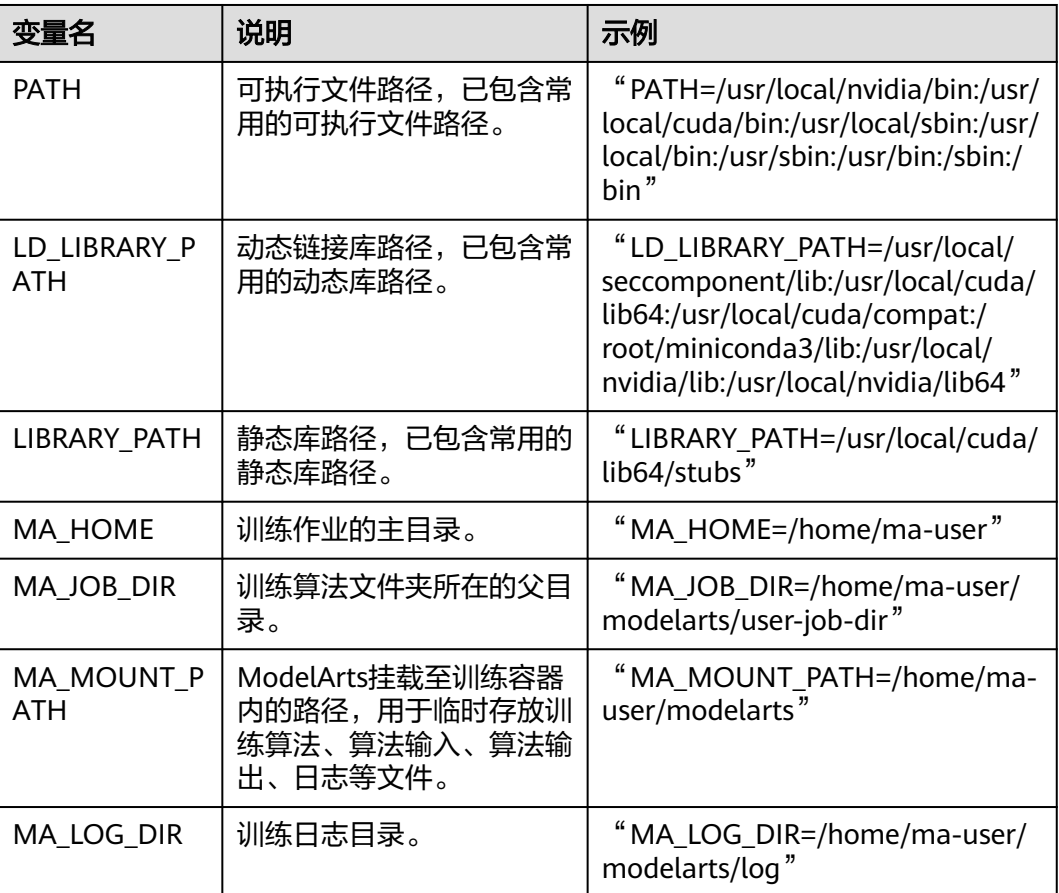

<span id="page-59-0"></span>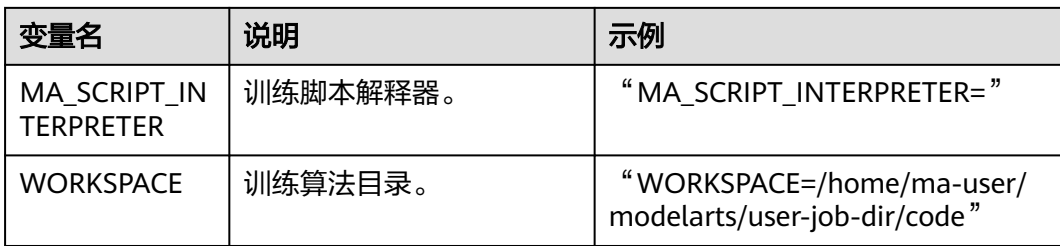

## 表 **4-13** 分布式训练任务环境变量

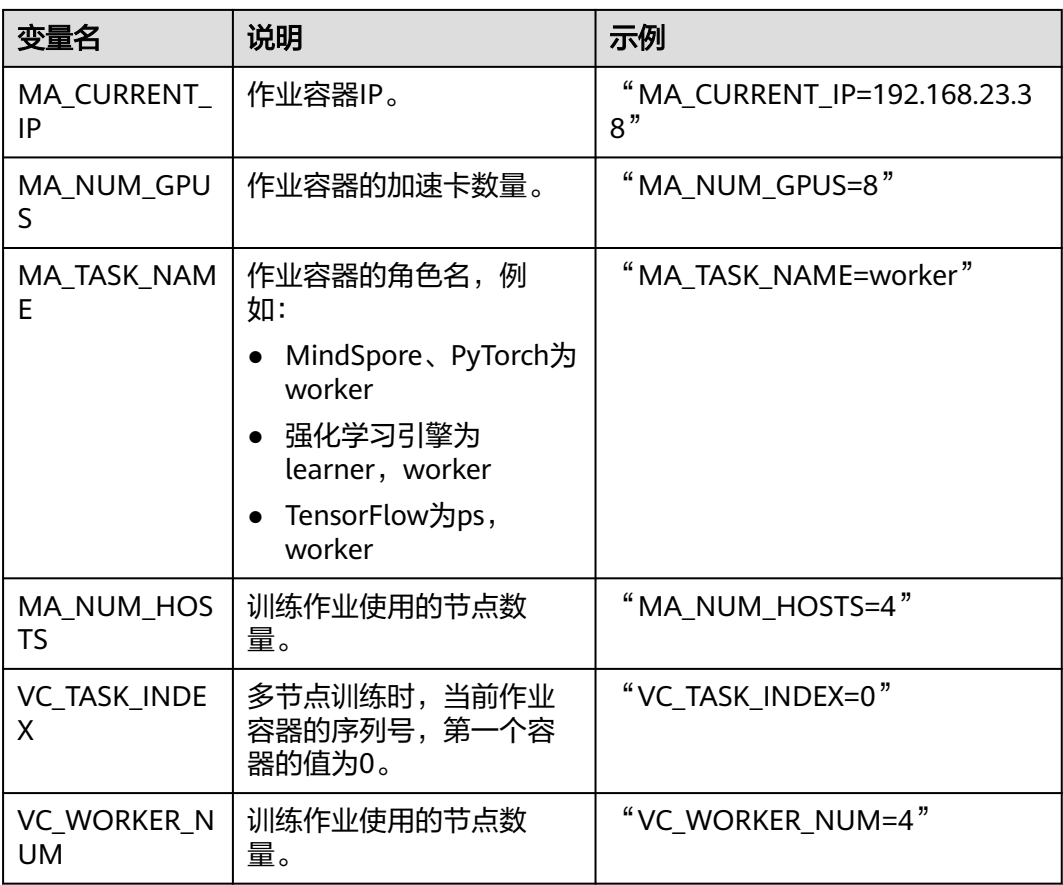

<span id="page-60-0"></span>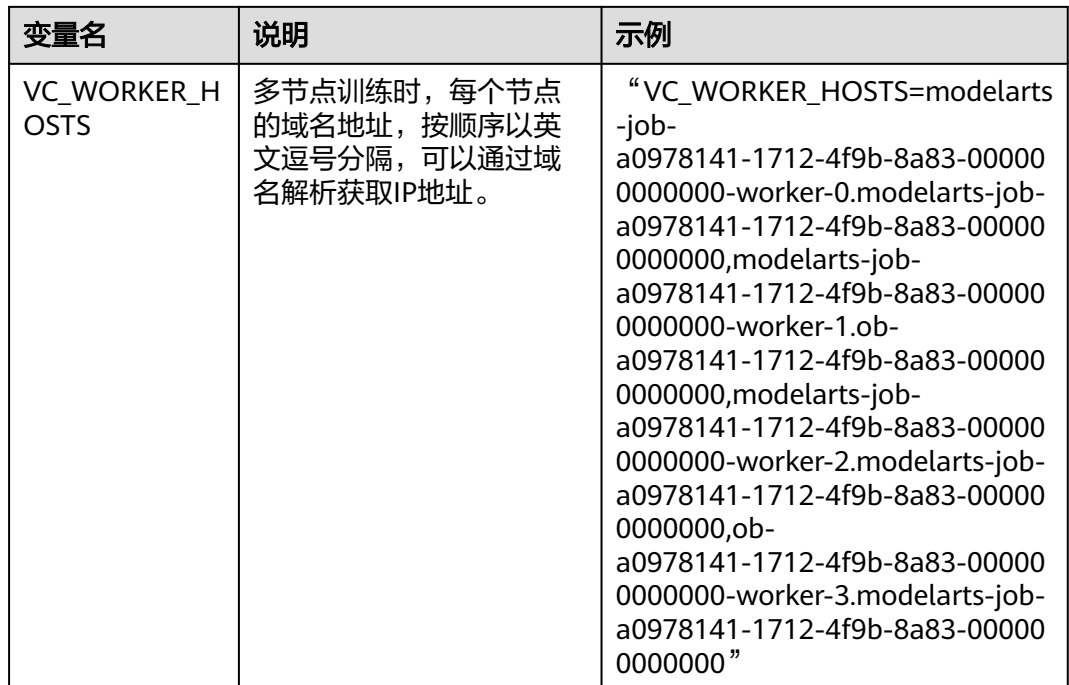

### 表 **4-14** NCCL 环境变量

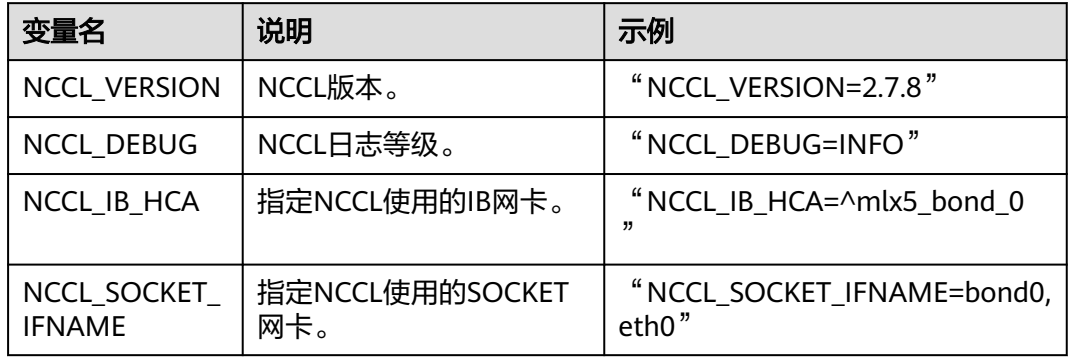

### 表 **4-15** OBS 环境变量

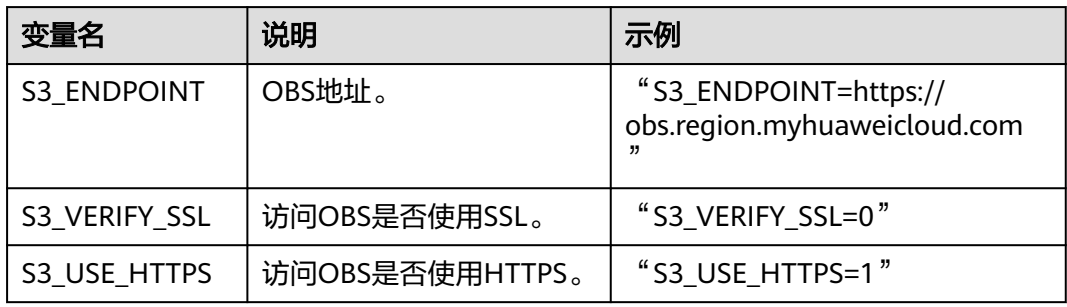

#### <span id="page-61-0"></span>表 **4-16** PIP 源和 API 网关地址环境变量

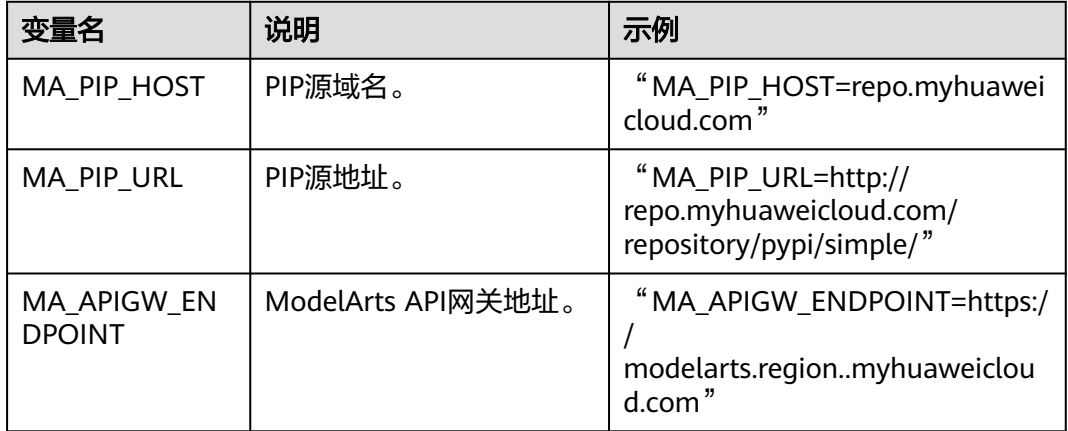

#### 表 **4-17** 作业元信息环境变量

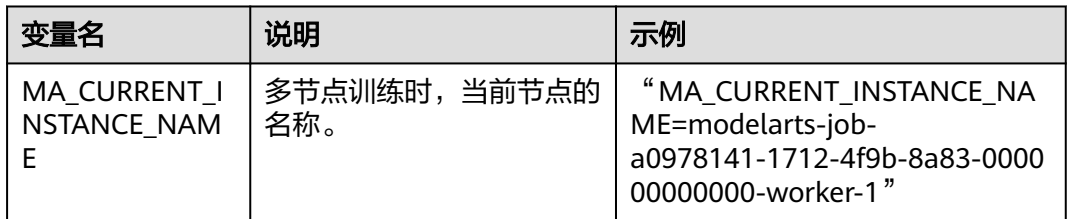

#### 表 **4-18** 预检相关环境变量

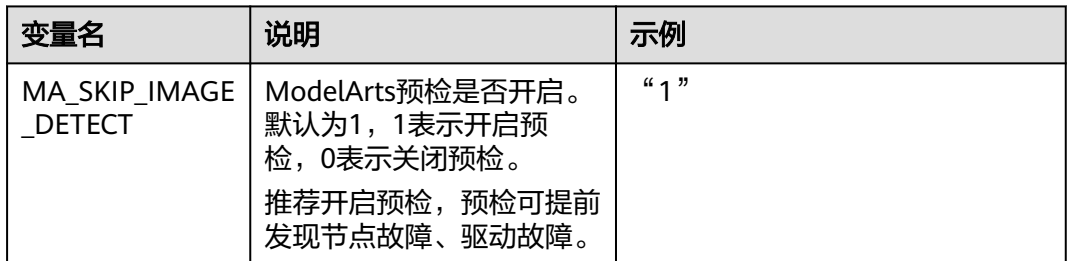

# **4.11** 停止、重建或查找作业

# 另存为算法

当您需要修改训练作业的算法时,可以在训练作业详情页面右上角,单击"另存为算 法"。

在"创建算法"页面中,会自动填充上一次训练作业的算法参数配置,您可以根据业 务需求在原来算法配置基础上进行修改。

#### 说明

在AI Gallery中订阅的算法不支持另存为算法。

## 停止训练作业

在训练作业列表中,针对"创建中"、"等待中"、"运行中"的训练作业,您可以 单击"操作"列的"终止",停止正在运行中的训练作业。

训练作业停止后,ModelArts将停止计费。

运行结束的训练作业,如"已完成"、"运行失败"、"已终止"、"异常"的作 业,不涉及"终止"操作。

### 重建训练作业

当对创建的训练作业不满意时,您可以单击操作列的重建,重新创建训练作业。在重 创训练作业页面,会自动填入上一次训练作业设置的参数,您仅需在原来的基础上进 行修改即可重新创建训练作业。

#### 查找训练作业

当用户使用IAM账号登录时,训练作业列表会显示IAM账号下所有训练作业。 ModelArts提供查找训练作业功能帮助用户快速查找训练作业。

操作一:单击"只显示自己"按钮,训练作业列表仅显示当前子账号下创建的训练作 业。

操作二:按照名称、ID、作业类型、状态、创建时间、算法、资源池等条件筛选的高 级搜索。

操作三:单击作业列表右上角"刷新"图标,刷新作业列表。

操作四:自定义列功能设置。

#### 图 **4-21** 查找训练作业

**O**REFREE 2 Q 选择属性筛选,或输入关键字搜索

# **4.12** 清除训练作业资源

如果不再需要使用此训练任务,建议清除相关资源,避免产生不必要的费用。

- 在"训练作业"页面, "删除"运行结束的训练作业。您可以单击"操作"列的 "删除",在弹出的提示框中单击"确认",删除对应的训练作业。
- 进入OBS,删除本示例使用的OBS桶及文件。

完成资源清除后,您可以在总览页面的使用情况确认资源删除情况。

#### 图 **4-22** 查看使用情况

#### 価田洋情 @

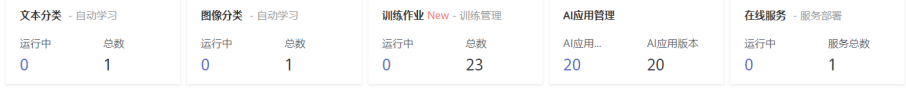

 $\bullet$   $\bullet$ 

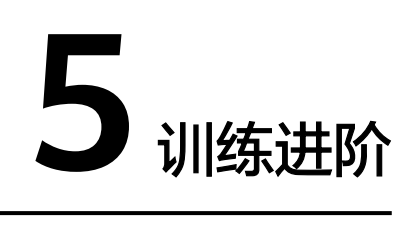

# **5.1** 训练模式选择

如果训练作业选用的是MindSpore类引擎和Ascend资源,则ModelArts提供3种训练模 式选择(普通模式、高性能模式和故障诊断模式),支持用户根据实际场景获取不同 的诊断信息。

# 模式说明

训练作业默认设置为普通模式,普通模式的调测信息可参考<mark>查看训练作业日志</mark>。

- 高性能模式的使用场景:最小化调测信息,可以提升运行速度,适合于网络稳定 并追求高性能的场景。
- 故障诊断模式的使用场景:收集更多的信息用于定位,适合于执行出现问题需要 收集故障信息进行定位的场景。此模式提供故障诊断,用户可以根据实际需求选 择诊断类别。

各模式获取的调测信息如表**5-1**所示。

| 调测信息                          | 普通<br>模式              | 高性能<br>模式   | 故障诊<br>断模式 | 说明                                                                                                    |
|-------------------------------|-----------------------|-------------|------------|----------------------------------------------------------------------------------------------------|
| MindSpore框架日<br>志级别           | Info级<br>别            | error<br>级别 | Info级<br>别 | MindSpore框架运行时日志。                                                                                        |
| RDR(Running<br>Data Recorder) | 关闭                    | 关闭          | 开启         | 出现运行异常会自动地导出<br>MindSpore中预先记录的数据以辅<br>助定位运行异常的原因。不同的运<br>行异常将会导出不同的数据。<br>RDR详细的介绍请参考MindSpore<br>官网说明。 |
| analyze_fail.dat              | 默认提供,上传至训练作<br>业日志路径中 |             |            | 图编译失败自动导出故障信息,用<br>于infer过程分析。                                                                           |

表 **5-1** MindSpore 引擎各模式的调测信息

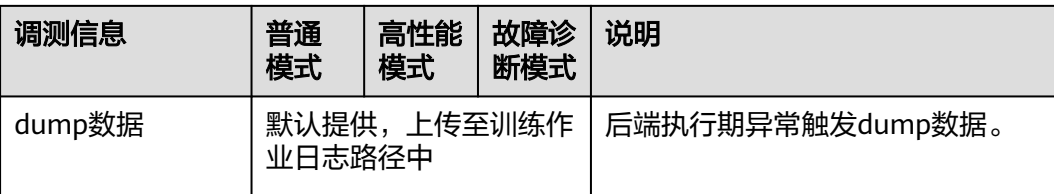

在故障诊断模式下,开启故障诊断功能后,支持用户查看以下故障诊断数据。以下数 据存储至训练日志路径的OBS目录下。

故障诊断模式的训练输出日志文件说明:

{obs-log-path}/

 modelarts-job-{job-id}-worker-{index}.log # 在屏幕上显示日志(汇总) modelarts-job-{job-id}-proc-rank-{rank-id}-device-{device-id}.txt # 每个device的日志显示在屏幕上 modelarts-job-{job-id}/

ascend/

npu\_collect/rank\_{id}/ # TFAdapter DUMP GRAPH 与 GE DUMP GRAPH 的输出路径,仅在使用 TensorFlow框架时生成

process\_log/rank\_{id}/ # Plog 日志路径

msnpureport/{task-index}/ #msnpureport工具执行日志,用户无需关注

mindspore/

log/ # MindSpore 框架日志与 MindSpore 故障诊断数据

表 **5-2** 故障诊断数据一览表(MindSpore)

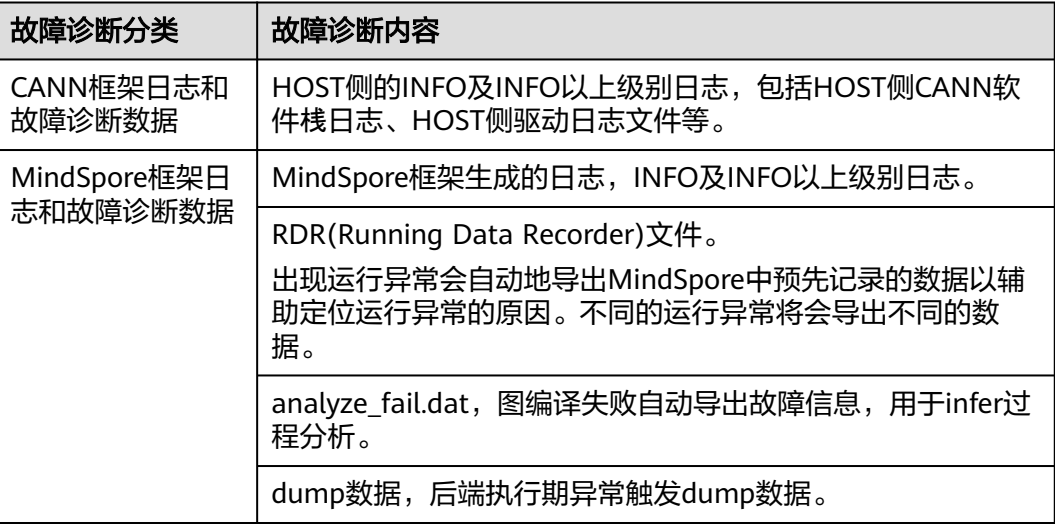

## 操作步骤

在创建训练作业页面,选择算法为MindSpore引擎,资源类型为Ascend,可以选择训 练模式。

#### 图 **5-1** 选择算法(必须是 MindSpore 引擎)

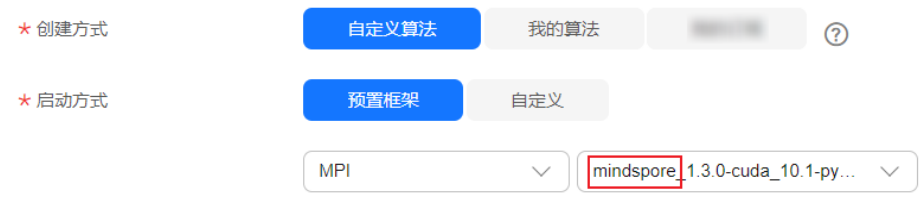

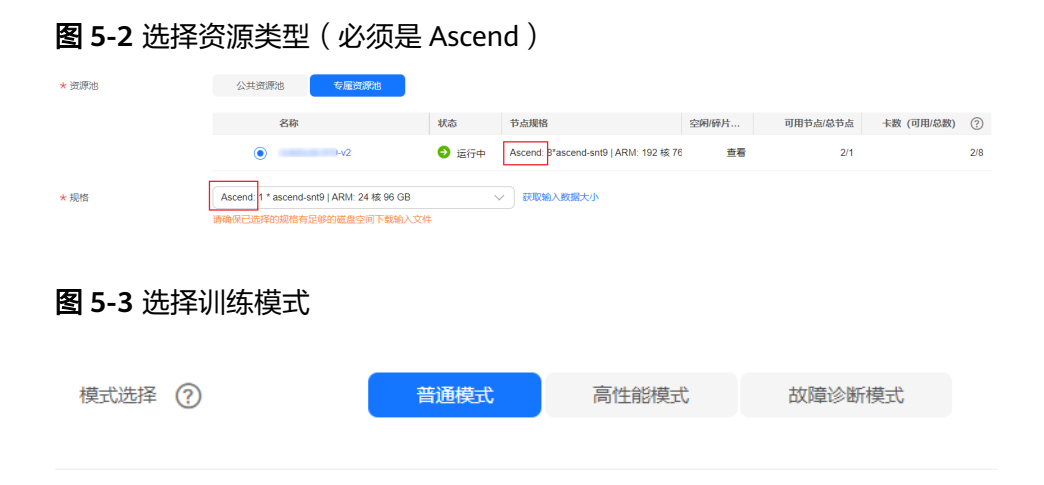

# **5.2** 训练故障自动恢复

# **5.2.1** 训练容错检查

用户在训练模型过程中,存在因硬件故障而产生的训练失败场景。针对硬件故障场 景,ModelArts提供容错检查功能,帮助用户隔离故障节点,优化用户训练体验。

容错检查包括两个检查项:环境预检测与硬件周期性检查。当环境预检查或者硬件周 期性检查任一检查项出现故障时,隔离故障硬件并重新下发训练作业。针对于分布式 场景,容错检查会检查本次训练作业的全部计算节点。

下图中有四个场景,其中场景四为正常训练作业失败场景,其他三个场景下可开启容 错功能进行训练作业自动恢复。

场景一:环境预检测失败、硬件检测出现故障,系统隔离所有故障节点并重新下 发训练作业。

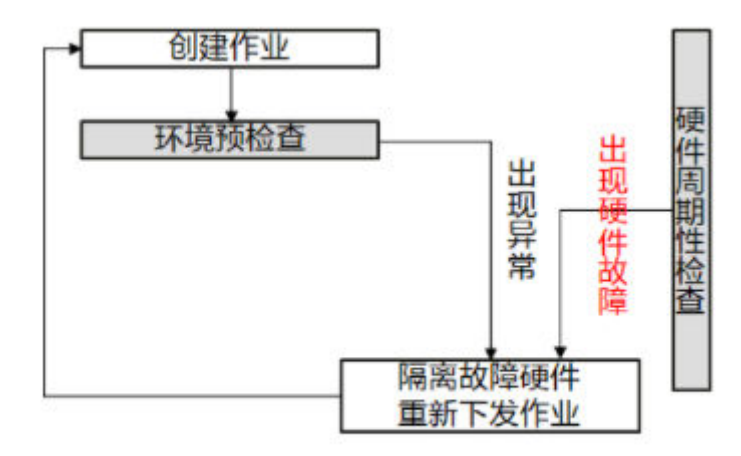

图 **5-4** 预检失败&硬件故障

- 1. 预检失败&硬件故障
- 场景二:环境预检测失败、硬件无故障,系统随机再分配节点并重新下发训练作 业。

#### 图 **5-5** 预检失败&硬件正常

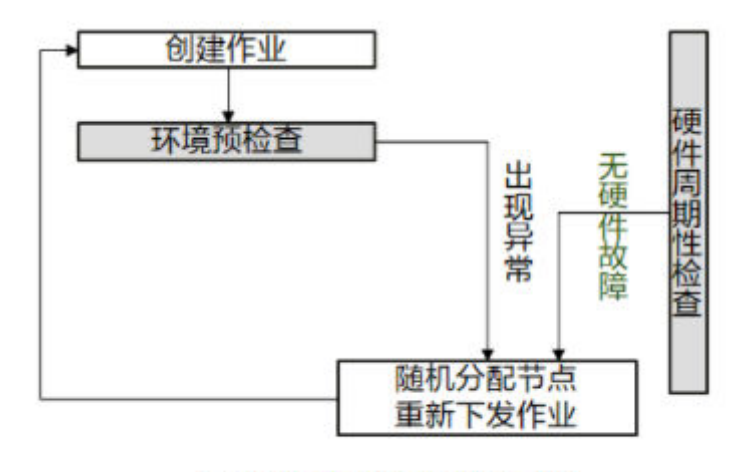

# 2. 预检失败&硬件正常

场景三:环境预检测成功并进入用户业务阶段,硬件检测出现故障并且用户业务 非正常退出,系统隔离所有故障节点并重新下发训练作业。

图 **5-6** 业务失败&硬件故障

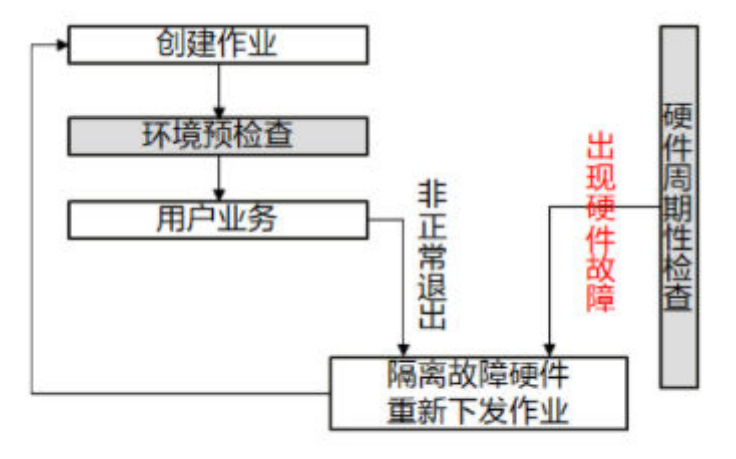

# 3. 业务失败&硬件故障

场景四:环境预检测成功并进入用户业务阶段,硬件无故障,当用户业务异常时 系统以失败状态结束作业。

#### 图 **5-7** 业务失败&硬件正常

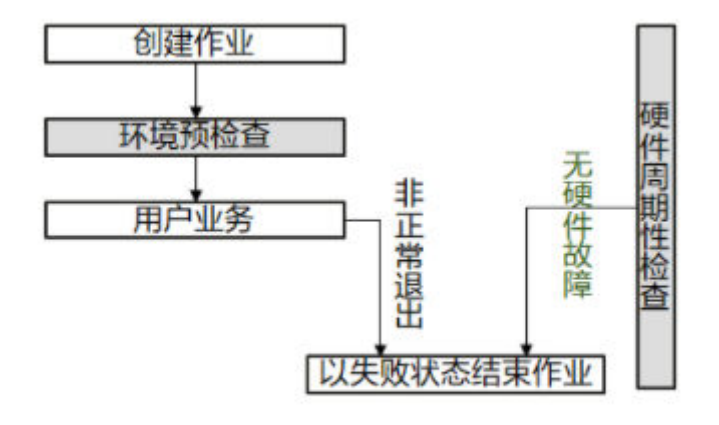

<sup>4.</sup> 业务失败&硬件正常

隔离故障节点后,系统会在新的计算节点上重新创建训练作业。如果资源池规格紧 张,重新下发的训练作业会以第一优先级进行排队。如果排队时间超过30分钟,训练 任务会自动退出。该现象表明资源池规格任务紧张,训练作业无法正常启动,推荐您 购买专属资源池补充计算节点。

如果您使用专属资源池创建训练作业,容错检查识别的故障节点会被剔除。系统自动 补充健康的计算节点至专属资源池。(该功能即将上线)

容错检查详细介绍请参考:

- 1. 开启容错检查
- 2. [检测项目与执行条件](#page-68-0)
- 3. [触发容错环境检测达到的效果](#page-69-0)
- 4. 环境预检查通过后,如果发生硬件故障会导致用户业务中断。您可以在训练中补 充reload ckpt的代码逻辑,使能读取训练中断前保存的预训练模型。指导请参考 [断点续训练和增量训练。](#page-71-0)

## 开启容错检查

用户可以在创建训练作业时通过设置故障自动重启的方式开启容错检查。

使用ModelArts控制台的创建训练作业页面设置故障自动重启: 用户可以在控制台页面通过开关的方式开启故障自动重启。"故障自动重启"开 关默认不开启,表示不做重新下发作业,也不会启用环境检测。打开开关后,允

图 **5-8** 故障自动重启设置

许设置重启次数为1~3次。

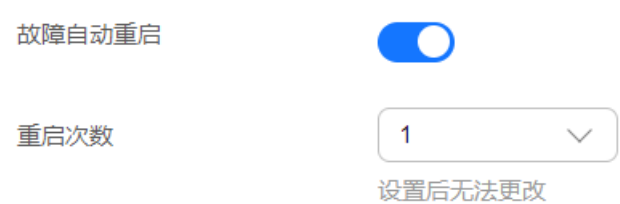

#### <span id="page-68-0"></span>● 使用API接口设置容错检查:

用户可以通过API接口的方式开启故障自动重启。创建训练作业时,在 "metadata" 字段的 "annotations" 中传入 "fault-tolerance/job-retry-num" 字段。

添加"fault-tolerance/job-retry-num"字段,视为开启故障自动重启, value的 范围可以设置为1~3的整数。value值表示最大允许重新下发作业的次数。如果不 传入则默认为0,表示不做重新下发作业,也不会启用环境检测。

#### 图 **5-9** 设置 API

```
ş.
\cdots "kind": "job",
\cdots "metadata": \sqrt{3}\cdots \cdots "annotations": {
. . . . |...| \cdot . . . 3.
```
# 检测项目与执行条件

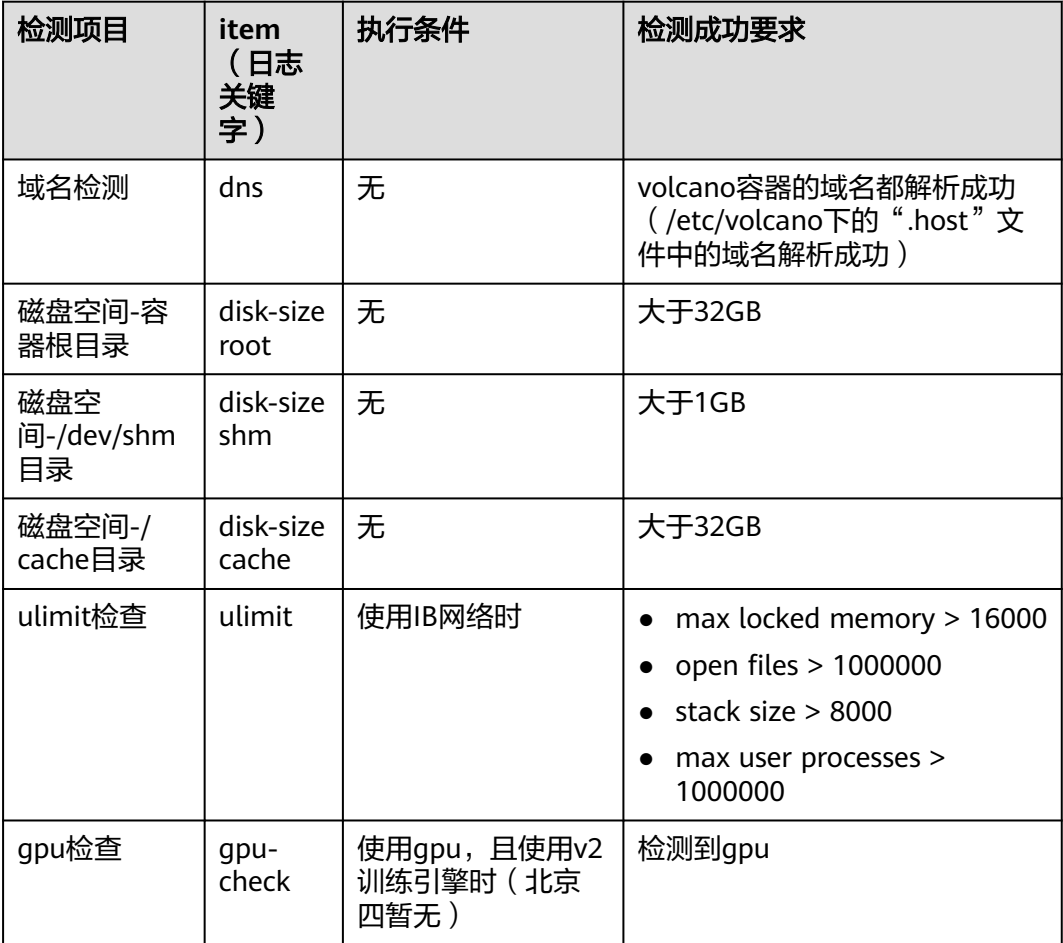

#### <span id="page-69-0"></span>触发容错环境检测达到的效果

● 容错检查正常通过时,会打印检测项目的日志,表示具体涉及的检查项目成功。 您可以通过在日志中搜索"item"关键字查看。当容错检查正常通过时,可以减 少运行故障上报问题。

[Modelarts Service Log][task] Detect [Modelarts Service Log][INFO][detect] code: 0, message: ok, item: dns [Modelarts Service Log][INFO][detect] code: 0, message: ok, item: disk-size root [Modelarts Service Log][INFO][detect] code: 0, message: ok, item: disk-size shm [Modelarts Service Log][INFO][detect] code: 0, message: ok, item: disk-size cache [Modelarts Service Log][init] download code\_url: s3://test-qianjiajun/tolerance\_test/

容错检查失败时,会打印检查失败的日志。您可以通过在日志中搜索"item"关 键字查看失败信息。

Modelarts Service Logllinitl running [Modelarts Service Log][init] ip of the pod: 172.16.0.160 [Modelarts Service Log][INFO]detect item: dns; json:{"code": 0, "message": "ok"} [Modelarts Service Log][INFO][task][detect] code: 0, message: ok, item: dns [Modelarts Service Log][INFO]detect item: disk-size root; json:{"code": 13, "message": "the disk space of the path  $\backslash$ "/\" is 4892852224, which is less than 34359738368"} [Modelarts Service Log][ERROR][task][detect] code: 13, message: the disk space of the path "/" is 4892852224, which is less than 34359738368, item: disk-size root [Modelarts Service Log][init] exiting. [Modelarts Service Log][init] wait python processes exit...

如果作业重启次数没有达到设定的次数,则会自动做重新下发作业。您可以通过 搜索"error,exiting"关键字查找作业重启失败结束的日志。

## 使用 **reload ckpt** 恢复中断的训练

在容错机制下,如果因为硬件问题导致训练作业重启,用户可以在代码中读取预训练 模型,恢复至重启前的训练状态。用户需要在代码里加上reload ckpt的代码,使能读 取训练中断前保存的预训练模型。具体请参见<mark>断点续训练和增量训练</mark>。

# **5.2.2** 故障临终遗言

#### 使用场景

随着模型规模和数据集的急剧增长,需要利用大规模的训练集训练大规模的神经网 络。在大规模集群分布式训练时,会遇到集群中某个芯片、某台服务器故障,导致分 布式训练任务失败。临终遗言是指中断的训练任务支持自动恢复,并可以在上一次训 练中断的基础上继续训练,而不用从头开始。

## 约束限制

#### 表 **5-3** 约束限制

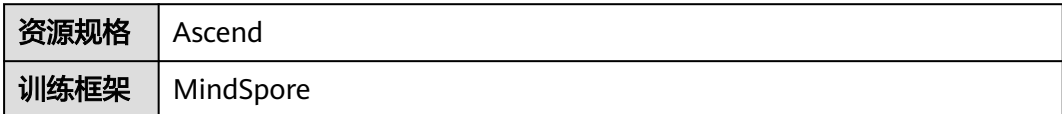

# 特性原理

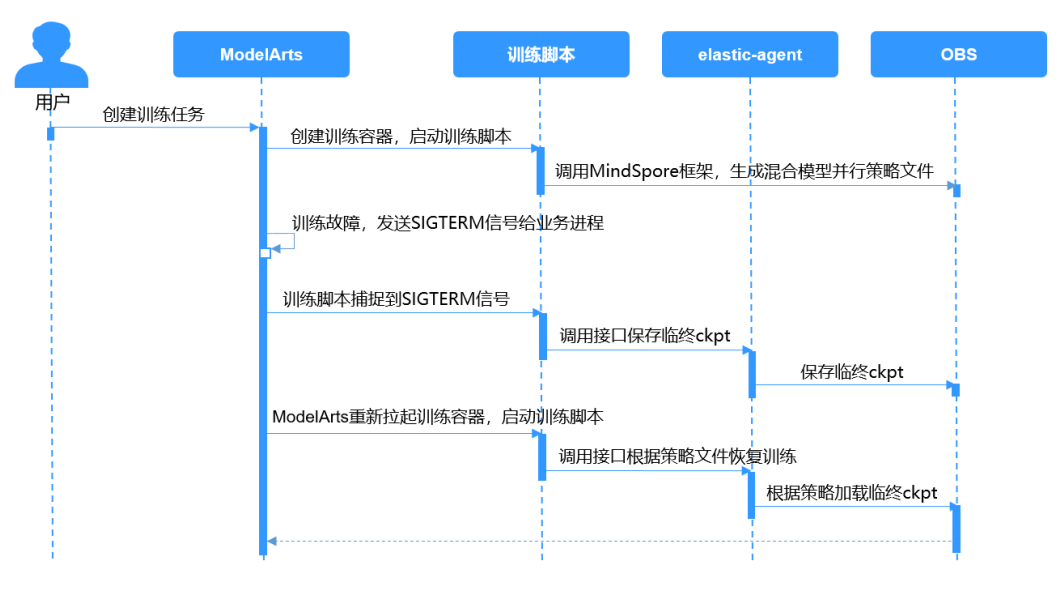

临终遗言处理流程如下:

- 1. 用户在ModelArts控制台创建训练任务。
- 2. 训练引擎创建训练容器,启动训练脚本。
- 3. 训练脚本启动后,调用MindSpore框架,生成混合并行策略文件strategy.proto, 该文件记录了混合并行场景下,算子在NPU卡上的分布情况。
- 4. 训练出现故障后,ModelArts训练组件对当前业务进程发送SIGTERM信号。
- 5. 训练脚本捕获到SIGTERM信号,调用elastic-agent模块,该模块会调用mindspore 框架,生成临终ckpt。
- 6. ModelArts训练组件重新拉起训练容器,启动训练脚本。
- 7. 训练脚本调用elastic-agent模块,该模块根据configmap中故障NPU信息和 strategy.proto文件生成策略恢复文件。
- 8. 训练脚本根据策略恢复文件,加载临终ckpt进行续训练。

在数据并行场景下,也是类似的流程,只是更为简单,无需生成并行策略文件和策略 恢复文件,只要保存和加载临终ckpt文件即可。

### 特性使用操作

#### 1. 安装临终遗言二进制包

#### 通过ma\_pre\_start.sh安装whl包。

echo "[ma-pre-start] Enter the input directory" cd /home/ma-user/modelarts/inputs/data\_url\_0/ echo "[ma-pre-start] Start to install mindx-elastic 0.0.1版本" export PATH=/home/ma-user/anaconda/bin:\$PATH pip install ./mindx\_elastic-0.0.1-py3-none-any.whl echo "[ma-pre-start] Clean run package" sudo rm -rf ./script ./\*.run ./run\_package \*.whl echo "[ma-pre-start] Set ENV" export GLOG\_v=2 # 当前使用诊断模式需要用户手动设置成INFO日志级别 echo "[ma-pre-start] End"

- 2. 创建训练任务
	- 约束: MindSpore版本要求1.6.0及以上。
	- 修改样例代码,增加如下内容:

<span id="page-71-0"></span># 载入依赖接口 from mindx\_elastic.terminating\_message import ExceptionCheckpoint ... if args\_opt.do\_train:  $dataset = create_dataset()$ loss\_cb = LossMonitor()  $cb = [loss cb]$ if  $int(os.getenv('RANK_ID')) == 0$ : batch\_num = dataset.get\_dataset\_size() # 开启临终遗言保存 config\_ck = CheckpointConfig(save\_checkpoint\_steps=batch\_num, keep\_checkpoint\_max=35, async\_save=True, append\_info=[{"epoch\_num": cur\_epoch\_num}], exception\_save=True) ckpoint\_cb = ModelCheckpoint(prefix="train\_resnet\_cifar10", directory=args\_opt.train\_url, config=config\_ck)

# 定义临终遗言ckpt保存callback ckpoint\_exp = ExceptionCheckpoint( prefix="train\_resnet\_cifar10", directory=args\_opt.train\_url, config=config\_ck) # 添加临终遗言ckpt保存callback cb += [ckpoint\_cb, ckpoint\_exp]

# **5.3** 断点续训练和增量训练

# 什么是断点续训练和增量训练

断点续训练是指因为某些原因(例如容错重启、资源抢占、作业卡死等)导致训练作 业还未完成就被中断,下一次训练可以在上一次的训练基础上继续进行。这种方式对 于需要长时间训练的模型而言比较友好。

增量训练是指增加新的训练数据到当前训练流程中,扩展当前模型的知识和能力。

断点续训练和增量训练均是通过checkpoint机制实现。

checkpoint的机制是:在模型训练的过程中,不断地保存训练结果(包括但不限于 EPOCH、模型权重、优化器状态、调度器状态)。即便模型训练中断,也可以基于 checkpoint接续训练。

当需要从训练中断的位置接续训练,只需要加载checkpoint,并用checkpoint信息初 始化训练状态即可。用户需要在代码里加上reload ckpt的代码,使能读取前一次训练 保存的预训练模型。

### **ModelArts** 中如何实现断点续训练和增量训练

在ModelArts训练中实现断点续训练或增量训练,建议使用"训练输出"功能。

在创建训练作业时,设置训练"输出"参数为"train\_url",在指定的训练输出的数据 存储位置中保存checkpoint, 且"预下载至本地目录"选择"下载"。选择预下载至 本地目录时,系统在训练作业启动前,自动将数据存储位置中的**checkpoint**文件下载 到训练容器的本地目录。

断点续训练建议和训练容错检查(即故障自动重启)功能同时使用。在创建训练作业 页面,开启"故障自动重启"开关。训练环境预检测失败、或者训练容器硬件检测故 障、或者训练作业失败时会自动重新下发并运行训练作业。
# **PyTorch** 版 **reload ckpt**

- 1. PyTorch模型保存有两种方式。
	- 仅保存模型参数 state  $dict = model.state_dict()$ torch.save(state\_dict, path)
	- 保存整个Model(不推荐) torch.save(model, path)
- 2. 保存模型的训练过程的产物

#### 将模型训练过程中的网络权重、优化器权重、以及epoch进行保存,便于中断后继 续训练恢复。

```
checkpoint = {
              "net": model.state_dict(),
             "optimizer": optimizer.state_dict(),
             "epoch": epoch 
      }
        if not os.path.isdir('model_save_dir'):
           os.makedirs('model_save_dir')
        torch.save(checkpoint,'model_save_dir/ckpt_{}.pth'.format(str(epoch)))
3. 详细代码
     import os
     import argparse
     parser.add_argument("--train_url", type=str)
     args = parser.parse_known_args()
     # train_url 将被赋值为"/home/ma-user/modelarts/outputs/train_url_0" 
     train_url = args.train_url
     # 判断输出路径中是否有模型文件。如果无文件则默认从头训练,如果有模型文件,则加载epoch值最大的
     ckpt文件当做预训练模型。
     if os.listdir(train_url):
         print('> load last ckpt and continue training!!')
         last_ckpt = sorted([file for file in os.listdir(train_url) if file.endswith(".pth")])[-1]
         local_ckpt_file = os.path.join(train_url, last_ckpt)
         print('last_ckpt:', last_ckpt)
         # 加载断点
         checkpoint = torch.load(local_ckpt_file) 
         # 加载模型可学习参数
         model.load_state_dict(checkpoint['net']) 
         # 加载优化器参数
         optimizer.load_state_dict(checkpoint['optimizer']) 
         # 获取保存的epoch,模型会在此epoch的基础上继续训练
         start_epoch = checkpoint['epoch'] 
     start = datetime.now()
     total_step = len(train_loader)
     for epoch in range(start_epoch + 1, args.epochs):
         for i, (images, labels) in enumerate(train_loader):
          image = images.cuda(non-blocking=True) labels = labels.cuda(non_blocking=True)
           # Forward pass
           outputs = model(images)
           loss = criterion(outputs, labels)
           # Backward and optimize
           optimizer.zero_grad()
           loss.backward()
           optimizer.step()
      ...
         # 保存模型训练过程中的网络权重、优化器权重、以及epoch
        checkpoint = {
             "net": model.state_dict(),
             "optimizer": optimizer.state_dict(),
             "epoch": epoch
           }
         if not os.path.isdir(train_url):
```
 os.makedirs(train\_url) torch.save(checkpoint, os.path.join(train\_url, 'ckpt\_best\_{}.pth'.format(epoch)))

# **MindSpore** 版 **reload ckpt**

```
import os
import argparse
parser.add_argument("--train_url", type=str)
\overline{a}rgs = parser.parse_known_args()
# train_url 将被赋值为"/home/ma-user/modelarts/outputs/train_url_0"
train_url = args.train_url
# 初始定义的网络、损失函数及优化器
net = resnet50(args_opt.batch_size, args_opt.num_classes)
ls = SoftmaxCrossEntropyWithLogits(sparse=True, reduction="mean")
opt = Momentum(filter(lambda x: x.requires_grad, net.get_parameters()), 0.01, 0.9)
# 首次训练的epoch初始值, mindspore1.3及以后版本会支持定义epoch_size初始值
# cur_epoch_num = 0# 判断输出obs路径中是否有模型文件。如果无文件则默认从头训练,如果有模型文件,则加载epoch值最大的
ckpt文件当做预训练模型。
if os.listdir(train_url):
   last_ckpt = sorted([file for file in os.listdir(train_url) if file.endswith(".ckpt")])[-1]
   print('last_ckpt:', last_ckpt)
  last_ckpt_file = os.path.join(train_url, last_ckpt)
    # 加载断点
   param_dict = load_checkpoint(last_ckpt_file)
   print('> load last ckpt and continue training!!')
   # 加载模型参数到net
   load_param_into_net(net, param_dict)
   # 加载模型参数到opt
   load_param_into_net(opt, param_dict)
   # 获取保存的epoch值,模型会在此epoch的基础上继续训练,此参数在mindspore1.3及以后版本会支持
  # if param_dict.get("epoch_num"):<br># cur epoch_num = int(param d
      \text{cur\_epoch\_num} = \text{int}(\text{param\_dict}["epoch\_num"].data.asnumpy())
model = Model(net, loss_fn=ls, optimizer=opt, metrics={'acc'})
# as for train, users could use model.train
if args_opt.do_train:
  dataset = create_data() batch_num = dataset.get_dataset_size()
   config_ck = CheckpointConfig(save_checkpoint_steps=batch_num,
                       keep checkpoint max=35)
   # append_info=[{"epoch_num": cur_epoch_num}],mindspore1.3及以后版本会支持append_info参数,保存
当前时刻的epoch值
   ckpoint_cb = ModelCheckpoint(prefix="train_resnet_cifar10",
                        directory=args_opt.train_url,
                        config=config_ck)
   loss_cb = LossMonitor()
   model.train(epoch_size, dataset, callbacks=[ckpoint_cb, loss_cb])
  # model.train(epoch_size-cur_epoch_num, dataset, callbacks=[ckpoint_cb, loss_cb]), mindspore1.3及以后
版本支持从断点恢复训练
```
# **5.4** 训练作业卡死检测

# 什么是训练作业卡死检测

训练作业在运行中可能会因为某些未知原因导致作业卡死,如果不能及时发现,就会 导致无法及时释放资源,从而造成极大的资源浪费。为了节省训练资源成本,提高使 用体验,ModelArts提供了卡死检测功能,能自动识别作业是否卡死,并在日志详情界 面上展示,同时能配置通知及时提醒用户作业卡死。

## 检测规则

卡死检测主要是通过监控作业进程的状态和资源利用率来判定作业是否卡死。会启动 一个进程来周期性地监控上述两个指标的变化情况。

- 进程状态:只要训练作业中存在进程IO有变化,进入下一个检测周期。如果在多 个检测周期内,作业所有进程IO都没有变化,则进入资源利用率检测阶段。
- 资源利用率:在作业进程IO没有变化的情况下,采集一定时间段内的GPU利用 率,并根据这段时间内的GPU利用率的方差和中位数来判断资源使用率是否有变 化。如果没有变化,则判定作业卡死。

## 约束限制

目前卡死检测仅支持资源类型为GPU的训练作业。

#### 操作步骤

卡死检测无需额外配置,作业运行中会自动执行检测。检测到作业卡死后会在训练作 业详情页提示作业疑似卡死。如需检测到卡死后发送通知(短信、邮件等)请在作业 创建页面配置事件通知。

## 常见案例

训练作业卡死常见现象的案例和解决方案如下:

[复制数据卡死](https://support.huaweicloud.com/trouble-modelarts/modelarts_trouble_0110.html)

[训练前卡死](https://support.huaweicloud.com/trouble-modelarts/modelarts_trouble_0111.html)

[训练中途卡死](https://support.huaweicloud.com/trouble-modelarts/modelarts_trouble_0112.html)

[训练最后一个](https://support.huaweicloud.com/trouble-modelarts/modelarts_trouble_0113.html)**epoch**卡死

# **5.5** 修改训练作业优先级

使用专属资源池(New)进行训练作业时,支持在创建训练作业时设置任务优先级, 也支持作业在长时间处于"等待中"的状态时调整优先级。如通过调整作业优先级可 以减少作业的排队时长。

# 什么是训练作业优先级

在用户运行训练作业过程中,有需要对训练任务(也叫训练作业)做优先级划分。比 如有一些任务是低优先级,可能是跑一些测试、也可能是跑一些简单的不重要的实 验。在这类场景下,当有高优先级任务的时候,需要能比低优先级任务更快进入排队 队列。

在资源使用高峰期,用户可以通过提供或降低训练作业的优先级,来动态调节作业的 执行顺序,保障关键业务的及时运行。

## 约束限制

仅使用新版专属资源池训练时才支持设置训练作业优先级。公共资源池和旧版专 属资源池均不支持设置训练作业优先级。

作业优先级取值为1~3,默认优先级为1,最高优先级为3。默认用户权限可选择 优先级1和2,配置了"<mark>设置作业为高优先级权限</mark>"的用户可选择优先级1~3。

## <span id="page-75-0"></span>如何设置训练作业优先级

在创建训练作业页面可以设置训练的"作业优先级"。取值为1~3,默认优先级为1, 最高优先级为3。

## 如何修改训练作业优先级

在训练作业列表页面,选择"状态"为"等待中"的训练作业,单击"作业优先级" 列的 $\mathscr{Q}$ , 在弹窗中修改优先级后单击"确定"。

图 **5-10** 修改作业优先级

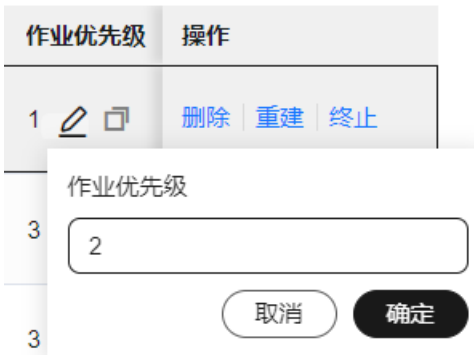

# **5.6** 设置作业为高优先级权限

使用专属资源池(New)进行训练的作业,支持在创建训练作业时设置任务优先级, 支持在作业排队过程中调整优先级。优先级取值为1~3,默认优先级为1,最高优先级 为3。默认用户权限可选择优先级1和2,配置了"设置作业为高优先级"权限的用户可选 择优先级1~3。

# 给子账号配置**"**设置作业为高优先级**"**权限

- 1. 使用主用户账号登录华为云的管理控制台,单击右上角用户名,在下拉框中选择 "统一身份认证",进入统一身份认证(IAM)服务。
- 2. 在统一身份认证服务页面的左侧导航选择"权限管理 > 权限",单击右上角的 "创建自定义策略"按如下要求设置完成后单击"确定"。
	- "策略名称":设置自定义策略名称,例如:允许用户设置训练作业最高优 先级。
	- "策略配置方式": 选择可视化视图。
	- "策略内容": 允许, 云服务中搜索ModelArts服务并选中, 操作列中搜索关 键词"modelarts:trainJob:setHighPriority"并选中,所有资源选择默认值。

#### 图 **5-11** 创建自定义策略

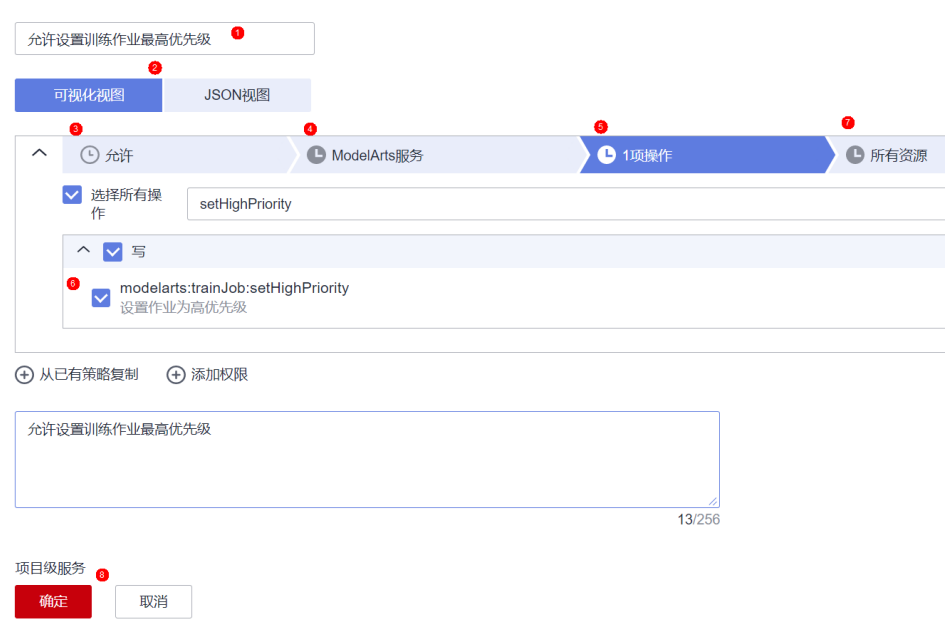

3. 在统一身份认证服务页面的左侧导航选择"用户组",在用户组页面查找待授权 的用户组名称,在右侧的操作列单击"授权",勾选步骤**[2](#page-75-0)**创建的自定义策略,单 击"下一步",选择授权范围方案,单击"确定"。

此时,该用户组下的所有用户均有权限通过Cloud Shell登录运行中的训练作业容 器。

如果没有用户组,也可以创建一个新的用户组,并通过"用户组管理"功能添加 用户,并配置授权。如果指定的子用户没有在用户组中,也可以通过"用户组管 理"功能增加用户。

# **6** 分布式训练

# **6.1** 分布式训练功能介绍

ModelArts提供了如下能力:

- 丰富的官方预置镜像,满足用户的需求。
- 支持基于预置镜像自定义制作专属开发环境,并保存使用。
- 丰富的教程,帮助用户快速适配分布式训练,使用分布式训练极大减少训练时 间。
- 分布式训练调测的能力,可在PyCharm/VSCode/JupyterLab等开发工具中调试分 布式训练。

## 约束限制

- 总览页面打开的CodeLab不支持此项功能,但是如果用户在AI Hub中打开了可用 的案例,会自动跳转到CodeLab中,此时是可以使用这项功能的。
- 如果切换了Notebook的规格,那么只能在Notebook进行单机调测,不能进行分 布式调测,也不能提交远程训练任务。
- 当前仅支持PyTorch和MindSpore AI框架,如果MindSpore要进行多机分布式训练 调试,则每台机器上都必须有8张卡。
- 本文档提供的调测代码中涉及到的OBS路径,请用户替换为自己的实际OBS路 径。
- 本文档提供的调测代码是以PyTorch为例编写的,不同的AI框架之间,整体流程是 完全相同的,只需要修改个别的参数即可。

# 相关章节

- **单机多卡数据并行[-DataParallel\(DP\)](#page-78-0)**: 介绍单机多卡数据并行分布式训练原理和 代码改造点。
- 多机多卡数据并行**[-DistributedDataParallel\(DDP\)](#page-80-0)**:介绍多机多卡数据并行分布 式训练原理和代码改造点。
- [分布式调测适配及代码示例:](#page-81-0) 提供了分布式训练调测具体的代码适配操作过程和 代码示例。
- <span id="page-78-0"></span>• [分布式训练完整代码示例](#page-85-0): 针对Resnet18在cifar10数据集上的分类任务,给出了 分布式训练改造(DDP)的完整代码示例,供用户学习参考。
- [基于开发环境使用](https://support.huaweicloud.com/sdkreference-modelarts/modelarts_04_0449.html)**SDK**调测训练作业:介绍如何在ModelArts的开发环境中,使用 SDK调测单机和多机分布式训练作业。

# **6.2** 单机多卡数据并行**-DataParallel(DP)**

本章节介绍基于PyTorch引擎的单机多卡数据并行训练。

MindSpore引擎的分布式训练参见**[MindSpore](https://www.mindspore.cn/docs/programming_guide/zh-CN/r1.5/distributed_training.html)**官网。

# 训练流程简述

单机多卡数据并行训练流程介绍如下:

- 1. 将模型复制到多个GPU上
- 2. 将一个Batch的数据均分到每一个GPU上
- 3. 各GPU上的模型进行前向传播,得到输出
- 4. 主GPU(逻辑序号为0)收集各GPU的输出,汇总后计算损失
- 5. 分发损失,各GPU各自反向传播梯度
- 6. 主GPU收集梯度并更新参数,将更新后的模型参数分发到各GPU

具体流程图如下:

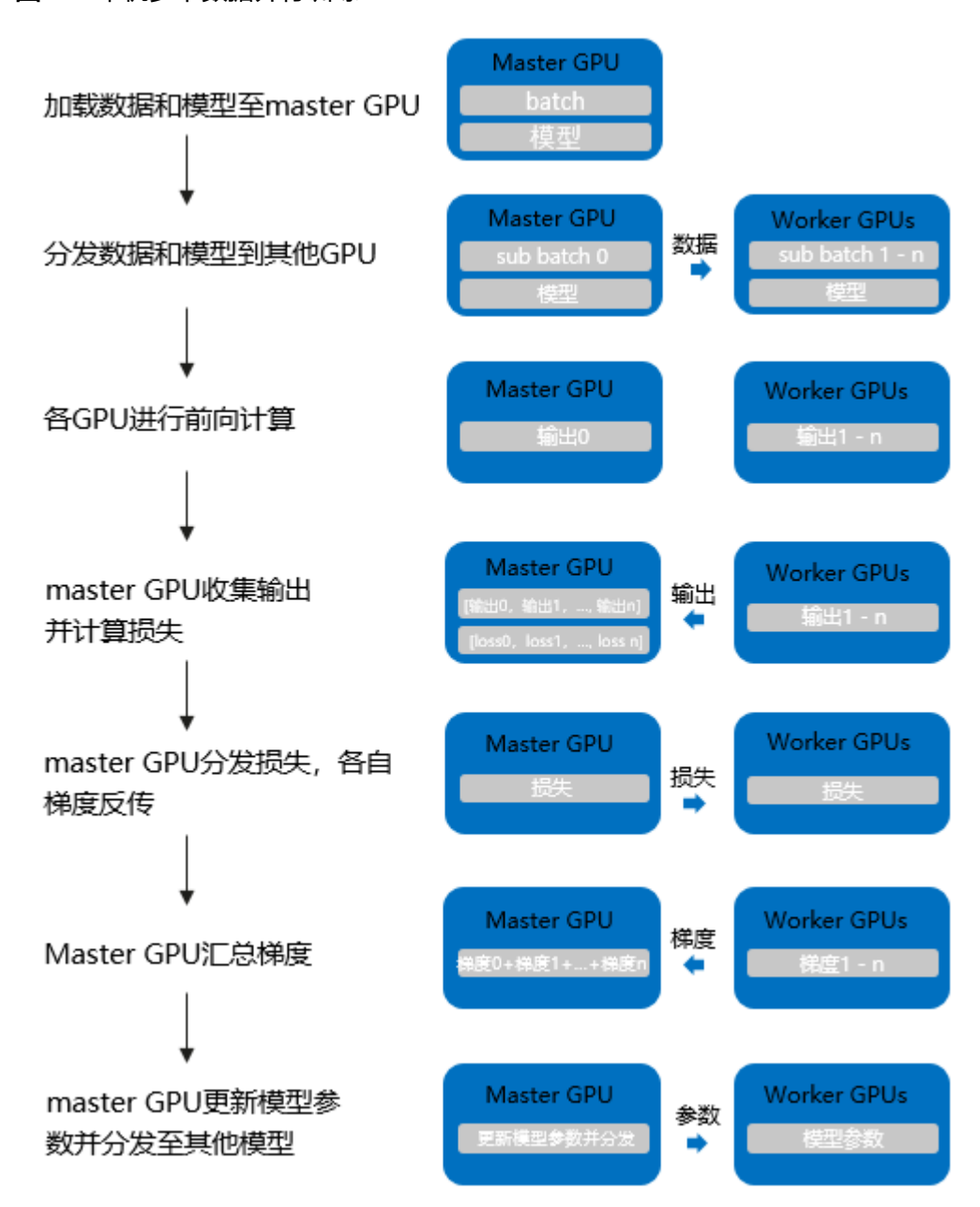

## 图 **6-1** 单机多卡数据并行训练

# **DataParallel** 进行单机多卡训练的优缺点

- 代码简单:仅需修改一行代码。
- 通信瓶颈: 负责reducer的GPU更新模型参数后分发到不同的GPU,因此有较大的 通信开销。
- GPU负载不均衡:负责reducer的GPU需要负责汇总输出、计算损失和更新权重, 因此显存和使用率相比其他GPU都会更高。

# 代码改造点

模型分发:DataParallel(model)

完整代码由于代码变动较少,此处进行简略介绍。

<span id="page-80-0"></span>import torch class Net(torch.nn.Module): pass

model = Net().cuda()

### DataParallel Begin ### model = torch.nn.DataParallel(Net().cuda()) ### DataParallel End ###

# **6.3** 多机多卡数据并行**-DistributedDataParallel(DDP)**

本章节介绍基于PyTorch引擎的多机多卡数据并行训练。

## 训练流程简述

相比于DP,DDP能够启动多进程进行运算,从而大幅度提升计算资源的利用率。可以 基于torch.distributed实现真正的分布式计算,具体的原理此处不再赘述。大致的流程 如下:

- 1. 初始化进程组。
- 2. 创建分布式并行模型,每个进程都会有相同的模型和参数。
- 3. 创建数据分发Sampler,使每个进程加载一个mini batch中不同部分的数据。
- 4. 网络中相邻参数分桶,一般为神经网络模型中需要进行参数更新的每一层网络。
- 5. 每个进程前向传播并各自计算梯度。
- 6. 模型某一层的参数得到梯度后会马上进行通讯并进行梯度平均。
- 7. 各GPU更新模型参数。

具体流程图如下:

#### 图 **6-2** 多机多卡数据并行训练

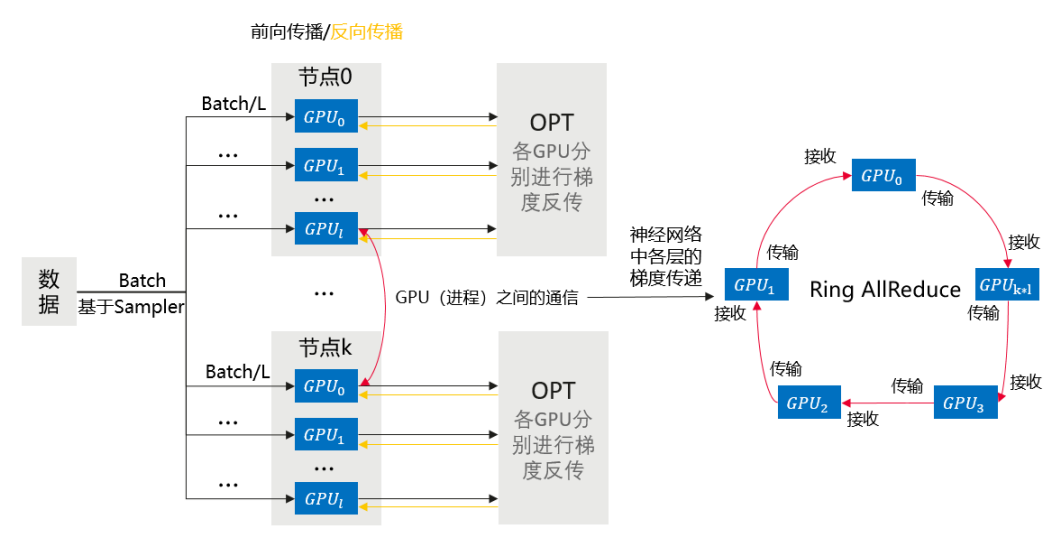

# **DistributedDataParallel** 进行多机多卡训练的优缺点

- 通信更快: 相比于DP, 通信速度更快
- 负载相对均衡: 相比于DP, GPU负载相对更均衡

运行速度快: 因为通信时间更短, 效率更高, 能更快速的完成训练任务

# <span id="page-81-0"></span>代码改造点

- 引入多进程启动机制:初始化进程
- 引入几个变量: tcp协议, rank讲程序号, worldsize开启的讲程数量
- 分发数据: DataLoader中多了一个Sampler参数, 避免不同进程数据重复
- 模型分发:DistributedDataParallel(model)
- 模型保存:在序号为0的进程下保存模型

```
import torch
class Net(torch.nn.Module):
   pass
```
model = Net().cuda()

### DistributedDataParallel Begin ### model = torch.nn.parallel.DistributedDataParallel(Net().cuda()) ### DistributedDataParallel End ###

# 相关操作

- 分布式训练调测具体的代码适配操作过程和代码示例请参见分布式调测适配及代 码示例章节。
- 文档还针对Resnet18在cifar10数据集上的分类任务,给出了分布式训练改造 (DDP)的完整代码示例,供用户学习参考,具体请参[见分布式训练完整代码示](#page-85-0) [例](#page-85-0)。

# **6.4** 分布式调测适配及代码示例

在DistributedDataParallel中,不同进程分别从原始数据中加载batch的数据,最终将 各个进程的梯度进行平均作为最终梯度,由于样本量更大,因此计算出的梯度更加可 靠,可以适当增大学习率。

以下对resnet18在cifar10数据集上的分类任务,给出了单机训练和分布式训练改造 (DDP)的代码。直接执行代码为多节点分布式训练且支持CPU分布式和GPU分布式,将 代码中的分布式改造点注释掉后即可进行单节点单卡训练。

训练代码中包涵三部分入参,分别为训练基础参数、分布式参数和数据相关参数。其 中分布式参数由平台自动入参,无需自行定义。数据相关参数中的custom\_data表示 是否使用自定义数据进行训练,该参数为"true"时使用基于torch自定义的随机数据 进行训练和验证。

## 数据集

#### **cifar10**数据集

在Notebook中,无法直接使用默认版本的torchvision获取数据集,因此示例代码中提 供了三种训练数据加载方式。

cifar-10数据[集下载链接](http://www.cs.toronto.edu/~kriz/cifar.html),单击"CIFAR-10 python version"。

- 尝试基于torchvision获取cifar10数据集。
- 基于数据链接下载数据并解压,放置在指定目录下,训练集和测试集的大小分别 为(50000,3,32,32)和(10000,3,32,32)。

考虑到下载cifar10数据集较慢,基于torch生成类似cifar10的随机数据集,训练集 和测试集的大小分别为(5000,3,32,32)和(1000,3,32,32),标签仍为10 类, 指定custom\_data = 'true'后可直接进行训练任务, 无需加载数据。

## 训练代码

以下代码中以"### 分布式改造,... ###"注释的代码即为多节点分布式训练需要适 配的代码改造点。

不对示例代码进行任何修改,适配数据路径后即可在ModelArts上完成多节点分布式训 练。

注释掉分布式代码改造点,即可完成单节点单卡训练。完整代码见**分布式训练完整代** [码示例](#page-85-0)。

#### ● 导入依赖包

import datetime import inspect import os import pickle import random

import argparse import numpy as np import torch import torch.distributed as dist from torch import nn, optim from torch.utils.data import TensorDataset, DataLoader from torch.utils.data.distributed import DistributedSampler from sklearn.metrics import accuracy\_score

#### 定义加载数据的方法和随机数,由于加载数据部分代码较多, 此处省略

def setup\_seed(seed): torch.manual\_seed(seed) torch.cuda.manual\_seed\_all(seed) np.random.seed(seed) random.seed(seed) torch.backends.cudnn.deterministic = True

def get\_data(path): pass

#### 定义网络结构

class Block(nn.Module):

```
 def __init__(self, in_channels, out_channels, stride=1):
 super().__init__()
      self.residual_function = nn.Sequential(
         nn.Conv2d(in_channels, out_channels, kernel_size=3, stride=stride, padding=1, bias=False),
         nn.BatchNorm2d(out_channels),
         nn.ReLU(inplace=True),
         nn.Conv2d(out_channels, out_channels, kernel_size=3, padding=1, bias=False),
         nn.BatchNorm2d(out_channels)
      )
      self.shortcut = nn.Sequential()
      if stride != 1 or in_channels != out_channels:
         self.shortcut = nn.Sequential(
           nn.Conv2d(in_channels, out_channels, kernel_size=1, stride=stride, bias=False),
           nn.BatchNorm2d(out_channels)
        )
   def forward(self, x):
     out = self.residual_function(x) + self.shortcut(x)
      return nn.ReLU(inplace=True)(out)
```
class ResNet(nn.Module):

```
 def __init__(self, block, num_classes=10):
      super().__init__()
      self.conv1 = nn.Sequential(
         nn.Conv2d(3, 64, kernel_size=3, padding=1, bias=False),
         nn.BatchNorm2d(64),
         nn.ReLU(inplace=True))
      self.conv2 = self.make_layer(block, 64, 64, 2, 1)
      self.conv3 = self.make_layer(block, 64, 128, 2, 2)
     self.conv4 = self.make_layer(block, 128, 256, 2, 2)
      self.conv5 = self.make_layer(block, 256, 512, 2, 2)
     self.avg pool = nn.AdaptiveAvgPool2d((1, 1))
      self.dense_layer = nn.Linear(512, num_classes)
   def make_layer(self, block, in_channels, out_channels, num_blocks, stride):
     strides = [{\text{stride}}] + [1] * (num_blocks - 1)layers = \lceil]
      for stride in strides:
         layers.append(block(in_channels, out_channels, stride))
        in channels = out channels
      return nn.Sequential(*layers)
   def forward(self, x):
     out = self.comv1(x) out = self.conv2(out)
      out = self.conv3(out)
      out = self.conv4(out)
      out = self.conv5(out)
      out = self.avg_pool(out)
      out = out.view(out.size(0), -1)
      out = self.dense_layer(out)
      return out
进行训练和验证
def main():
   file_dir = os.path.dirname(inspect.getframeinfo(inspect.currentframe()).filename)
   seed = datetime.datetime.now().year
   setup_seed(seed)
   parser = argparse.ArgumentParser(description='Pytorch distribute training',
                          formatter_class=argparse.ArgumentDefaultsHelpFormatter)
   parser.add_argument('--enable_gpu', default='true')
   parser.add_argument('--lr', default='0.01', help='learning rate')
   parser.add_argument('--epochs', default='100', help='training iteration')
   parser.add_argument('--init_method', default=None, help='tcp_port')
 parser.add_argument('--rank', type=int, default=0, help='index of current task')
 parser.add_argument('--world_size', type=int, default=1, help='total number of tasks')
   parser.add_argument('--custom_data', default='false')
   parser.add_argument('--data_url', type=str, default=os.path.join(file_dir, 'input_dir'))
  parser.add_argument('--output_dir', type=str, default=os.path.join(file_dir, 'output_dir'))
   args, unknown = parser.parse_known_args()
   args.enable_gpu = args.enable_gpu == 'true'
   args.custom_data = args.custom_data == 'true'
   args.lr = float(args.lr)
   args.epochs = int(args.epochs)
   if args.custom_data:
      print('[warning] you are training on custom random dataset, '
           'validation accuracy may range from 0.4 to 0.6.')
  ### 分布式改造, DDP初始化进程, 其中init_method, rank和world_size参数均由平台自动入参 ###
   dist.init_process_group(init_method=args.init_method, backend="nccl", world_size=args.world_size, 
rank=args.rank)
  ### 分布式改造, DDP初始化进程, 其中init_method, rank和world_size参数均由平台自动入参 ###
```

```
 tr_set, val_set = get_data(args.data_url, custom_data=args.custom_data)
   batch_per_gpu = 128
   gpus_per_node = torch.cuda.device_count() if args.enable_gpu else 1
  batch = batch_per_gpu * gpus_per_node
   tr_loader = DataLoader(tr_set, batch_size=batch, shuffle=False)
  ### 分布式改造,构建DDP分布式数据sampler,确保不同进程加载到不同的数据 ###
   tr_sampler = DistributedSampler(tr_set, num_replicas=args.world_size, rank=args.rank)
  tr_loader = DataLoader(tr_set, batch_size=batch, sampler=tr_sampler, shuffle=False, drop_last=True)
  ### 分布式改造,构建DDP分布式数据sampler,确保不同进程加载到不同的数据 ###
   val_loader = DataLoader(val_set, batch_size=batch, shuffle=False)
   lr = args.lr * gpus_per_node
   max_epoch = args.epochs
   model = ResNet(Block).cuda() if args.enable_gpu else ResNet(Block)
   ### 分布式改造,构建DDP分布式模型 ###
   model = nn.parallel.DistributedDataParallel(model)
   ### 分布式改造,构建DDP分布式模型 ###
   optimizer = optim.Adam(model.parameters(), lr=lr)
   loss_func = torch.nn.CrossEntropyLoss()
   os.makedirs(args.output_dir, exist_ok=True)
  for epoch in range(1, max_epoch + 1):
     model.train()
    train_loss = 0### 分布式改造, DDP sampler, 基于当前的epoch为其设置随机数, 避免加载到重复数据 ###
     tr_sampler.set_epoch(epoch)
    ### 分布式改造,DDP sampler, 基于当前的epoch为其设置随机数,避免加载到重复数据 ###
    for step, (tr_x, tr_y) in enumerate(tr_loader):
        if args.enable_gpu:
         tr_x, tr_y = tr_x.cuda(), tr_y.cuda()out = model(tr_x)loss = loss_function(out, tr_y) optimizer.zero_grad()
        loss.backward()
        optimizer.step()
       train loss += loss.item()print('train | epoch: %d | loss: %.4f' % (epoch, train_loss / len(tr_loader)))
    val_loss = 0 pred_record = []
     real_record = []
     model.eval()
     with torch.no_grad():
        for step, (val_x, val_y) in enumerate(val_loader):
           if args.enable_gpu:
            val_x, val_y = val_x.cuda(), val_y.cuda()
          out = model(val x) pred_record += list(np.argmax(out.cpu().numpy(), axis=1))
           real_record += list(val_y.cpu().numpy())
           val_loss += loss_func(out, val_y).item()
     val_accu = accuracy_score(real_record, pred_record)
    print('val | epoch: %d | loss: %.4f | accuracy: %.4f' % (epoch, val_loss / len(val_loader), val_accu),
'\n')
     if args.rank == 0:
        # save ckpt every epoch
        torch.save(model.state_dict(), os.path.join(args.output_dir, f'epoch_{epoch}.pth'))
```
if \_\_name\_\_ == '\_\_main\_\_': main()

#### <span id="page-85-0"></span>● 结果对比

分别以单机单卡和两节点16卡两种资源类型完成100epoch的cifar-10数据集训 练,训练时长和测试集准确率如下。

#### 表 **6-1** 训练结果对比

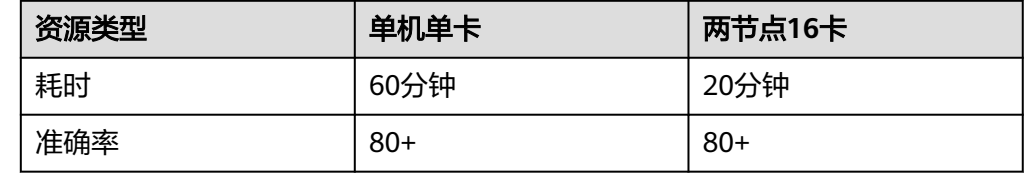

# **6.5** 分布式训练完整代码示例

以下对resnet18在cifar10数据集上的分类任务,给出了分布式训练改造(DDP)的完整 代码示例。

训练启动文件main.py内容如下(如果需要执行单机单卡训练任务,则将分布式改造的 代码删除):

import datetime import inspect import os import pickle import random import logging

import argparse import numpy as np from sklearn.metrics import accuracy\_score import torch from torch import nn, optim import torch.distributed as dist from torch.utils.data import TensorDataset, DataLoader from torch.utils.data.distributed import DistributedSampler

file\_dir = os.path.dirname(inspect.getframeinfo(inspect.currentframe()).filename)

def load pickle data(path): with open(path, 'rb') as file: data = pickle.load(file, encoding='bytes') return data

def load data(file path): raw data = load pickle data(file path)  $labels = raw data[b' labels']$  data = raw\_data[b'data'] filenames = raw\_data[b'filenames']

 data = data.reshape(10000, 3, 32, 32) / 255 return data, labels, filenames

```
def load_cifar_data(root_path):
   train root path = os.path.join(root path, 'cifar-10-batches-py/data_batch ')
    train_data_record = []
   train labels = []
    train_filenames = []
    for i in range(1, 6):
     train_file_path = train_root_path + str(i)data, labels, filenames = \lambdaload data(train file path)
     train data record.append(data)
     train labels += labels
     train filenames += filenames
    train_data = np.concatenate(train_data_record, axis=0)
   train labels = np.array(train labels)
   val file path = os.path.join(root path, 'cifar-10-batches-py/test batch')
    val_data, val_labels, val_filenames = _load_data(val_file_path)
   val_labels = np.array(val_labels)
   tr_data = torch.from_numpy(train_data).float()
    tr_labels = torch.from_numpy(train_labels).long()
  val data = torch.from numpy(val data).float()
   val_labels = torch.from_numpy(val_labels).long()
   return tr_data, tr_labels, val_data, val_labels
def get_data(root_path, custom_data=False):
   if custom_data:
     train_samples, test_samples, img_size = 5000, 1000, 32
     tr_label = [1] * int(train_samples / 2) + [0] * int(train_samples / 2)
     val_label = [1] * int(test_samples / 2) + [0] * int(test_samples / 2)
      random.seed(2021)
     random.shuffle(tr_label)
     random.shuffle(val_label)
      tr_data, tr_labels = torch.randn((train_samples, 3, img_size, img_size)).float(),
torch.tensor(tr_label).long()
     val data, val labels = torch.randn((test samples, 3, img size, img size)).float(),
torch.tensor(
        val_label).long()
     tr_set = TensorDataset(tr_data, tr_labels)
      val_set = TensorDataset(val_data, val_labels)
      return tr_set, val_set
   elif os.path.exists(os.path.join(root_path, 'cifar-10-batches-py')):
     tr data, tr labels, val data, val labels = load cifar data(root path)
     tr_set = TensorDataset(tr_data, tr_labels)
     val_set = TensorDataset(val_data, val_labels)
      return tr_set, val_set
    else:
      try:
         import torchvision
         from torchvision import transforms
        tr_set = torchvision.datasets.CIFAR10(root='./data', train=True,
                                    download=True, transform=transforms)
        val_set = torchvision.datasets.CIFAR10(root='./data', train=False,
                                     download=True, transform=transforms)
        return tr_set, val_set
      except Exception as e:
         raise Exception(
            f"{e}, you can download and unzip cifar-10 dataset manually, "
            "the data url is http://www.cs.toronto.edu/~kriz/cifar-10-python.tar.gz")
```
class Block(nn.Module):

```
 def __init__(self, in_channels, out_channels, stride=1):
     super()._init_()
      self.residual_function = nn.Sequential(
         nn.Conv2d(in_channels, out_channels, kernel_size=3, stride=stride, padding=1, 
bias=False),
         nn.BatchNorm2d(out_channels),
         nn.ReLU(inplace=True),
        nn.Conv2d(out channels, out channels, kernel size=3, padding=1, bias=False),
         nn.BatchNorm2d(out_channels)
      )
     self.shortcut = nn.Sequential()
      if stride != 1 or in_channels != out_channels:
         self.shortcut = nn.Sequential(
            nn.Conv2d(in_channels, out_channels, kernel_size=1, stride=stride, bias=False),
            nn.BatchNorm2d(out_channels)
         )
    def forward(self, x):
     out = self.residual function(x) + self.shortcut(x)
      return nn.ReLU(inplace=True)(out)
class ResNet(nn.Module):
    def __init__(self, block, num_classes=10):
     super(). init ()
      self.conv1 = nn.Sequential(
         nn.Conv2d(3, 64, kernel_size=3, padding=1, bias=False),
         nn.BatchNorm2d(64),
         nn.ReLU(inplace=True))
     self.conv2 = self.make_layer(block, 64, 64, 2, 1)
     self.conv3 = self.make layer(block, 64, 128, 2, 2)
     self.conv4 = self.make layer(block, 128, 256, 2, 2)
     self.conv5 = self.make layer(block, 256, 512, 2, 2)
      self.avg_pool = nn.AdaptiveAvgPool2d((1, 1))
     self.dense layer = nn.Linear(512, num classes)
   def make layer(self, block, in channels, out channels, num blocks, stride):
     strides = [stricted] + [1] * (num_blocks - 1)layers = [] for stride in strides:
         layers.append(block(in_channels, out_channels, stride))
        in channels = out channels
      return nn.Sequential(*layers)
    def forward(self, x):
     out = self.comv1(x) out = self.conv2(out)
      out = self.conv3(out)
      out = self.conv4(out)
      out = self.conv5(out)
      out = self.avg_pool(out)
     out = out-view(out.size(0), -1) out = self.dense_layer(out)
      return out
def setup_seed(seed):
   torch.manual_seed(seed)
    torch.cuda.manual_seed_all(seed)
```

```
 np.random.seed(seed)
   random.seed(seed)
   torch.backends.cudnn.deterministic = True
def obs_transfer(src_path, dst_path):
   import moxing as mox
   mox.file.copy_parallel(src_path, dst_path)
   logging.info(f"end copy data from {src_path} to {dst_path}")
def main():
   seed = datetime.datetime.now().year
   setup_seed(seed)
   parser = argparse.ArgumentParser(description='Pytorch distribute training',
                         formatter_class=argparse.ArgumentDefaultsHelpFormatter)
   parser.add_argument('--enable_gpu', default='true')
   parser.add_argument('--lr', default='0.01', help='learning rate')
   parser.add_argument('--epochs', default='100', help='training iteration')
   parser.add_argument('--init_method', default=None, help='tcp_port')
  parser.add_argument('--rank', type=int, default=0, help='index of current task')
   parser.add_argument('--world_size', type=int, default=1, help='total number of tasks')
   parser.add_argument('--custom_data', default='false')
   parser.add_argument('--data_url', type=str, default=os.path.join(file_dir, 'input_dir'))
  parser.add_argument('--output_dir', type=str, default=os.path.join(file_dir, 'output_dir'))
  args, unknown = parser.parse_known_args()
   args.enable_gpu = args.enable_gpu == 'true'
   args.custom_data = args.custom_data == 'true'
  arcs.lr = float(aras.lr) args.epochs = int(args.epochs)
   if args.custom_data:
      logging.warning('you are training on custom random dataset, '
          'validation accuracy may range from 0.4 to 0.6.')
  ### 分布式改造, DDP初始化进程, 其中init_method, rank和world_size参数均由平台自动入参
###
  dist.init_process_group(init_method=args.init_method, backend="nccl",
world_size=args.world_size, rank=args.rank)
   ### 分布式改造,DDP初始化进程,其中init_method, rank和world_size参数均由平台自动入参
###
  tr set, val set = get data(args.data url, custom data=args.custom data)
  batch per qpu = 128gpus per node = torch.cuda.device_count() if args.enable_gpu else 1
  batch = batch per qpu * gpus per node
  tr loader = DataLoader(tr_set, batch_size=batch, shuffle=False)
  ### 分布式改造,构建DDP分布式数据sampler,确保不同进程加载到不同的数据 ###
  tr_sampler = DistributedSampler(tr_set, num_replicas=args.world_size, rank=args.rank)
   tr_loader = DataLoader(tr_set, batch_size=batch, sampler=tr_sampler, shuffle=False,
drop_last=True)
  ### 分布式改造, 构建DDP分布式数据sampler, 确保不同进程加载到不同的数据 ###
   val_loader = DataLoader(val_set, batch_size=batch, shuffle=False)
```

```
 lr = args.lr * gpus_per_node * args.world_size
  max epoch = args.epochs
   model = ResNet(Block).cuda() if args.enable_gpu else ResNet(Block)
   ### 分布式改造,构建DDP分布式模型 ###
   model = nn.parallel.DistributedDataParallel(model)
   ### 分布式改造,构建DDP分布式模型 ###
   optimizer = optim.Adam(model.parameters(), lr=lr)
   loss_func = torch.nn.CrossEntropyLoss()
   os.makedirs(args.output_dir, exist_ok=True)
  for epoch in range(1, max_{e}poch + 1):
      model.train()
     train_loss = 0### 分布式改造, DDP sampler, 基于当前的epoch为其设置随机数, 避免加载到重复数据
###
      tr_sampler.set_epoch(epoch)
     ### 分布式改造, DDP sampler, 基于当前的epoch为其设置随机数, 避免加载到重复数据
###
      for step, (tr_x, tr_y) in enumerate(tr_loader):
        if args.enable_gpu:
          tr_x, tr_y = tr_x.cuda(), tr_y.cuda()out = model(tr_x)loss = lossfunc(out, tr y) optimizer.zero_grad()
        loss.backward()
        optimizer.step()
        train_loss += loss.item()
     print('train | epoch: %d | loss: %.4f' % (epoch, train loss / len(tr_loader)))
     val loss = 0pred record = []
     real record = [1] model.eval()
      with torch.no_grad():
        for step, (val_x, val_y) in enumerate(val_loader):
           if args.enable_gpu:
             val_x, val_y = val_x.cuda(), val_y.cuda()
          out = model(val x) pred_record += list(np.argmax(out.cpu().numpy(), axis=1))
          real_record += list(val_y.cpu().numpy())
           val_loss += loss_func(out, val_y).item()
      val_accu = accuracy_score(real_record, pred_record)
     print('val | epoch: %d | loss: %.4f | accuracy: %.4f' % (epoch, val loss / len(val loader),
val accu), '\n')
     if args.rank == 0:
        # save ckpt every epoch
        torch.save(model.state_dict(), os.path.join(args.output_dir, f'epoch_{epoch}.pth'))
if __name__ == '__main__': main()
```
#### 常见问题

#### **1**、示例代码中如何使用不同的数据集?

上述代码如果使用cifar10数据集,则将数据集下<mark>载</mark>并解压后,上传至OBS桶中, 文件目录结构如下: DDP

```
|--- main.py
|--- input_dir
|------ cifar-10-batches-py
|-------- data_batch_1
|-------- data_batch_2
|-------- ...
```
其中"DDP"为创建训练作业时的"代码目录","main.py"为上文代码示例 (即创建训练作业时的"启动文件"),"cifar-10-batches-py"为解压后的数 据集文件夹(放在input\_dir文件夹下)。

如果使用自定义的随机数据,则将代码示例中的参数"custom\_data"改为 "true",修改后内容如下:

```
parser.add_argument('--custom_data', default='true')
```
然后直接运行代码示例"main.py"即可,创建训练作业的参数与上图相同。

## **2**、为什么**DDP**可以不输入主节点**ip**?

"parser.add\_argument('--init\_method', default=None, help='tcp\_port')"中的init method参数值会包含主节点的ip和端口,由平台自动入参,不需要用户输入主节点的 ip和端口。

# **6.6** 基于训练作业启动 **PyTorch DDP** 训练示例

本文介绍三种使用训练作业来启动PyTorch DDP训练的方法及对应代码示例:

- 使用PyTorch预置框架功能,通过mp.spawn命令启动
- 使用自定义镜像功能
	- 通过torch.distributed.launch命令启动
	- 通过torch.distributed.run命令启动

# 创建训练作业

方式一:使用PyTorch预置框架功能,通过mp.spawn命令启动训练作业。 创建训练作业的关键参数如表**6-2**所示。

表 **6-2** 创建训练作业(预置框架)

| 参数名称 | 说明                                                                  |
|------|---------------------------------------------------------------------|
| 创建方式 | 选择"自定义算法"。                                                          |
| 启动方式 | 选择"预置框架",引擎选择"PyTorch",PyTorch版<br>本根据训练要求选择。                       |
| 代码目录 | 选择OBS桶中训练code文件夹所在路径, 例如"obs://<br>test-modelarts/code/" 。          |
| 启动文件 | 选择代码目录中训练作业的Python启动脚本。例如<br>" obs://test-modelarts/code/main.py" 。 |

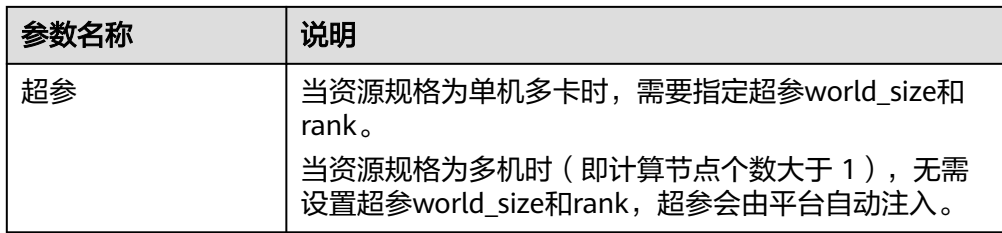

● 方式二:使用自定义镜像功能,通过torch.distributed.launch命令启动训练作业。 创建训练作业的关键参数如表**6-3**所示。

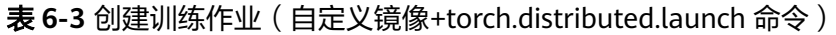

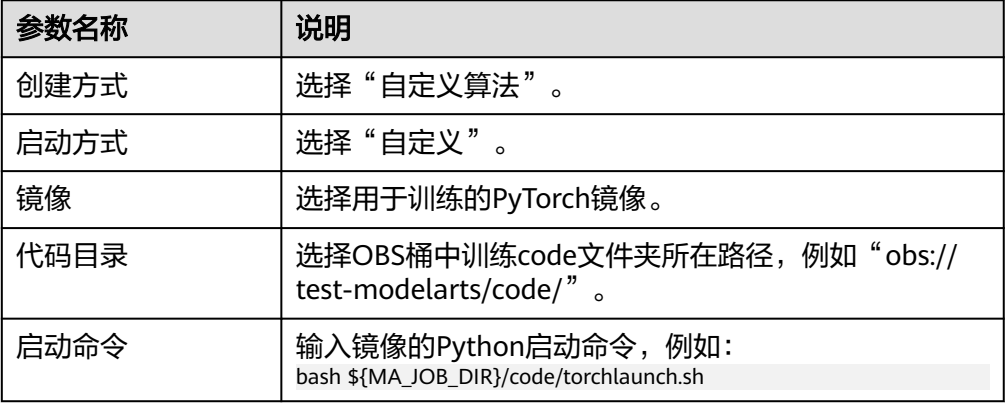

● 方式三:使用自定义镜像功能,通过torch.distributed.run命令启动训练作业。 创建训练作业的关键参数如表**6-4**所示。

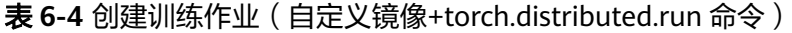

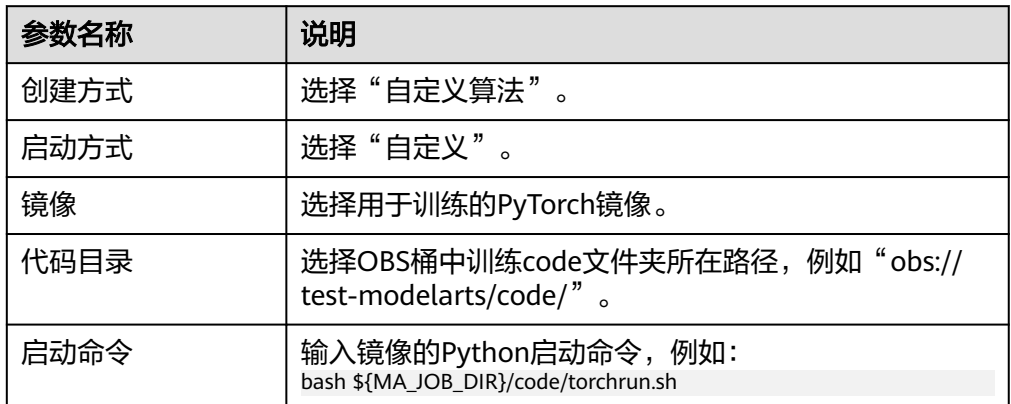

# 代码示例

文件目录结构如下所示,将以下文件上传至OBS桶中:

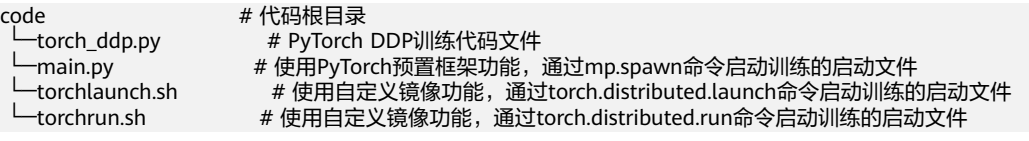

#### torch\_ddp.py内容如下:

```
import os
import torch
import torch.distributed as dist
import torch.nn as nn
import torch.optim as optim
from torch.nn.parallel import DistributedDataParallel as DDP
# 用于通过 mp.spawn 启动
def init_from_arg(local_rank, base_rank, world_size, init_method):
   rank = base_rank + local_rank
  dist.init_process_group("nccl", rank=rank, init_method=init_method, world_size=world_size)
   ddp_train(local_rank)
# 用于通过 torch.distributed.launch 或 torch.distributed.run 启动
def init_from_env():
  dist.init_process_group(backend='nccl', init_method='env://')
   local_rank=int(os.environ["LOCAL_RANK"])
   ddp_train(local_rank)
def cleanup():
   dist.destroy_process_group()
class ToyModel(nn.Module):
   def __init__(self):
      super(ToyModel, self).__init__()
      self.net1 = nn.Linear(10, 10)
      self.relu = nn.ReLU()
     self.net2 = nn.Linear(10, 5) def forward(self, x):
      return self.net2(self.relu(self.net1(x)))
def ddp_train(device_id):
   # create model and move it to GPU with id rank
   model = ToyModel().to(device_id)
   ddp_model = DDP(model, device_ids=[device_id])
   loss_fn = nn.MSELoss()
   optimizer = optim.SGD(ddp_model.parameters(), lr=0.001)
   optimizer.zero_grad()
  outputs = ddp_model(torch.randn(20, 10))
   labels = torch.randn(20, 5).to(device_id)
   loss_fn(outputs, labels).backward()
   optimizer.step()
   cleanup()
if __name__ == '__main__":init_from_env()
main.py内容如下:
import argparse
import torch
import torch.multiprocessing as mp
parser = argparse.ArgumentParser(description='ddp demo args')
parser.add_argument('--world_size', type=int, required=True)
parser.add_argument('--rank', type=int, required=True)
parser.add_argument('--init_method', type=str, required=True)
args, unknown = parser.parse_known_args()
if name = " main ":
```

```
 n_gpus = torch.cuda.device_count()
 world_size = n_gpus * args.world_size
 base_rank = n_gpus * args.rank
   # 调用 DDP 示例代码中的启动函数
   from torch_ddp import init_from_arg
   mp.spawn(init_from_arg,
     args=(base_rank, world_size, args.init_method),
```
 nprocs=n\_gpus, join=True)

torchlaunch.sh内容如下: #!/bin/bash # 系统默认环境变量,不建议修改 MASTER\_HOST="\$VC\_WORKER\_HOSTS" MASTER\_ADDR="\${VC\_WORKER\_HOSTS%%,\*}" MASTER\_PORT="6060" JOB\_ID="1234" NNODES="\$MA\_NUM\_HOSTS" NODE\_RANK="\$VC\_TASK\_INDEX" NGPUS\_PER\_NODE="\$MA\_NUM\_GPUS"

# 自定义环境变量,指定python脚本和参数 PYTHON\_SCRIPT=\${MA\_JOB\_DIR}/code/torch\_ddp.py PYTHON\_ARGS=""

CMD="python -m torch.distributed.launch \ --nnodes=\$NNODES \ --node\_rank=\$NODE\_RANK \ --nproc\_per\_node=\$NGPUS\_PER\_NODE \ --master\_addr \$MASTER\_ADDR \ --master\_port=\$MASTER\_PORT \ --use\_env \ \$PYTHON\_SCRIPT \ \$PYTHON\_ARGS

" echo \$CMD \$CMD

torchrun.sh内容如下:

## 须知

PyTorch 2.1版本需要将"rdzv\_backend"参数设置为"static: -rdzv\_backend=static"。

```
#!/bin/bash
# 系统默认环境变量,不建议修改
MASTER_HOST="$VC_WORKER_HOSTS"
MASTER_ADDR="${VC_WORKER_HOSTS%%,*}"
MASTER_PORT="6060"
JOB_ID="1234"
NNODES="$MA_NUM_HOSTS"
NODE_RANK="$VC_TASK_INDEX"
NGPUS_PER_NODE="$MA_NUM_GPUS"
# 自定义环境变量,指定python脚本和参数
PYTHON_SCRIPT=${MA_JOB_DIR}/code/torch_ddp.py
PYTHON_ARGS=""
if [[ $NODE_RANK == 0 ]]; then
   EXT_ARGS="--rdzv_conf=is_host=1"
else
   EXT_ARGS=""
fi
CMD="python -m torch.distributed.run \
   --nnodes=$NNODES \
   --node_rank=$NODE_RANK \
  $EXT_ARGS \
   --nproc_per_node=$NGPUS_PER_NODE \
  --rdzv id=$JOB ID \
   --rdzv_backend=c10d \
```

```
--rdzv_endpoint=$MASTER_ADDR:$MASTER_PORT \
```
 \$PYTHON\_SCRIPT \ \$PYTHON\_ARGS "

echo \$CMD \$CMD

# **6.7** 基于训练作业启动 **PyTorch DDP on Ascend** 加速卡训练 示例

本文介绍了使用训练作业的自定义镜像+自定义启动命令来启动PyTorch DDP on Ascend加速卡训练。

## 前提条件

需要有Ascend加速卡资源池。

# 创建训练作业

本案例创建训练作业时,需要配置如下参数。

#### 表 **6-5** 创建训练作业的配置说明

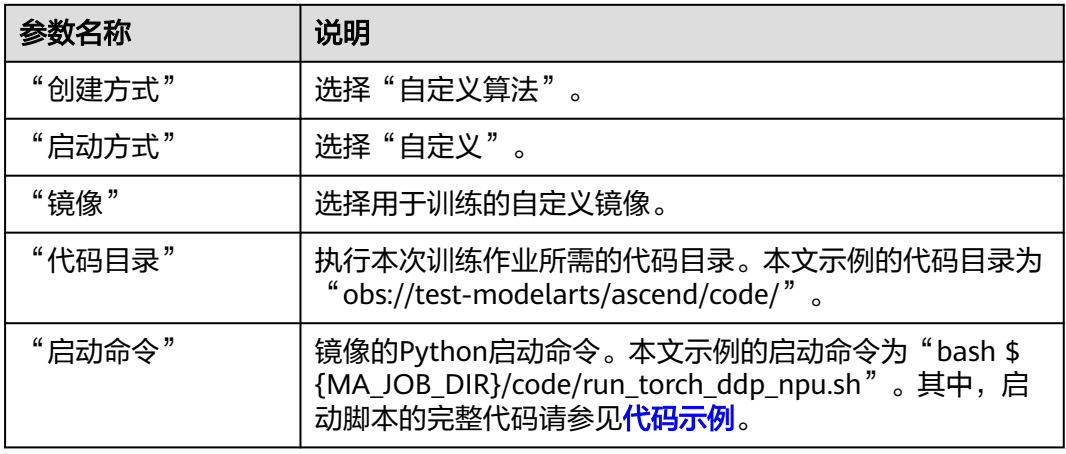

# 代码示例

训练作业的启动脚本示例如下。

#### 说明

启动脚本中设置plog生成后存放在"/home/ma-user/modelarts/log/modelarts-job-{id}/ worker-{index}/"目录,而"/home/ma-user/modelarts/log/"目录下的"\*.log"文件将会被 自动上传至ModelArts训练作业的日志目录(OBS)。如果本地相应目录没有生成大小>0的日志 文件,则对应的父级目录也不会上传。因此, PyTorch NPU的plog日志是按worker存储的, 而 不是按rank id存储的(这是区别于MindSpore的)。目前,PyTorch NPU并不依赖rank table file。

#!/bin/bash

# MA preset envs MASTER\_HOST="\$VC\_WORKER\_HOSTS" MASTER\_ADDR="\${VC\_WORKER\_HOSTS%%,\*}" NNODES="\$MA\_NUM\_HOSTS" NODE\_RANK="\$VC\_TASK\_INDEX" # also indicates NPU per node NGPUS\_PER\_NODE="\$MA\_NUM\_GPUS"

# self-define, it can be changed to >=10000 port MASTER\_PORT="38888"

# replace \${MA\_JOB\_DIR}/code/torch\_ddp.py to the actutal training script PYTHON\_SCRIPT=\${MA\_JOB\_DIR}/code/torch\_ddp.py PYTHON\_ARGS=""

export HCCL\_WHITELIST\_DISABLE=1

# set npu plog env ma\_vj\_name=`echo \${MA\_VJ\_NAME} | sed 's:ma-job:modelarts-job:g'` task\_name="worker-\${VC\_TASK\_INDEX}" task\_plog\_path=\${MA\_LOG\_DIR}/\${ma\_vj\_name}/\${task\_name}

mkdir -p \${task\_plog\_path} export ASCEND\_PROCESS\_LOG\_PATH=\${task\_plog\_path}

echo "plog path: \${ASCEND\_PROCESS\_LOG\_PATH}"

# set hccl timeout time in seconds export HCCL\_CONNECT\_TIMEOUT=1800

# replace \${ANACONDA\_DIR}/envs/\${ENV\_NAME}/bin/python to the actual python CMD="\${ANACONDA\_DIR}/envs/\${ENV\_NAME}/bin/python -m torch.distributed.launch \ --nnodes=\$NNODES \

 --node\_rank=\$NODE\_RANK \ --nproc\_per\_node=\$NGPUS\_PER\_NODE \ --master\_addr=\$MASTER\_ADDR \ --master\_port=\$MASTER\_PORT \ --use\_env \ \$PYTHON\_SCRIPT \ **\$PYTHON\_ARGS** 

" echo \$CMD \$CMD

# <span id="page-96-0"></span>**7** 自动模型优化(**AutoSearch**)

# **7.1** 超参搜索简介

ModelArts训练支持超参搜索功能,自动实现模型超参搜索,为您的模型匹配最合适的 超参。

在模型训练过程中,有很多超参需要根据任务进行调整,比如learning\_rate、 weight\_decay等,这一工作往往需要一个有经验的算法工程师花费一定精力和大量时 间进行手动调优。ModelArts支持的超参搜索功能,在无需算法工程师介入的情况下, 即可自动进行超参的调优,在速度和精度上超过人工调优。

ModelArts支持以下三种超参搜索算法:

- 贝叶斯优化**(SMAC)**
- **TPE**[算法](#page-97-0)
- [模拟退火算法](#page-97-0)**(Anneal)**

# **7.2** 搜索算法

# **7.2.1** 贝叶斯优化**(SMAC)**

贝叶斯优化假设超参和目标函数存在一个函数关系。基于已搜索超参的评估值,通过 高斯过程回归来估计其他搜索点处目标函数值的均值和方差。根据均值和方差构造采 集函数(Acquisition Function),下一个搜索点为采集函数的极大值点。相比网格搜 索,贝叶斯优化会利用之前的评估结果,从而降低迭代次数、缩短搜索时间;缺点是 不容易找到全局最优解。

#### 表 **7-1** 贝叶斯优化的参数说明

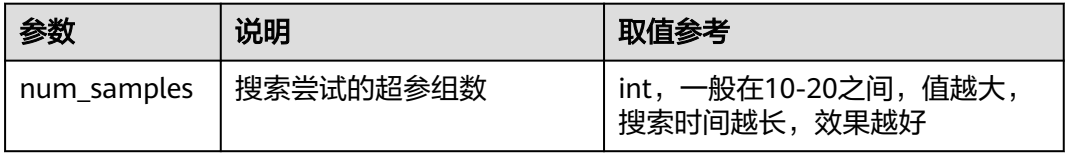

<span id="page-97-0"></span>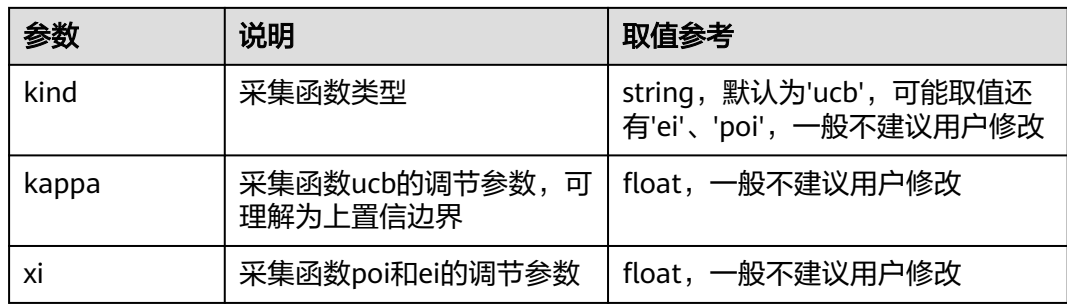

# **7.2.2 TPE** 算法

TPE算法全称Tree-structured Parzen Estimator,是一种利用高斯混合模型来学习超参 模型的算法。在每次试验中,对于每个超参,TPE为与最佳目标值相关的超参维护一个 高斯混合模型l(x),为剩余的超参维护另一个高斯混合模型g(x),选择l(x)/g(x)最大化 时对应的超参作为下一组搜索值。

#### 表 **7-2** TPE 算法的参数说明

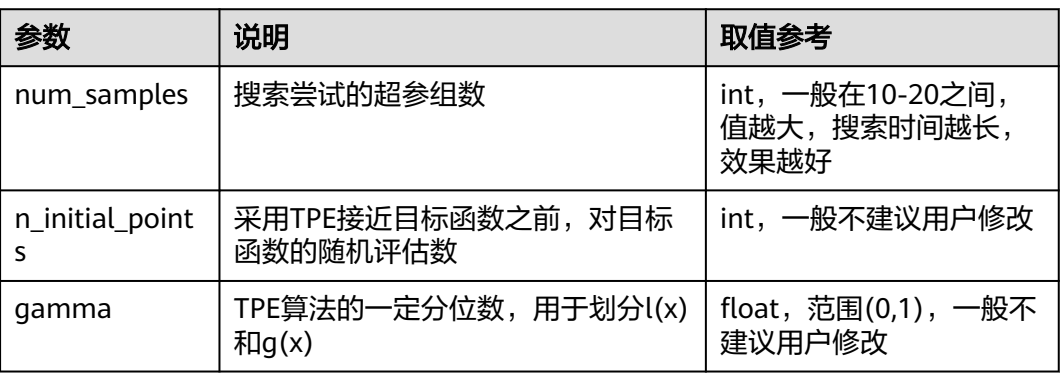

# **7.2.3** 模拟退火算法**(Anneal)**

模拟退火算法即Anneal算法,是随机搜索中一个简单但有效的变体,它利用了响应曲 面中的平滑度。退火速率不自适应。Anneal算法从先前采样的一个试验点作为起点, 然后从与先验分布相似的分布中采样每组超参数,但其密度更集中在选择的试验点周 围。随着时间推移,算法会倾向于从越来越接近最佳点处采样。在采样过程中,算法 可能绘制一个次佳试验作为最佳试验,以一定概率跳出局部最优解。

#### 表 **7-3** 模拟退火算法的参数说明

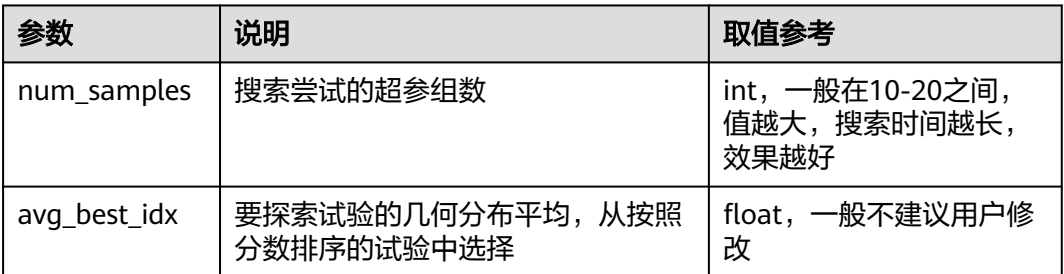

<span id="page-98-0"></span>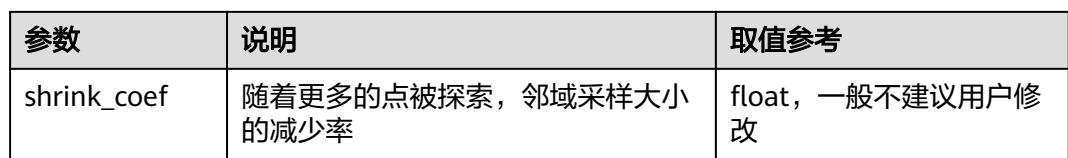

# **7.3** 创建超参搜索作业

# 背景信息

如果用户使用的AI引擎为pytorch\_1.8.0-cuda\_10.2-py\_3.7-ubuntu\_18.04-x86\_64和 tensorflow\_2.1.0-cuda\_10.1-py\_3.7-ubuntu\_18.04-x86\_64,并且优化的超参类型为 float类型, ModelArts支持用户使用超参搜索功能。

在0代码修改的基础下,实现算法模型的超参搜索。需要完成以下步骤:

- 1. 准备工作
- 2. 创建算法
- 3. [创建训练作业](#page-99-0)
- 4. [查看超参搜索作业详情](#page-100-0)

# 准备工作

- 数据已完成准备: 已在ModelArts中创建可用的数据集, 或者您已将用于训练的数 据集上传至OBS目录。
- 请准备好训练脚本,并上传至OBS目录。训练脚本开发指导参[见开发自定义脚](#page-13-0) [本](#page-13-0)。
- 在训练代码中,用户需打印搜索指标参数。
- 已在OBS创建至少1个空的文件夹,用于存储训练输出的内容。
- 由于训练作业运行需消耗资源,确保账户未欠费。
- 确保您使用的OBS目录与ModelArts在同一区域。

## 创建算法

进入ModelArts控制台,参考<mark>创建算法</mark>操作指导,创建自定义算法。镜像应该满足 pytorch\_1.8.0-cuda\_10.2-py\_3.7-ubuntu\_18.04-x86\_64或tensorflow\_2.1.0 cuda\_10.1-py\_3.7-ubuntu\_18.04-x86\_64引擎。

对于用户希望优化的超参,需在"超参"设置中定义,可以给定名称、类型、默认 值、约束等,具体设置方法可以参考<mark>定义超参</mark>。

单击勾选"自动搜索",为算法设置算法搜索功能。自动搜索作业运行过程中, ModelArts后台通过指标正则表达式获取搜索指标参数,朝指定的优化方向进行超参优 化。用户需要在代码中打印搜索参数并在控制台配置以下参数。

#### <span id="page-99-0"></span>图 **7-1** 设置算法搜索功能

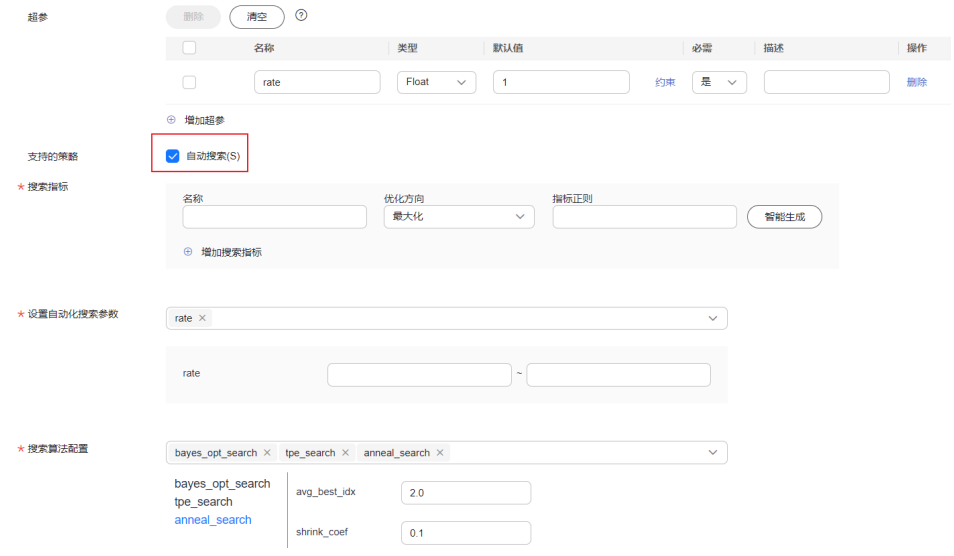

● 搜索指标

搜索指标为目标函数的值,通常可以设置为loss、accuracy等。通过优化搜索指标 的目标值超优化方向收敛,找到最契合的超参,提高模型精度和收敛速度。

表 **7-4** 搜索指标参数

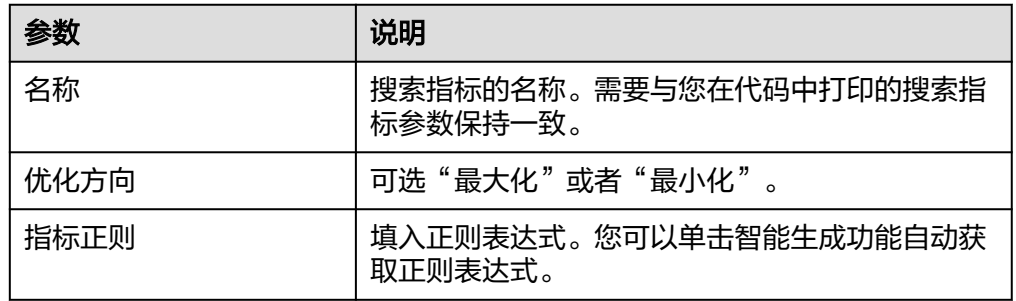

设置自动化搜索参数

从已设置的"超参"中选择可用于搜索优化的超参。优化的超参仅支持float类 型,选中自动化搜索参数后,需设置取值范围。

搜索算法配置

ModelArts内置三种超参搜索算法,用户可以根据实际情况选择对应的算法,支持 多选。对应的算法和参数解析请参考以下:

- bayes\_opt\_search:[贝叶斯优化](#page-96-0)**(SMAC)**
- tpe\_search:**TPE**[算法](#page-97-0)
- anneal\_search:[模拟退火算法](#page-97-0)**(Anneal)**

提交创建算法完成后即可执行下一步,创建训练作业。

## 创建训练作业

登录ModelArts控制台,参考<mark>创建训练作业</mark>操作指导,创建训练作业。用户需关注以下 操作才能开启超参搜索。

<span id="page-100-0"></span>当您选择支持超参搜索的算法,需单击超参的范围设置按钮才能开启超参搜索功能。

#### 图 **7-2** 开启超参搜索功能

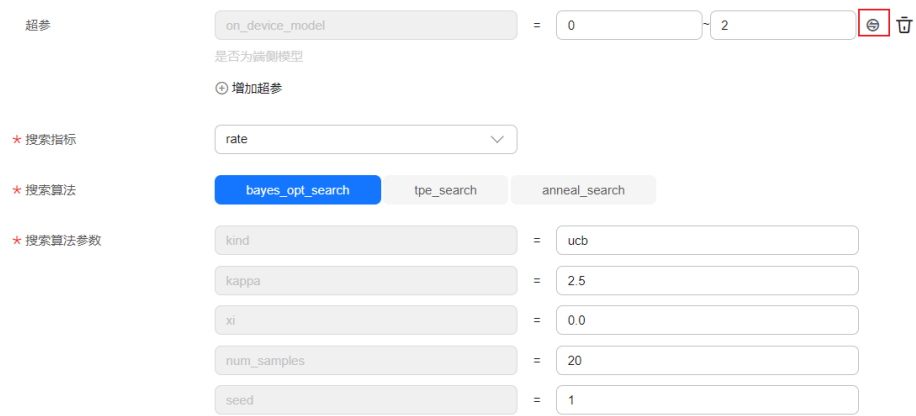

开启超参搜索功能后,用户可以设置搜索指标、搜索算法和搜索算法参数。三个参数 显示的支持值[与算法管理模块的超参设置对](#page-98-0)应。

完成超参搜索作业的创建后,训练作业需要运行一段时间。

# 查看超参搜索作业详情

训练作业运行结束后,可以查看自动超参搜索结果判断此训练作业是否满意。

如果训练作业是超参搜索作业,进入训练作业详情页,选择"自动超参搜索结果"页 签查看超参搜索结果。

#### 图 **7-3** 超参搜索结果

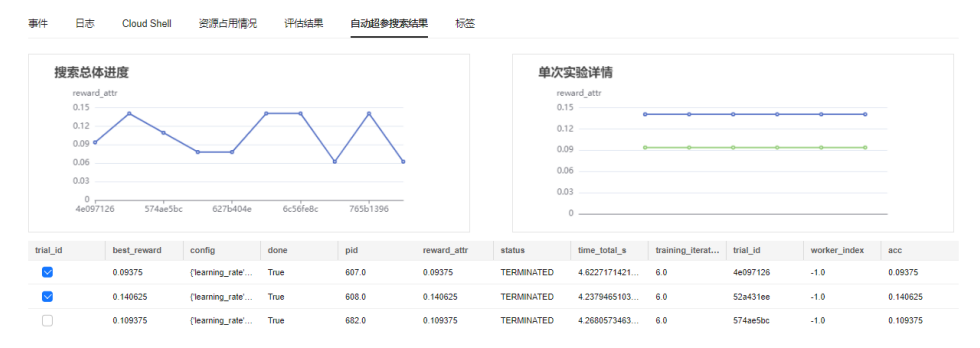